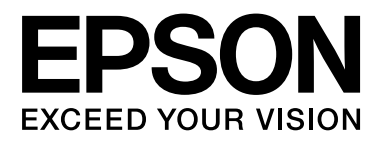

# **SC-F6200** Series **SC-F6000** Series

# **Руководство пользователя**

CMP0049-01 RU

# <span id="page-1-0"></span>**Авторские права и торговые марки**

Никакую часть данного документа нельзя воспроизводить, хранить в поисковых системах или передавать в любой форме и любыми способами (электронными, механическими, путем копирования, записи или иными) без предварительного письменного разрешения Seiko Epson Corporation. Информация, содержащаяся в документе, предназначена исключительно для использования с данным устройством Epson. Epson не несет ответственности за применение сведений, содержащихся в этом документе, к другим устройствам.

Seiko Epson Corporation и ее филиалы не несут ответственности перед покупателями данного продукта или третьими сторонами за понесенные ими повреждения, потери, сборы или затраты, вызванные несчастными случаями, неправильным использованием продукта, недозволенной модификацией, ремонтом или изменением продукта и невозможностью (исключая США) строгого соблюдения инструкций по работе и обслуживанию, разработанных Seiko Epson Corporation.

Seiko Epson Corporation не несет ответственности за любые повреждения или проблемы, возникшие из-за использования любых функций или расходных материалов, не являющихся оригинальными продуктами Epson (Epson Original Products) или продуктами, одобренными Epson (Epson Approved Products).

Seiko Epson Corporation не несет ответственности за любые повреждения, возникшие из-за электромагнитных наводок, вызванных использованием любых интерфейсных кабелей, не являющихся продуктами, одобренными Seiko Epson Corporation (Epson Approved Products).

EPSON, EPSON EXCEED YOUR VISION, EXCEED YOUR VISION и соответствующие логотипы являются зарегистрированными торговыми марками или торговыми марками Seiko Epson Corporation.

Microsoft®, Windows® и Windows Vista® являются товарными знаками корпорации Майкрософт.

Apple®, Macintosh®, Mac OS®, OS X® и Bonjour® являются товарными знаками Apple Inc.

Intel® является товарным знаком корпорации Intel.

PowerPC® является товарным знаком International Business Machines Corporation.

*Общее примечание. Прочие названия продуктов упоминаются в документе только для идентификации и могут являться торговыми марками соответствующих владельцев. Epson отрицает владение любыми правами на эти знаки.*

© 2015 Seiko Epson Corporation. All rights reserved.

# **Содержание**

# **[Авторские права и торговые марки](#page-1-0)**

### **[Введение](#page-4-0)**

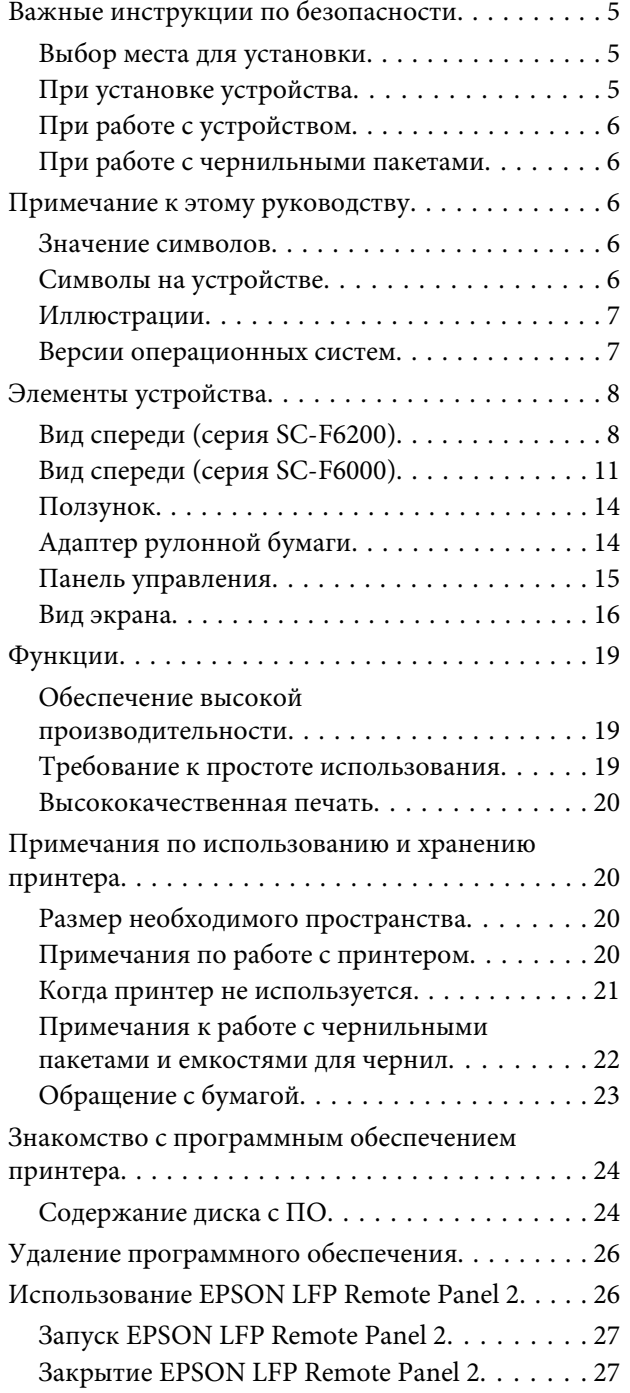

### **[Основные операции](#page-27-0)**

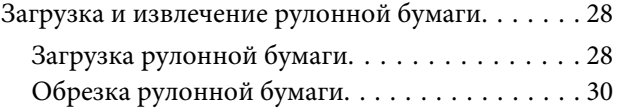

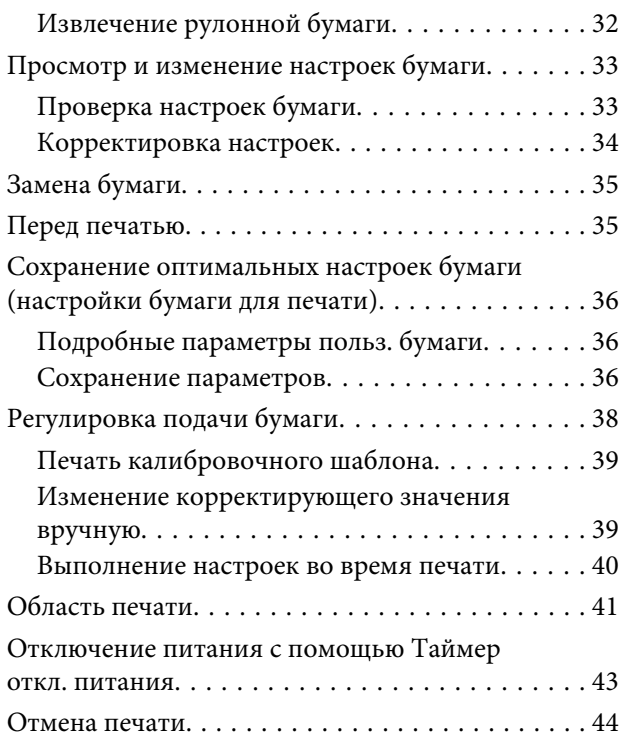

### **[Работа с меню панели управления](#page-44-0)**

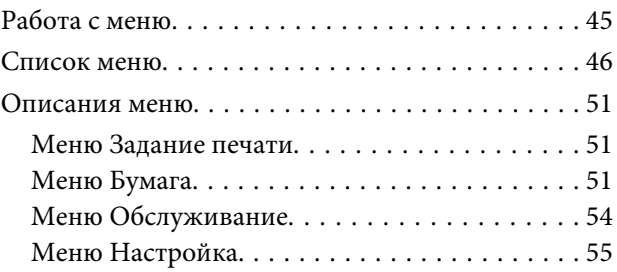

# **[Обслуживание](#page-60-0)**

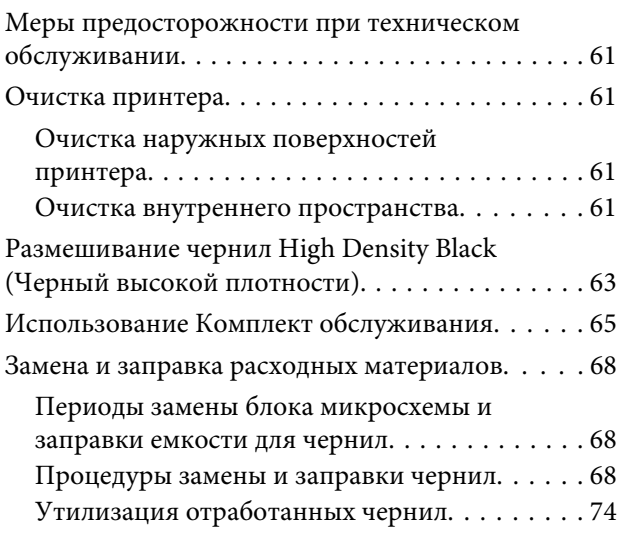

#### **Содержание**

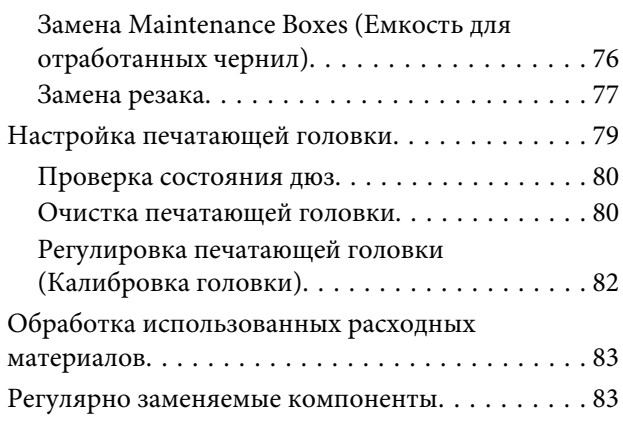

# **[Решение проблем](#page-83-0)**

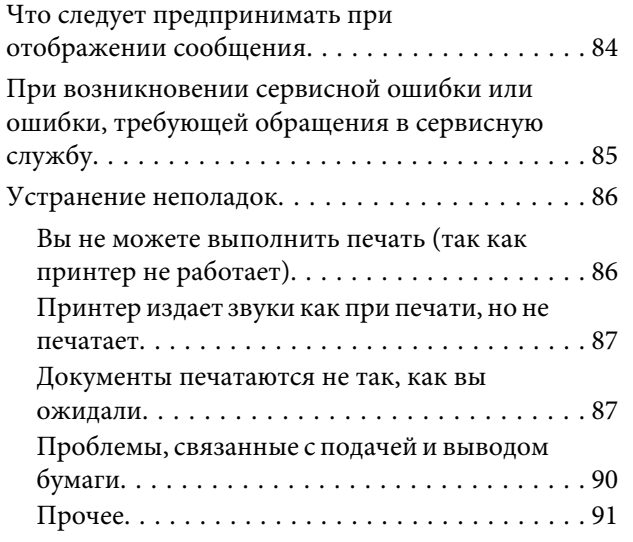

## **[Приложение](#page-91-0)**

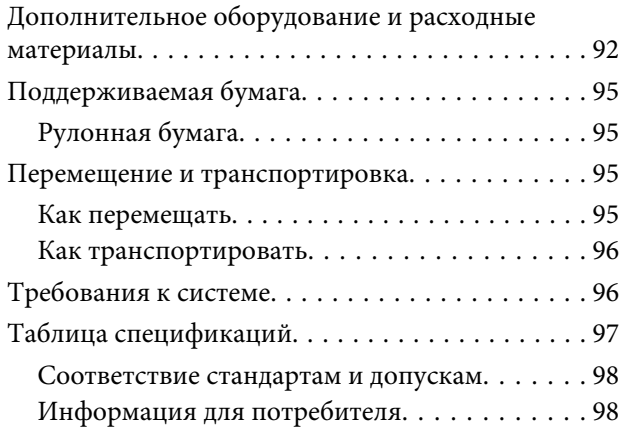

# **[Служба поддержки](#page-98-0)**

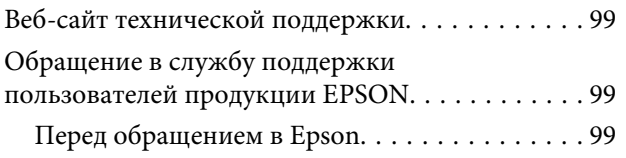

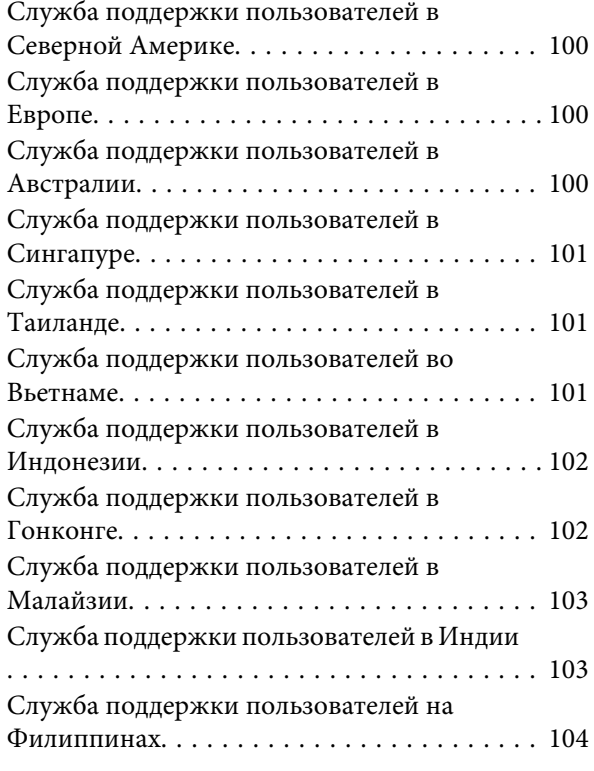

# **[Условия лицензионных соглашений](#page-104-0)  [об использовании ПО](#page-104-0)**

[Лицензии на ПО с открытым исходным кодом](#page-104-0)

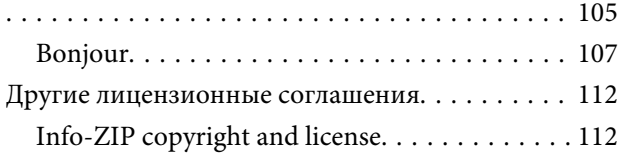

# <span id="page-4-0"></span>**Важные инструкции по безопасности**

Перед началом работы с принтером прочитайте все инструкции. Также следуйте всем предупреждениям и инструкциям, которые нанесены на корпус устройства.

# **Выбор места для установки**

- ❏ Размещайте устройство на плоской устойчивой поверхности, площадь которой больше площади основания устройства. Устройство не будет работать правильно, если оно установлено под углом или качается.
- ❏ Не устанавливайте устройство в местах, подверженных резким изменениям температуры и влажности. Держите принтер вдали от прямых солнечных лучей, источников яркого света и тепла.
- ❏ Избегайте мест, подверженных вибрации и ударам.
- ❏ Не помещайте устройство в пыльные места.
- ❏ Устройство должно находиться рядом с электрической розеткой, от которой шнур питания можно легко отсоединить.

# **При установке устройства**

- ❏ Не блокируйте и не закрывайте отверстия на корпусе продукта.
- ❏ Не вставляйте предметы в отверстия корпуса. Будьте осторожны, не проливайте на устройство жидкости.
- ❏ Шнур питания, прилагаемый к устройству, предназначен для использования только с этим устройством. Применение этого шнура для подключения другой аппаратуры может привести к возгоранию или поражению электрическим током.
- ❏ Подключайте все устройства к правильно заземленным розеткам электропитания. Не подключайте устройства к розеткам, от которых питаются регулярно включающиеся и выключающиеся копировальные аппараты или системы кондиционирования.
- ❏ Не подключайте устройство к розеткам, оснащенным настенными выключателями или автоматическими таймерами.
- ❏ Устанавливайте компьютер и устройство вдали от потенциальных источников помех, таких как громкоговорители или базовые модули беспроводных телефонов.
- ❏ Используйте источник питания только того типа, который указан на этикетке продукта.
- ❏ Используйте только шнур питания, который поставляется с устройством. Применение другого шнура может привести к возгоранию или поражению электрическим током.
- ❏ Не используйте поврежденный или перетертый шнур питания.
- ❏ Если вы используете удлинитель с устройством, убедитесь, что суммарная нагрузка всех устройств, подключенных к удлинителю, не превышает максимально допустимой. Также убедитесь, что общая нагрузка всех устройств, подключенных к удлинителю, не превышает максимально допустимую розеткой.
- ❏ Не пытайтесь самостоятельно осматривать или ремонтировать устройство.
- ❏ Отключите устройство от источника питания и обратитесь для обслуживания к квалифицированному персоналу в следующих случаях.

Шнур питания или вилка повреждены; внутрь устройства попала жидкость; устройство упало или поврежден корпус; устройство работает неправильно или заметно медленнее.

❏ Если вы намерены использовать принтер в Германии, соблюдайте следующие условия:

Для защиты от короткого замыкания и избыточного тока электросеть здания должна быть оборудована 10 или 16-амперными автоматическими выключателями.

<span id="page-5-0"></span>❏ Если вилка повреждена, замените весь кабель или обратитесь к квалифицированному электрику. Если в вилку устанавливается предохранитель, убедитесь, что вы заменили его предохранителем подходящего размера и номинала.

# **При работе с устройством**

- ❏ Не помещайте руки внутрь устройства.
- ❏ Не передвигайте печатающие головки самостоятельно, этим вы можете повредить принтер.
- ❏ Всегда выключайте принтер при помощи кнопки Power (Питание) на панели управления. Если нажать на эту кнопку, индикатор Power (Питание) начнет мигать и погаснет. Не отключайте принтер от источника питания и не выключайте источник питания, пока индикатор Power (Питание) не перестанет мигать.

# **При работе с чернильными пакетами**

- ❏ Держите чернильные пакеты в местах, недоступных детям.
- ❏ При проведении технического обслуживания наденьте защитные очки, перчатки и маску.

При попадании чернил на кожу, в глаза или рот незамедлительно сделайте следующее.

- ❏ Если жидкость попала на кожу, незамедлительно смойте ее большим количеством мыльной воды. Если на коже появилось раздражение или пигментация, обратитесь к врачу.
- ❏ При попадании жидкости в глаза незамедлительно промойте их водой. Несоблюдение данного требования может привести к покраснению глаз или легкому воспалению.
- ❏ При попадании жидкости в рот немедленно обратитесь к врачу.

❏ Если жидкость была проглочена, не вызывайте искусственно рвоту, немедленно обратитесь к врачу. При искусственной рвоте жидкость может попасть в трахею, что может быть опасно.

# **Примечание к этому руководству**

### **Значение символов**

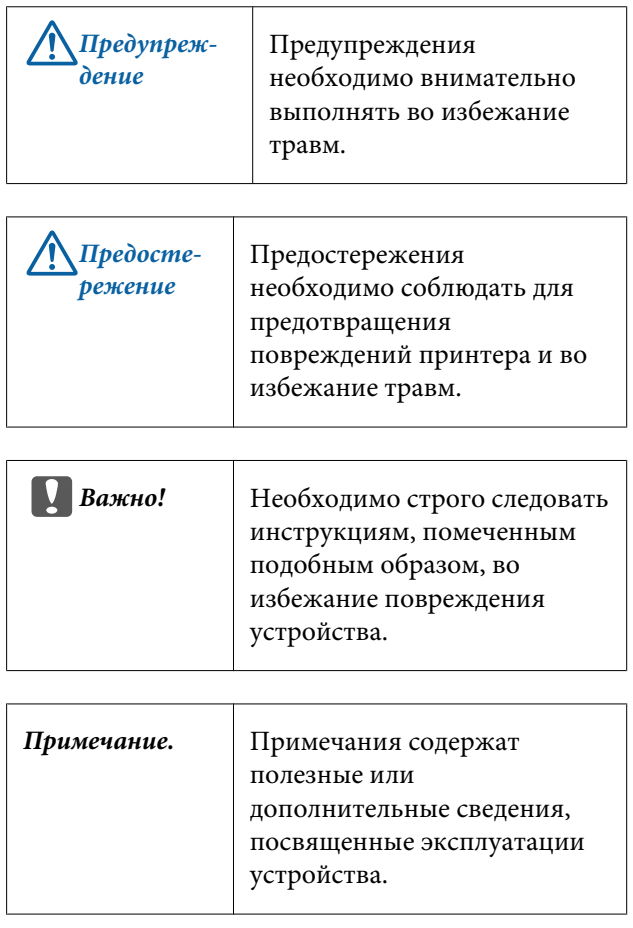

## **Символы на устройстве**

Символы на этом устройстве Epson используются для обеспечения безопасности и надлежащего использования устройства, а также в целях обеспечения безопасности клиентов, других лиц и повреждения собственности.

<span id="page-6-0"></span>Символы обозначают следующее. Убедитесь, что вы полностью понимаете значения символов на этом устройстве, прежде чем приступить к его использованию.

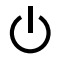

Режим ожидания

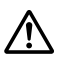

Предостережение, предупреждение

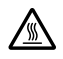

Осторожно, горячая поверхность

### **Иллюстрации**

Рисунки в этом руководстве предназначены исключительно для иллюстраций и могут отличаться от фактических устройств.

# **Версии операционных систем**

В этой документации используются следующие сокращения.

#### **Windows означает Windows 8, 7, Vista, XP**

- ❏ Windows 8 означает Windows 8, Windows 8 Профессиональная и Windows 8 Корпоративная.
- ❏ Windows 7 означает Windows 7 Домашняя базовая, Windows 7 Домашняя расширенная, Windows 7 профессиональная и Windows 7 Максимальная.
- ❏ Windows Vista означает Windows Vista Home Basic Edition, Windows Vista Home Premium Edition, Windows Vista Business Edition, Windows Vista Enterprise Edition и Windows Vista Ultimate Edition.
- ❏ Windows XP означает Windows XP Home Edition, Windows XP Professional x64 Edition и Windows XP Professional.

#### **Macintosh означает Mac OS X**

Mac OS X означает Mac OS X 10.6.8 и более поздние версии.

# <span id="page-7-0"></span>**Элементы устройства**

# **Вид спереди (серия SC-F6200)**

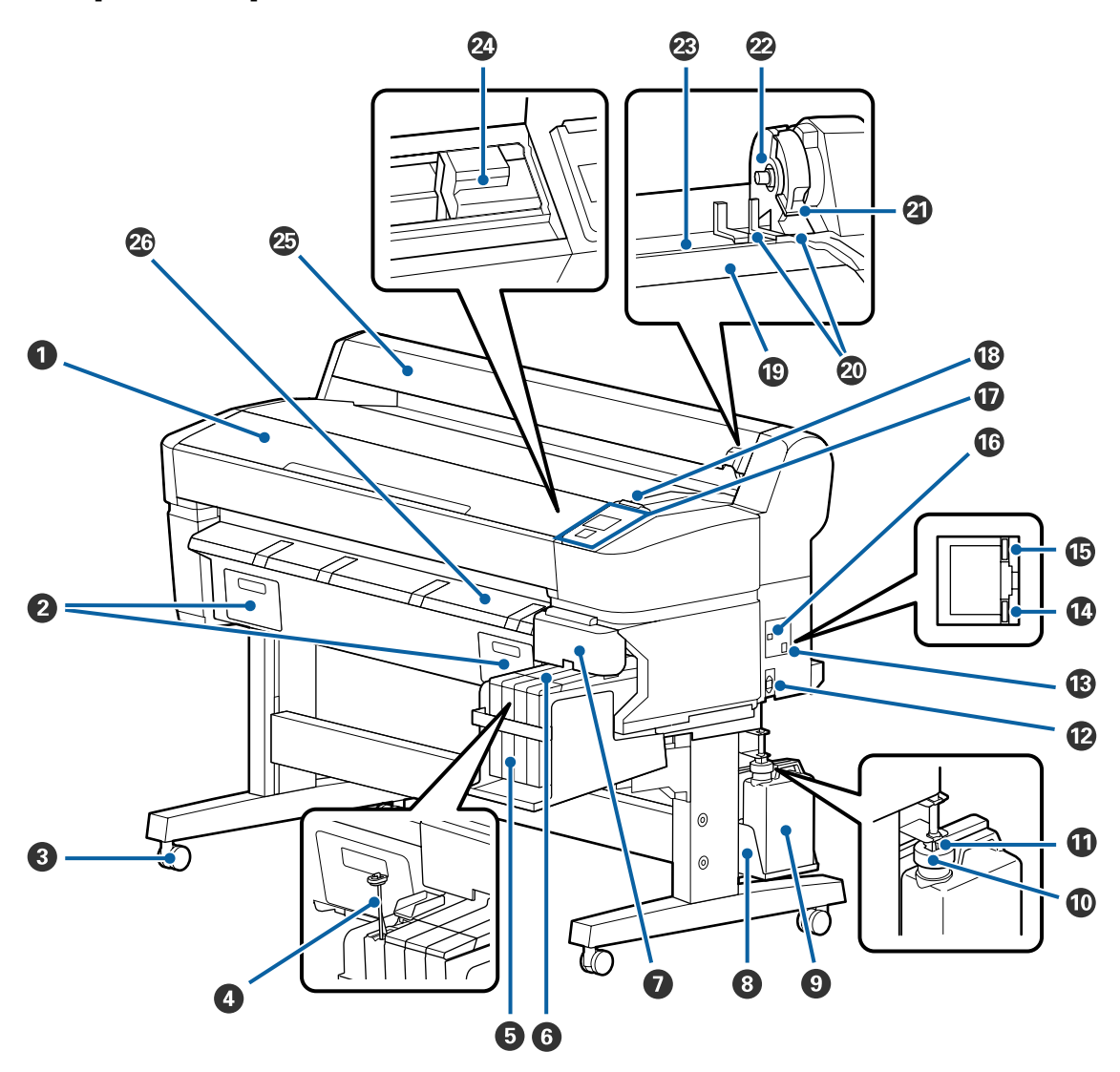

#### A **Крышка принтера**

Откройте эту крышку для очистки устройства или устранения замятия бумаги.

#### **• Крышки отсеков обслуживания**

Убедитесь, что перед использованием этого устройства вы прикрепили прилагаемый отсек обслуживания.

#### **<sup>©</sup>** Ролики

На каждой ножке стойки установлено по два ролика. Как правило, ролики блокируются после установки принтера на месте.

#### D **Палочка для перемешивания**

Предназначена только для емкости для чернил High Density Black (Черный высокой плотности). Перемешивайте чернила в емкости для чернил один раз в неделю.

#### **<sup>6</sup>** Емкость для чернил

Содержит чернила, используемые для печати.

#### **6** Ползунок

U[«Ползунок» на стр. 14](#page-13-0)

#### G **Боковая крышка**

Откройте боковую крышку, чтобы извлечь регулятор для замены блока микросхем. Всегда надежно закрывайте боковую крышку после вставки ползунка.

#### $\odot$  **Держатель емкости для отработанных чернил**

Установите емкость для отработанных чернил в этот держатель.

#### I **Емкость для отработанных чернил**

В данной емкости собираются отработанные чернила.

По достижении чернилами уровня, обозначенного линией, замените емкость на новую емкость для отработанных чернил.

#### $O$  **Стопор**

Стопор предотвращает разбрызгивание при выходе отработанных чернил.

Стопор должен плотно прилегать к емкости для отработанных чернил в большинстве ситуаций.

#### K **Трубка для отработанных чернил**

По этой трубке подаются отработанные чернила. При использовании принтера убедитесь, что конец данной трубки находится в емкости для отработанных чернил.

#### L **Разъем для шнура питания**

Служит для подсоединения входящего в комплект шнура электропитания.

#### M **Порт локальной сети**

Подключите к данному разъему сетевой кабель.

#### N **Индикатор данных**

Состояние сетевого подключения и получение данных обозначается горящим или мигающим индикатором.

Вкл. : сеть подключена.

Мигает : принимаются данные.

#### O **Индикатор состояния**

Цвет индикатора определяет скорость передачи данных по сети.

Красный : 100Base-TX.

Зеленый : 1000Base-T.

#### **© Разъем USB**

Служит для подключения кабеля USB.

#### Q **Панель управления**

U[«Панель управления» на стр. 15](#page-14-0)

#### R **Индикатор предупреждений**

Данный индикатор горит или мигает, когда обнаружена ошибка.

Горит или : произошла ошибка. Горение или мигание индикатора зависит от типа ошибки. На панели мигает управления отображается описание ошибки.

Выкл. : ошибок не обнаружено.

#### S **Опора для рулона**

При загрузке рулонной бумаги поместите ее на опору и прикрепите адаптеры.

U[«Загрузка рулонной бумаги» на стр. 28](#page-27-0)

#### **<sup>4</sup> Направляющие адаптеров**

Служат для контроля положения рулонной бумаги. Двигайте рулон вдоль этих направляющих для вставки в отверстия адаптеров.

U[«Загрузка рулонной бумаги» на стр. 28](#page-27-0)

#### U **Рычаг блокировки рулона**

Рычаг, закрепляющий рулонную бумагу после вставки рулона в отверстия адаптеров.

#### V **Держатель адаптера**

Адаптер рулонной бумаги помещается в этот держатель после прикрепления к рулону.

#### W **Слот для бумаги**

Слот для бумаги, используемый при печати на рулонной бумаге.

#### X **Печатающая головка**

Двигаясь влево и вправо, под высоким давлением распыляет чернила через дюзы.

#### Y **Направляющая рулонной бумаги**

Служит для защиты рулонной бумаги. При использовании принтера эта крышка должна быть закрыта за исключением загрузки или извлечения рулонной бумаги.

#### Z **Направляющая для выхода бумаги**

Направляет бумагу для ее плавного выхода.

<span id="page-10-0"></span>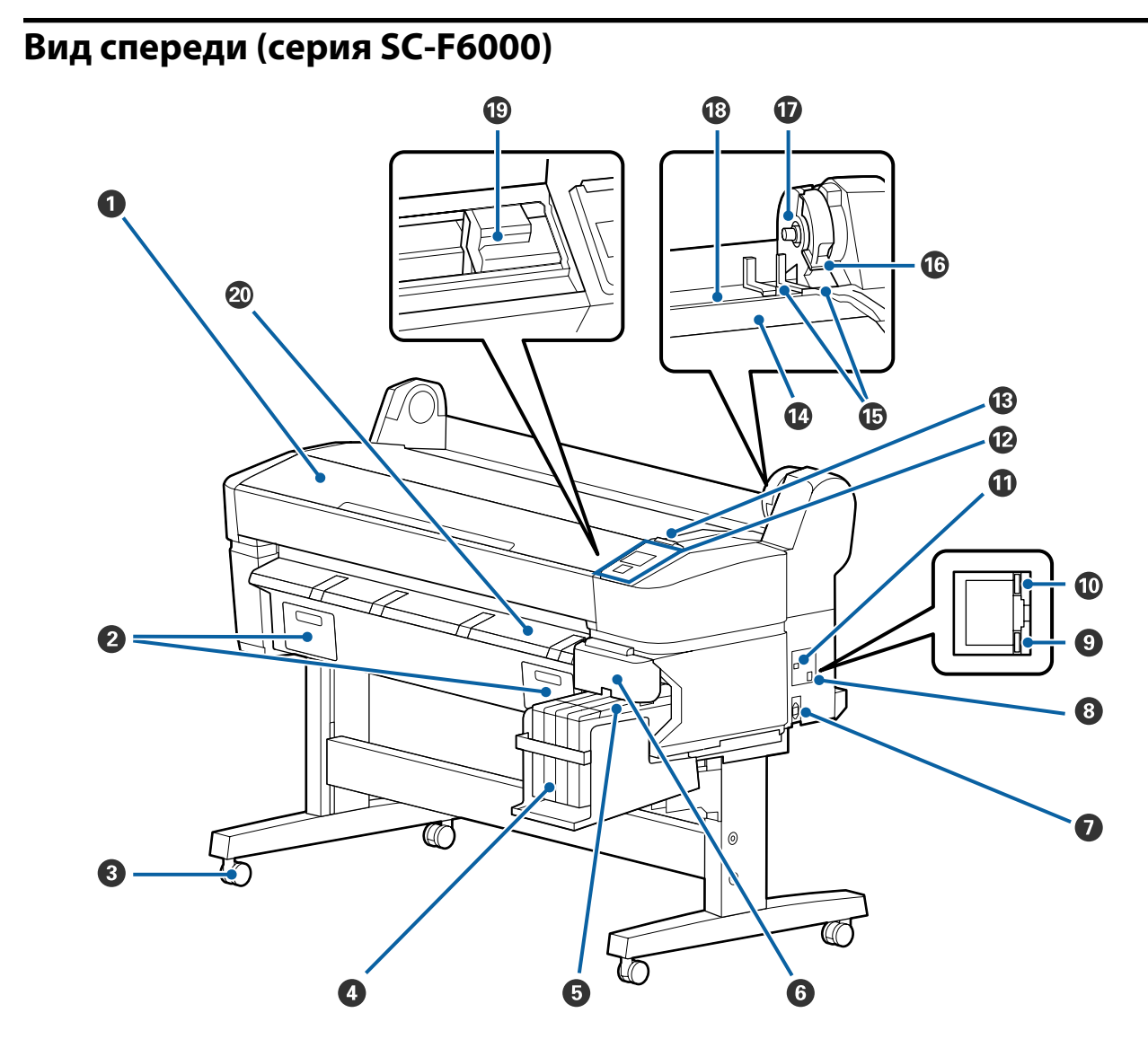

#### A **Крышка принтера**

Откройте эту крышку для очистки устройства или устранения замятия бумаги.

#### **• Крышки отсеков обслуживания**

Эти крышки следует открывать, если необходимо заменить Maintenance Box (Емкость для отработанных чернил). Перед использованием устройства убедитесь, что они прикреплены.

U[«Замена Maintenance Boxes \(Емкость для отработанных чернил\)» на стр. 76](#page-75-0)

#### **© Ролики**

На каждой ножке стойки установлено по два ролика. Как правило, ролики блокируются после установки принтера на месте.

#### $\Phi$  Емкость для чернил

Содержит чернила, используемые для печати.

#### E **Ползунок**

U[«Ползунок» на стр. 14](#page-13-0)

#### **6** Боковая крышка

Откройте боковую крышку, чтобы извлечь регулятор для замены блока микросхем. Всегда надежно закрывайте боковую крышку после вставки ползунка.

#### G **Разъем для шнура питания**

Служит для подсоединения входящего в комплект шнура электропитания.

#### **<sup>6</sup>** Порт локальной сети

Подключите к данному разъему сетевой кабель.

#### **<sup>©</sup>** Индикатор данных

Состояние сетевого подключения и получение данных обозначается горящим или мигающим индикатором.

Вкл. : сеть подключена.

Мигает : принимаются данные.

#### **Индикатор состояния**

Цвет индикатора определяет скорость передачи данных по сети.

Красный : 100Base-T.

Зеленый : 1000Base-T.

#### **<u>©</u>** Разъем USB

Служит для подключения кабеля USB.

#### L **Панель управления**

U[«Панель управления» на стр. 15](#page-14-0)

#### M **Индикатор предупреждений**

Данный индикатор горит или мигает, когда обнаружена ошибка.

Горит или : произошла ошибка. Горение или мигание индикатора зависит от типа ошибки. На панели мигает управления отображается описание ошибки.

Выкл. : ошибок не обнаружено.

#### N **Опора для рулона**

При загрузке рулонной бумаги поместите ее на опору и прикрепите адаптеры.

U[«Загрузка рулонной бумаги» на стр. 28](#page-27-0)

#### O **Направляющие адаптеров**

Служат для контроля положения рулонной бумаги. Двигайте рулон вдоль этих направляющих для вставки в отверстия адаптеров.

U[«Загрузка рулонной бумаги» на стр. 28](#page-27-0)

#### P **Рычаг блокировки рулона**

Рычаг, закрепляющий рулонную бумагу после вставки рулона в отверстия адаптеров.

#### Q **Держатель адаптера**

Адаптер рулонной бумаги помещается в этот держатель после прикрепления к рулону.

#### **<sup>©</sup>** Слот для бумаги

Слот для бумаги, используемый при печати на рулонной бумаге.

#### S **Печатающая головка**

Двигаясь влево и вправо, под высоким давлением распыляет чернила через дюзы.

#### $\bm{\circledA}$  Направляющая для выхода бумаги

Направляет бумагу для ее плавного выхода.

<span id="page-13-0"></span>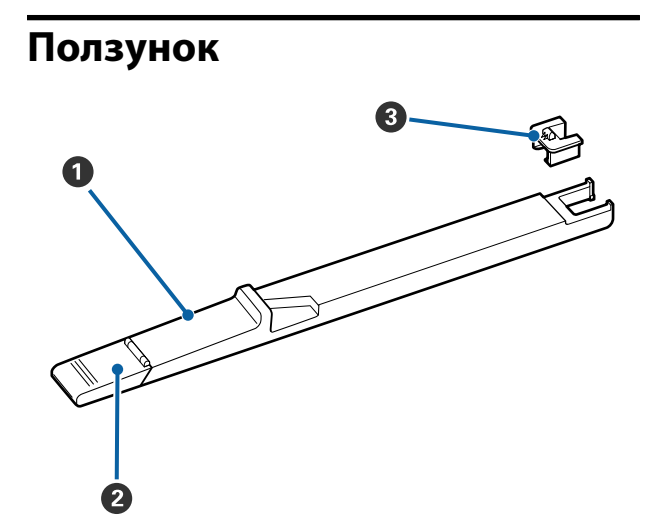

#### A **Ползунок**

Перед заправкой чернилами установите блок микросхемы, входящий в состав чернильного пакета.

U[«Замена и заправка расходных материалов»](#page-67-0) [на стр. 68](#page-67-0)

#### **• Крышка отверстия для чернил**

Откройте эту крышку для заполнения емкости чернилами.

#### C **Блок микросхемы**

Блок, содержащий микросхему.

Поставляется вместе с пакетами чернил.

# **Адаптер рулонной бумаги**

Используйте поставляемый в комплекте адаптер рулонной бумаги для загрузки ее в принтер.

#### U[«Загрузка рулонной бумаги» на стр. 28](#page-27-0)

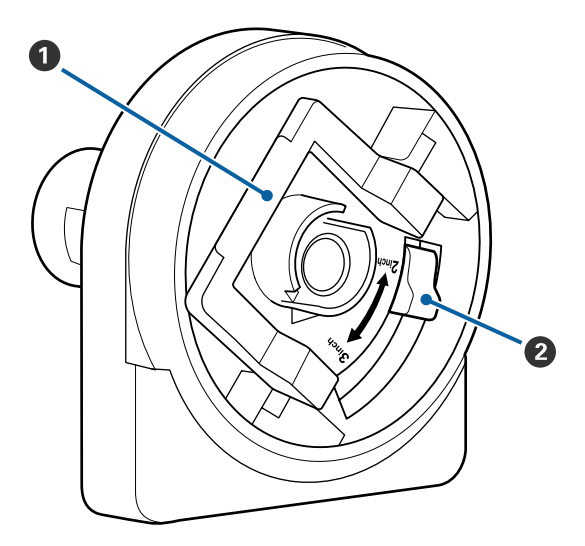

#### A **Рычаг блокировки адаптера**

Поднимите для разблокировки, опустите для блокировки. Разблокируйте при прикреплении рулона к адаптеру, блокируйте после прикрепления рулона.

#### $\bullet$  **Рычаг размера**

Устанавливайте положение в соответствии с размером сердцевины рулона.

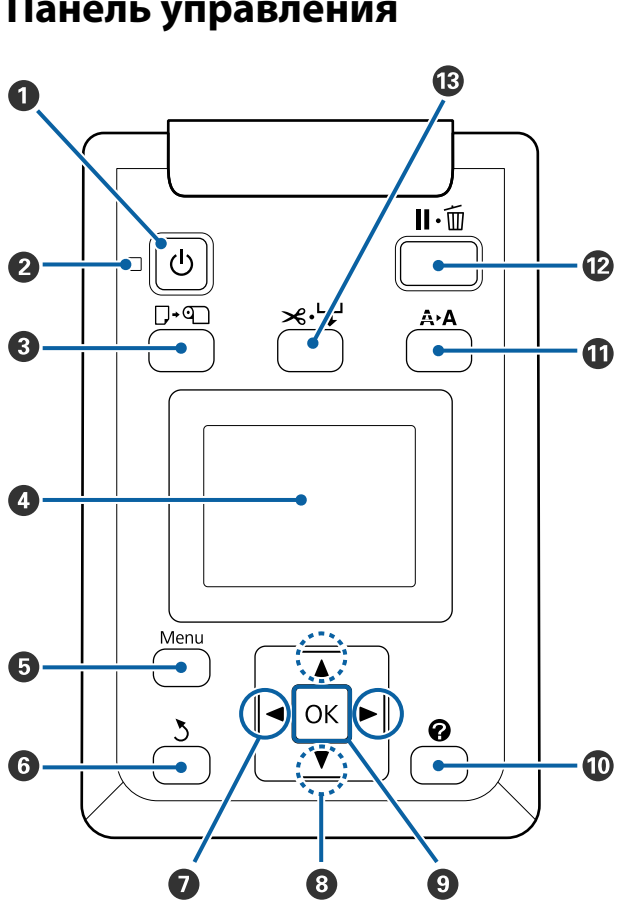

# <span id="page-14-0"></span>**Панель управления**

#### A **Кнопка** P **(кнопка питания)** С помощью данной кнопки осуществляется включение и выключение принтера.

#### $\Theta$  **Индикатор электропитания** $\mathcal O$

Горит или мигает, отображая состояние принтера.

Горит: принтер включен.

Ми-: принтер принимает данные, выполняет гает прочистку печатающей головки или другие операции, осуществляемые в процессе выключения.

Не : принтер выключен. горит

C **Кнопка** ( **(кнопка загрузки и удаления бумаги)**

Нажатие этой кнопки приводит к переходу в меню Замените/извлек. бум.. Инструкции по загрузке и извлечению бумаги можно отобразить, выделив **Вывод бумаги** или тип бумаги, загруженный на данный момент, затем нажав кнопку ОК. Следуйте инструкциям на экране для загрузки или извлечения бумаги.

#### $Q$  Экран

Отображает информацию о состоянии принтера, показывает меню, сообщения об ошибках и т. д.  $\mathcal{F}$  [«Вид экрана» на стр. 16](#page-15-0)

#### E **Кнопка Menu**

Отображает меню вкладки, выбранной на экране.  $\mathscr{D}$  [«Работа с меню панели управления» на](#page-44-0) [стр. 45](#page-44-0)

#### **© Кнопка > (кнопка возврата)**

Нажатие этой кнопки при отображении меню позволяет перейти на один уровень выше в иерархии меню.  $\mathscr{F}$  [«Работа с меню» на стр. 45](#page-44-0)

#### $\bullet$  Кнопки  $\triangleleft$  (стрелки влево и вправо)

❏ С помощью этих кнопок можно выбрать вкладки. Выбранная вкладка выделятся, а в информационной области экрана появляется содержимое соответствующей вкладки.

U[«Вид экрана» на стр. 16](#page-15-0)

❏ При отображении меню эти кнопки можно использовать для перемещения курсора или удаления символов при вводе текста в таких элементах, как **Название параметра** или **IP-адрес**.

#### $\bullet$  Кнопки **д/** $\bullet$  (стрелки вверх и вниз) При работе с меню данные кнопки могут быть использованы для выбора параметров меню и их значений.  $\mathscr{F}$  [«Работа с меню» на стр. 45](#page-44-0)

#### **© Кнопка ОК**

- <span id="page-15-0"></span>❏ Отображает меню вкладки, выбранной на экране. U[«Работа с меню панели управления» на](#page-44-0) [стр. 45](#page-44-0)
- ❏ При отображении меню и выделении элемента нажатие этой кнопки приводит к появлению подменю для выбранного элемента.
- ❏ Если кнопка нажата при выборе параметра в меню, задается значение параметра или выполняется соответствующее действие.

#### **© Кнопка @**

Отображает область сведений на вкладке •.

#### $\bullet$  **Кнопка A>A** (кнопка обслуживания)

Служит для отображения меню Обслуживание, которое используется для проверки дюз и очистки головок.

U[«Настройка печатающей головки» на](#page-78-0) [стр. 79](#page-78-0)

#### L **Кнопка** W **(кнопка паузы/отмены)**

- ❏ Если данная кнопка нажата в процессе печати, принтер останавливает печать и переходит в состояние ожидания (пауза). Для выхода из режима ожидания (паузы) следует нажать кнопку W или выбрать **Отмена паузы** на экране и нажать кнопку ОК. Для отмены выполняемого задания печати следует выбрать на экране **Отмена задания** и нажать кнопку ОК.
- ❏ Нажатие на данную кнопку при отображении меню приводит к закрытию меню и возврату принтера в состояние готовности.

#### $\bigoplus$  **Кнопка**  $\mathbb{R}^d$  **(кнопка подачи/обрезки бумаги)**

- ❏ Эта кнопка используется только при работе с рулонной бумагой.
- ❏ Используется для ручной обрезки рулонной бумаги с помощью встроенного резака.

U[«Метод обрезки вручную» на стр. 31](#page-30-0)

❏ Если в настоящее время печать не выполняется, а в принтер загружена рулонная бумага, можно протянуть ее, нажав сначала эту кнопку, а затем кнопку  $\nabla$ . Нажмите кнопку  $\blacktriangle$  для перемотки носителя. Удерживайте кнопку ▼ нажатой для подачи носителя вплоть до 3 м. Удерживайте кнопку • нажатой, чтобы перемотать носитель вплоть до 20 см.

При использовании кнопки А для перемотки рулонной бумаги перемотка остановится, когда конец рулона достигнет начальной позиции печати. Отпустите кнопку, затем снова нажмите ее, чтобы возобновить перемотку.

### **Вид экрана**

На иллюстрации изображен дисплей для серии SC-F6200.

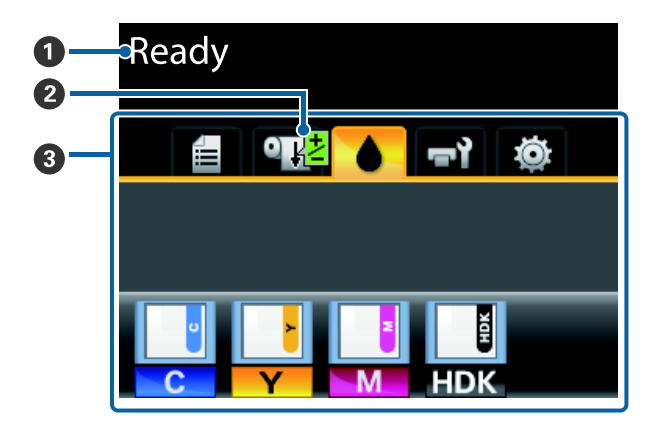

#### A **Сообщение**

Отображает сообщения о состоянии принтера, его функционировании и ошибках.

U[«Что следует предпринимать при отображе](#page-83-0)[нии сообщения» на стр. 84](#page-83-0)

B **Печать информации Регулир. подачи бумаги** Отображается, когда во время печати была введена настроечная величина.

U[«Выполнение настроек во время печати» на](#page-39-0) [стр. 40](#page-39-0)

- C **Область отображения вкладок и информации** В этой области отображаются следующие 5 вкладок.
	- С помощью кнопок </> выберите вкладку.

Информация с выбранной вкладки появляется в области отображения информации.

#### , **: Вкладка «Задание печати»**

На этой вкладке отображается состояние задания печати. Ее можно использовать для доступа в меню Задание печати.

#### **Область отображения информации**

Область отображения информации на вкладке «Задание печати» служит для показа имени текущего задания печати.

При использовании серии SC-F6000 нажатие кнопки ОК или «Меню» при выборе этой вкладки приводит к отображению меню Задание печати.

#### .**: Вкладка «Бумага»**

На этой вкладке отображается тип бумаги в принтере. Кроме того, с нее можно получить доступ в меню Бумага.

#### **Область отображения информации**

На этой вкладке отображается информация о загруженной в настоящее время бумаге. При использовании рулонной бумаги здесь также отображается ширина рулона. Кроме того, при выборе значения **Вкл** для параметра **Остаток рулонной бум.** здесь отображается остаток рулонной бумаги. Если оставшаяся длина не превышает значения **Сообщение об остатке**, над значком вкладки появляется значок и появляется оповещение о приближении рулона к концу, аналогичное приведенному ниже.

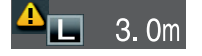

Нажатие кнопки ОК или «Меню» при выборе этой вкладки приводит к отображению меню Бумага.

U[«Меню Бумага» на стр. 51](#page-50-0)

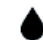

#### **: Вкладка «Чернила»**

На этой вкладке отображается состояние блока микросхем.

#### **Область отображения информации**

При обнаружении ошибки установленного блока микросхем изображение на экране меняется следующим образом.

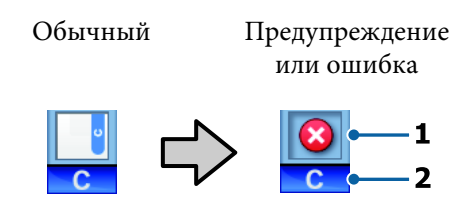

#### **1 Индикаторы состояния**

Состояние блока микросхемы обозначается следующим образом.

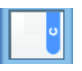

: Ошибок не обнаружено. Можно печатать.

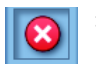

: Произошла ошибка. Произошла ошибка. Изучите сообщение на дисплее и затем устраните проблему.

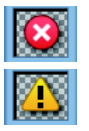

: Блок микросхемы не может быть распознан или несовместим с принтером. Или ползунок не заблокирован.

Просмотрите сообщение на экране.

: Проверьте уровень чернил в емкости, затем замените блок микросхем и правильно заполните емкость чернилами.

> По мере приближения времени замены блока микросхемы Начнет мигать.

U[«Периоды замены блока микро](#page-67-0)[схемы и заправки емкости для чер](#page-67-0)[нил» на стр. 68](#page-67-0)

#### **2 Буквенные коды чернил**

- HDK\* : High Density Black (Черный высокой плотности)
- BK\* : Black (Черный)

- Y : Yellow (Желтый)
- M : Magenta (Пурпурный)
- C : Cyan (Голубой)
- Отображается цвет чернил, выбранный во время покупки.

#### -**: Вкладка «Обслуживание»**

На вкладке обслуживания отображается состояние емкости для отработанных чернил или Maintenance Box (Емкость для отработанных чернил); вкладка используется для отображения меню Обслуживание.

#### **Область отображения информации**

Сведения на вкладке обслуживания в виде значка отображают состояние емкости для отработанных чернил или Maintenance Box (Емкость для отработанных чернил) и приблизительное количество оставшегося места. Значки меняются следующим образом для отображения ошибок или предупреждения о приближении конца срока службы отсека обслуживания.

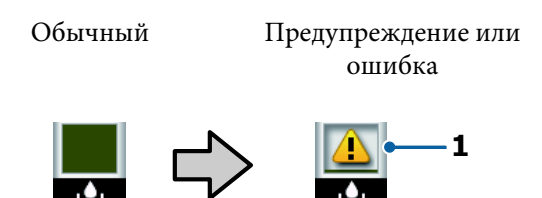

#### **1 Индикаторы состояния**

Состояние емкости для отработанных чернил или Maintenance Box (Емкость для отработанных чернил) отображается следующим образом.

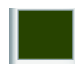

: Ошибок не обнаружено. Высота индикатора означает объем оставшегося свободного места.

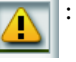

: Емкость для отработанных чернил или Maintenance Box (Емкость для отработанных чернил) почти полная. Приготовьте новую емкость для отработанных чернил или Maintenance Box (Емкость для отработанных чернил).

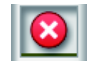

: Объем емкости для отработанных чернил или Maintenance Box (Емкость для отработанных чернил) слишком мал для работы принтера. Замените на новую емкость для отработанных чернил или Maintenance Box (Емкость для отработанных чернил).

Нажатие кнопки ОК или «Меню» при выборе этой вкладки приводит к отображению меню Обслуживание.

U[«Меню Обслуживание» на стр. 54](#page-53-0)

#### / **: Вкладка «Настройка»**

На вкладке настройки отображается IP-адрес и меню для определения различных параметров.

#### **Область отображения информации**

Область отображения информации для вкладки настройки содержит назначенный в настоящее время IP-адрес (если существует).

Нажатие кнопки ОК или «Меню» при выборе этой вкладки приводит к отображению меню Настройка.

U[«Меню Настройка» на стр. 55](#page-54-0)

# <span id="page-18-0"></span>**Функции**

Ниже описаны основные функции данного принтера.

# **Обеспечение высокой производительности**

#### **Высокоскоростная печать**

Скорость печатающей головки и подачи бумаги были увеличены для ускорения печати.

Принтер оснащен высокоскоростным ротационным резаком для быстрой обрезки, что значительно повышает производительность.

#### **Повышение производительности за счет удобного для просмотра и использования цветного экрана**

Разработанный для интуитивно понятного управления, этот большой, яркий, цветной ЖК-экран удобен в использовании.

На большом экране отображаются подробные, удобные для прочтения сообщения об ошибках и иллюстрированные руководства по загрузке бумаги.

#### U[«Вид экрана» на стр. 16](#page-15-0)

#### **Проверка текущего состояния работоспособности даже на некотором удалении благодаря индикатору оповещений**

Ошибки тут можно распознать на некотором расстоянии благодаря большому, хорошо видному индикатору оповещений. Это позволяет предотвратить потерю времени при остановке печати из-за того, что закончились чернила или бумага.

#### **Контейнеры для чернил повышенной емкости**

Этот принтер оснащен контейнерами для чернил повышенной емкости, которые обеспечивают высокую производительность. Предоставляются также чернильные пакеты для заправки объемом 1000 мл. Это устраняет потребность в частой замене чернильных картриджей.

#### **Емкость для отработанных чернил**

Серия SC-F6200 оснащена емкостью для отработанных чернил. Это устраняет потребность в частой замене Maintenance Box (Емкость для отработанных чернил). Это также снижает объем утилизируемого пластика.

# **Требование к простоте использования**

#### **Адаптер для рулонной бумаги без использования вала позволяет быстро загрузить рулон**

Отсутствие вала позволяет загружать и извлекать рулонную бумагу даже в ограниченном пространстве.

Чтобы загрузить рулонную бумагу, просто поместите ее на опору для рулона и прикрепите к обоим концам адаптеры. Опора для рулона расположена низко, что позволяет загружать рулонную бумагу даже сотрудникам невысокого роста.

#### U[«Загрузка рулонной бумаги» на стр. 28](#page-27-0)

#### **Простота обслуживания**

Рулонная бумага и все расходные материалы, включая заправку чернил, Maintenance Boxes (Емкость для отработанных чернил) и резаки, устанавливаются с лицевой части, что позволяет поставить принтер вплотную к стене. Принтер не нужно отодвигать, чтобы получить доступ к тыльной стороне.

#### **Готовый Комплект обслуживания**

Позволяет чистить печатающую головку. Если чернила попадают на отпечатки даже после очистки головки, очистите головку с помощью Комплект обслуживания. Можно удалить ворсинки, которые прилипли к поверхности дюз на печатающей головке.

U[«Использование Комплект обслуживания» на](#page-64-0) [стр. 65](#page-64-0)

### <span id="page-19-0"></span>**Высококачественная печать**

#### **Использование недавно разработанных чернил Black (Черный)**

Разработка чернил High Density Black (Черный высокой плотности) позволила повысить плотность черного цвета по сравнению с чернилами Black (Черный) и достичь более насыщенного, глубокого черного цвета. Кроме того, был расширен охват цветового пространства, что позволяет задействовать насыщенные цвета для создания глубокой контрастности.

Выберите High Density Black (Черный высокой плотности) или Black (Черный) в качестве типа чернил Black (Черный) при покупке принтера. При изменении типа используемых чернил Black (Черный) емкость с чернилами должна меняться только техническим специалистом. Изменение типа чернил Black (Черный) осуществляется бесплатно.

Обратитесь в сервисный центр или службу поддержки Epson.

# **Примечания по использованию и хранению принтера**

# **Размер необходимого пространства**

Убедитесь, что для принтера обеспечено место, соответствующее размерам, приведенным на следующей иллюстрации, очищенное от любых посторонних предметов, чтобы вывод бумаги и замена расходных материалов не были затруднены.

См. информацию о внешних размерах принтера в таблице спецификаций.

#### U[«Таблица спецификаций» на стр. 97](#page-96-0)

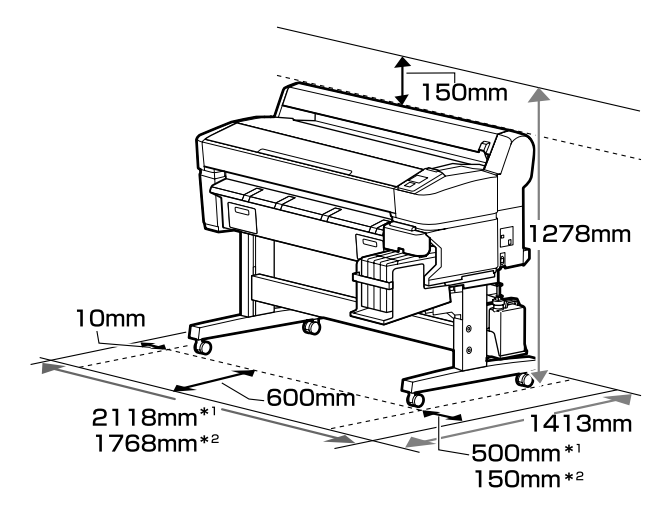

- \*1 При использовании серии SC-F6200.
- \*2 При использовании серии SC-F6000.

# **Примечания по работе с принтером**

Во избежание повреждений, неправильной работы принтера, а также ухудшения качества печати при работе с принтером помните о следующем.

<span id="page-20-0"></span>❏ Температура и влажность окружающей среды в помещении, где осуществляется работа с принтером, должны соответствовать значениям, указанным в таблице спецификаций.  $\mathscr{D}$  [«Таблица спецификаций»](#page-96-0) [на стр. 97](#page-96-0)

Даже когда вышеуказанные условия соблюдены, корректная печать будет невозможна, если условия окружающей среды не подходят для используемой бумаги. Используйте принтер в помещениях с соответствующей бумаге окружающей средой. Подробные сведения см. в инструкции, прилагаемой к бумаге.

Также при работе в сухих помещениях, помещениях с кондиционированием воздуха или местах, подверженных воздействию прямых солнечных лучей, убедитесь, что соблюдается необходимый уровень влажности.

- ❏ Удостоверьтесь, что рабочее место поддерживается в чистоте. Если пыль или волокна попадают в принтер, они могут повредить устройство или засорить дюзы печатающей головки.
- ❏ Избегайте использования принтера в местах с источниками тепла или местах, подверженных воздействию сквозняков от вентиляторов или кондиционеров. Несоблюдение данного предостережения может привести к высыханию и засорению дюз печатающей головки.
- ❏ Используйте принтер в месте с достаточной вентиляцией.
- ❏ Печатающая головка может оказаться незакрытой (т. е. может не переместиться в правую часть) при возникновении ошибки и отключении принтера без устранения ошибки. Закупоривание — это функция, которая обеспечивает автоматическое закрытие печатающей головки крышкой для предотвращения высыхания печатающей головки. В этом случае включите принтер и подождите немного, пока функция закупоривания не сработает автоматически.
- ❏ Не вынимайте провод питания из принтера и не выключайте питание в сети, когда принтер включен. Закупоривание печатающей головки может произойти неправильно. В этом случае включите принтер и подождите немного, пока функция закупоривания не сработает автоматически.
- ❏ Не сгибайте и не выдергивайте емкость для отработанных чернил. Чернила могут пролиться внутри или рядом с принтером.
- ❏ В этом случае включите принтер и подождите немного, пока функция закупоривания не сработает автоматически.

Убедитесь, что емкость для отработанных чернил установлена всегда, когда принтер включен.

❏ Чтобы цветопередача на отпечатках оставалась стабильной, поддерживайте в помещении постоянную температуру от 15 до 25 °C.

# **Когда принтер не используется**

Когда принтер не используется, при его хранении помните о следующем. Если хранение принтера осуществляется неправильно, то при следующем его использовании печать может осуществляться некорректно.

❏ Если вы не использовали принтер в течение долгого времени, дюзы печатающей головки могут быть засорены. Рекомендуется включать принтер один раз каждые две недели во избежание засорения печатающей головки.

При включении принтера очистка головки выполняется автоматически сразу же после запуска принтера. Не выключайте принтер до завершения прочистки.

Если не включать принтер слишком долгое время, это может привести к нарушению его работы. Ремонт предоставляется за отдельную плату.

<span id="page-21-0"></span>❏ Если вы не собираетесь пользоваться принтером больше 2 недель, технический специалист должен выполнить обслуживание принтера до и после этого периода. Это предварительное и последующее обслуживание предоставляется за отдельную плату.

Даже при выполнении предварительного обслуживания во время последующего обслуживания может понадобиться ремонт в зависимости от времени и условий хранения. Ремонт предоставляется за отдельную плату.

Обратитесь в сервисный центр или службу поддержки Epson.

- ❏ Валик может оставить след на бумаге, оставшейся в принтере. Это также может привести к смятию бумаги, что, в свою очередь, может вызвать проблемы с подачей бумаги, а также печатающая головка может быть поцарапана. При хранении принтера извлекайте из него всю бумагу.
- ❏ Убедитесь, что при хранении принтера печатающая головка закрыта крышкой (находится в крайнем правом положении). Если печатающая головка останется незакрытой на длительный период времени, качество печати может ухудшиться.

#### *Примечание.*

*Если печатающая головка не закрыта крышкой, включите принтер и затем выключите его снова.*

❏ Во избежание накопления пыли и других частиц в принтере закройте все крышки, прежде чем ставить принтер на сохранение.

Если принтер длительное время не будет использоваться, накройте его антистатической тканью или другим защитным материалом.

Дюзы печатающей головки очень маленькие — они могут легко засориться, если пыль попадет на печатающую головку, и печать будет производиться некорректно.

❏ При включении после длительного периода неиспользования принтер может автоматически выполнить очистку печатающих головок для обеспечения качественной печати.

Очистка головки закончится примерно через 10–15 минут.

# **Примечания к работе с чернильными пакетами и емкостями для чернил**

При работе с чернильными пакетами и емкостями для чернил обратите внимание на следующие аспекты.

❏ Не вынимайте чернильные емкости.

Чернильные емкости настраиваются при установке. Их извлечение может отрицательно сказаться на качестве и производительности.

- ❏ Храните чернильные пакеты при комнатной температуре в местах, не подверженных воздействию прямого солнечного света.
- ❏ Чтобы получить высококачественные отпечатки, используйте чернила как можно раньше до наступления указанных ниже рекомендованных дат.
	- ❏ Даты рекомендованного использования чернильных пакетов
	- ❏ 25 дней со дня заправки емкости для чернил
- ❏ Чернильные пакеты, которые хранились при низкой температуре в течение длительного срока, следует оставить перед использованием на четыре часа в комнатной температуре.
- ❏ При заправке емкости чернилами необходимо использовать все чернила из пакета.
- ❏ Заправьте емкость для чернил сразу же после открытия чернильного пакета.

<span id="page-22-0"></span>❏ Не помещайте предметы на емкость для чернил и не подвергайте ее сильным ударам. Емкость для чернил может отсоединиться.

Если емкость чернил отсоединяется, обратитесь к дилеру или в службу поддержки Epson.

❏ Не используйте смеси чернил High Density Black (Черный высокой плотности) и Black (Черный). При изменении типа используемых чернил Black (Черный) емкость с чернилами должна меняться только техническим специалистом. Изменение типа чернил Black (Черный) осуществляется бесплатно.

Обратитесь в сервисный центр или службу поддержки Epson.

# **Обращение с бумагой**

При использовании и хранении бумаги помните о следующем. Если бумага находится в плохом состоянии, качество печати может ухудшиться.

Изучите документацию, прилагаемую к используемой бумаге.

## **Хранение бумаги**

- ❏ Не складывайте бумагу и не царапайте ее поверхность.
- ❏ Старайтесь не прикасаться руками к печатной поверхности бумаги. С рук на бумагу могут попасть влага или жиры, что может привести к ухудшению качества печати.
- ❏ Берите бумагу за края. При обращении с рулонной бумагой рекомендуется надевать хлопчатобумажные перчатки.
- ❏ Не допускайте попадания влаги на бумагу.
- ❏ Не выбрасывайте упаковку бумаги, так как вы можете использовать ее для хранения бумаги.
- ❏ Не устанавливайте принтер в местах, подверженных воздействию прямого солнечного света, а также высокой температуры и влажности.

❏ Извлеките неиспользуемый рулон из принтера. Правильно перемотайте и сохраните его в исходной упаковке, поставляемой с рулонной бумагой. Если оставить рулонную бумагу в принтере на длительное время, ее качество может ухудшиться.

# <span id="page-23-0"></span>**Знакомство с программным обеспечением принтера**

# **Содержание диска с ПО**

Входящий в комплект диск с ПО содержит следующее программное обеспечение. Устанавливайте его соответствующим образом.

Дополнительные сведения можно получить в *Руководстве по работе в сети* (pdf) или в сетевой справке по тому или иному приложению.

#### *Примечание.*

- ❏ *Входящий в комплект диск с программным обеспечением не содержит драйверов печати. Для выполнения печати требуется ПО RIP.*
- ❏ *Загрузите последнюю версию данного ПО с веб-сайта EPSON.*

#### **Для Windows**

\* Только для серии SC-F6000.

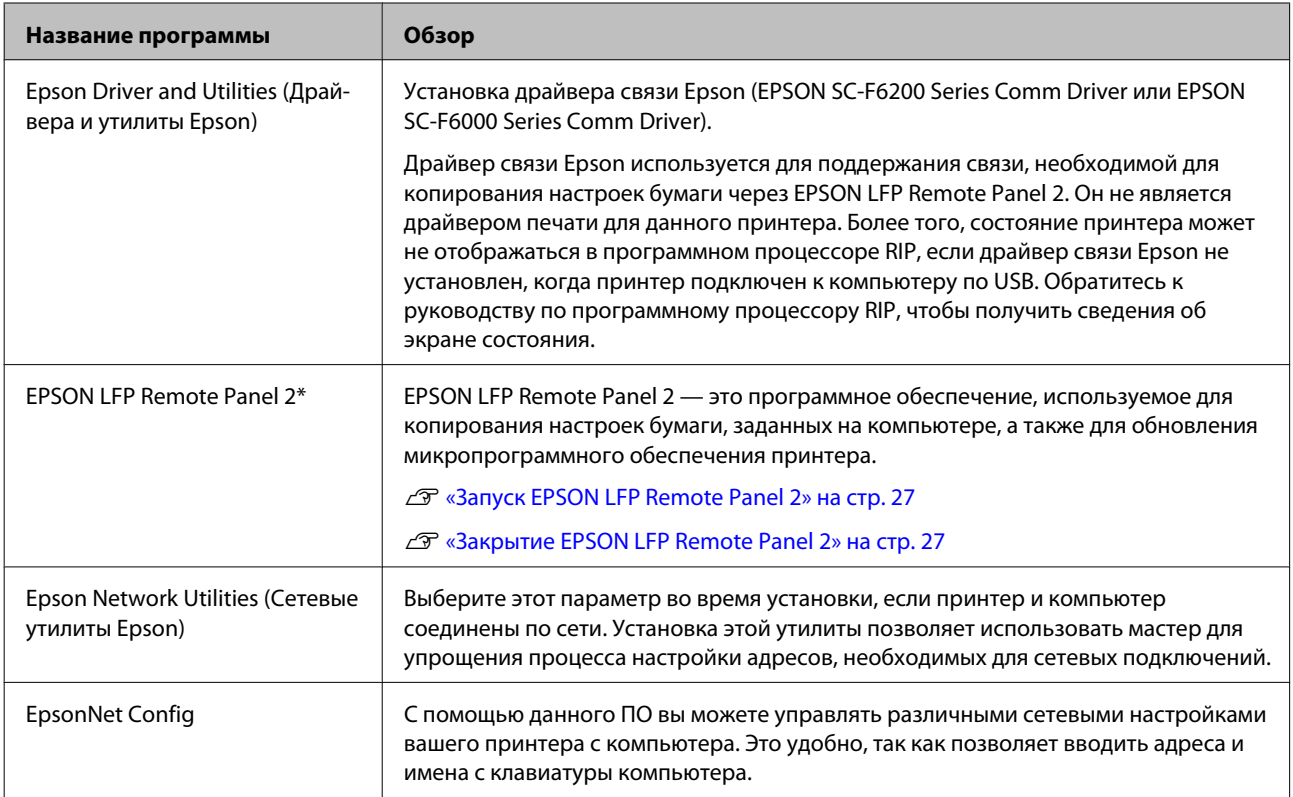

#### **Для Mac**

Следующее программное обеспечение доступно только для серии SC-F6200.

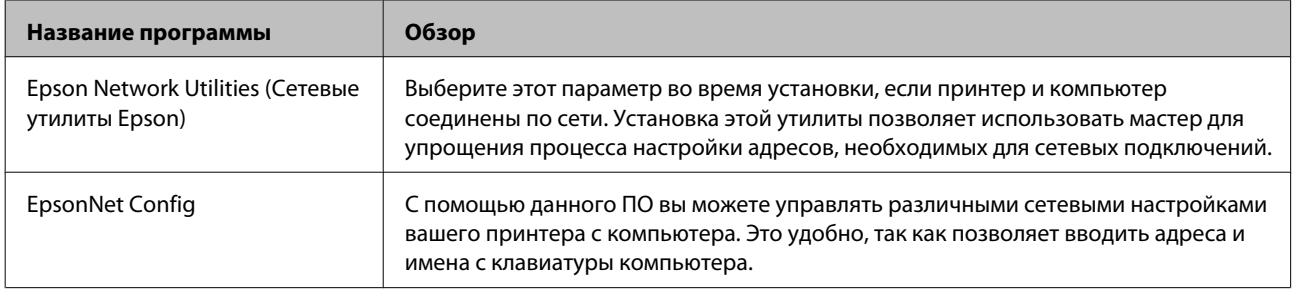

# <span id="page-25-0"></span>**Удаление программного обеспечения**

#### c*Важно!*

- ❏ *Войдите в систему под учетной записью Computer administrator (Администратор компьютера) (под любой учетной записью, обладающей administrator privileges (привилегии администратора)).*
- ❏ *Введите пароль администратора и завершите выполнение операции.*
- ❏ *Во время установки закройте все другие работающие приложения.*

#### **Windows**

В этом разделе в качестве примера описывается, как удалить EPSON LFP Remote Panel 2 и драйвер связи Epson.

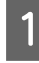

A Выключите принтер и отсоедините интерфейсный кабель.

B Откройте **Control Panel (Панель управления)** и щелкните **Uninstall a program (Удаление программы)** в категории **Programs (Программы)**.

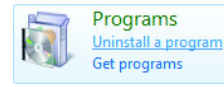

З Выберите программное обеспечение, которое следует удалить, затем щелкните **Uninstall/Change (Удалить/Изменить)** (или **Change/Remove (Изменить/Удалить)**).

> Выберите средство удаления принтера **EPSON SC-F6200 Series Comm Driver** или **EPSON SC-F6000 Series Comm Driver** для удаления драйвера связи Epson.

Чтобы удалить **EPSON LFP Remote Panel 2**, выберите EPSON LFP Remote Panel 2.

D Выберите значок нужного принтера и щелкните **OK**.

**5** Выполняйте инструкции, отображаемые на экране.

Когда появится запрос на подтверждение удаления, щелкните **Yes (Да)**.

Если вы производите повторную установку драйвера связи Epson, перезагрузите компьютер.

#### **Mac OS X**

Ниже приведены действия по удалению EPSON LFP Remote Panel 2.

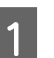

A Выйдите из EPSON LFP Remote Panel 2.

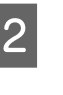

B Перетащите папку **EPSON LFP Remote Panel 2** из папки **Applications (Приложения)** в **Trash (Мусор)**.

Используйте Uninstaller для удаления прочего программного обеспечения. Перед выполнением повторной установки или обновлением удалите поврежденные приложения.

#### **Загрузка**

Последнюю версию утилиты Uninstaller можно загрузить с веб-сайта Epson.

URL-адрес: <http://www.epson.com>

#### **Удаление**

Следуйте инструкциям, представленным на сайте загрузки Uninstaller.

# **Использование EPSON LFP Remote Panel 2**

Утилита EPSON LFP Remote Panel 2 используется для обновления прошивки с компьютера и копирования банков с настройками бумаги с принтера на компьютер.

Вы можете загрузить его на региональном веб-сайте Epson.

#### <http://www.epson.com/>

# <span id="page-26-0"></span>**Запуск EPSON LFP Remote Panel 2**

Запустите EPSON LFP Remote Panel 2 после отображения состояния **Готов** на принтере.

#### **Windows**

A Можно запустить программное обеспечение с помощью одного из следующих методов.

- ❏ Дважды щелкните значок **EPSON LFP Remote Panel 2** на рабочем столе. Значок **EPSON LFP Remote Panel 2** создается при установке программного обеспечения.
- ❏ Щелкните **Start (Пуск)** > **All Programs (Все программы)** (или **Programs (Программы)**) > **EPSON LFP Remote Panel 2** — **EPSON LFP Remote Panel 2**.

В Щелкните элемент, который следует запустить, на главном экране EPSON LFP Remote Panel 2.

Подробности см. в справке по EPSON LFP Remote Panel 2.

#### **Mac OS X**

Дважды щелкните **Applications (Приложения)** > **Epson Software** — **EPSON LFP Remote Panel 2** — **EPSON LFP Remote Panel 2**, чтобы открыть основное окно EPSON LFP Remote Panel 2.

# **Закрытие EPSON LFP Remote Panel 2**

Нажмите **Finish (Готово)** на главном экране EPSON LFP Remote Panel 2.

# <span id="page-27-0"></span>**Загрузка и извлечение рулонной бумаги**

# **Загрузка рулонной бумаги**

Загрузите рулонную бумагу после прикрепления входящих в комплект адаптеров.

#### c*Важно!*

*Вставьте бумагу непосредственно перед печатью. Валик может оставить след на бумаге, оставшейся в принтере.*

#### *Примечание.*

*Бумага, которую можно использовать в принтере, приведена в следующем разделе.*

U*[«Поддерживаемая бумага» на стр. 95](#page-94-0)*

Включите принтер, нажав кнопку  $\Phi$ .

На устройствах серии SC-F6200 затем следует открыть крышку рулонной бумаги.

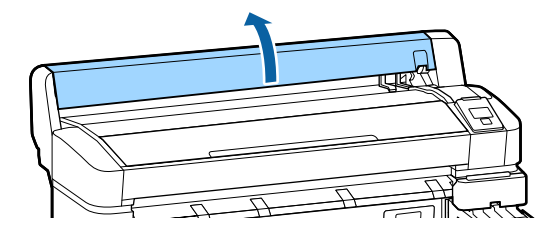

B Убедитесь, что рычаг блокировки держателя адаптера поднят.

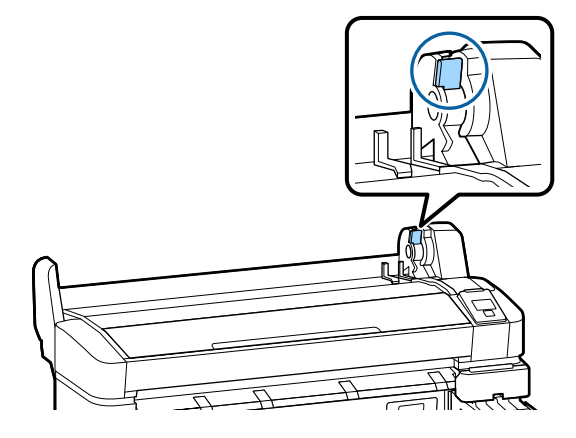

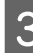

C Поместите рулонную бумагу на опору для рулона, расположенную сверху принтера.

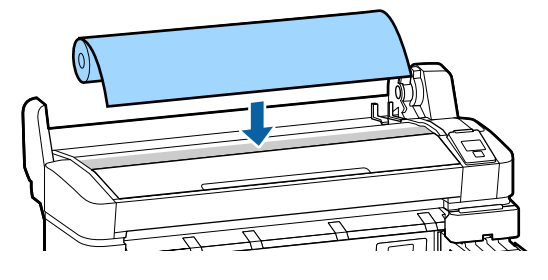

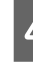

D Отрегулируйте адаптеры для рулонной бумаги под размеры сердцевины рулона.

#### **3-дюймовая сердцевина**

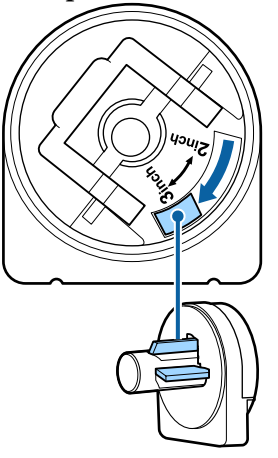

**2-дюймовая сердцевина**

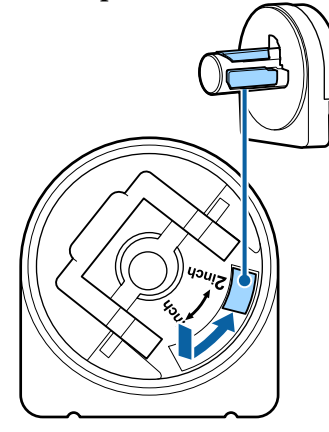

E Поднимите рычаг блокировки адаптера, чтобы снять блокировку на каждом из двух адаптеров рулонной бумаги.

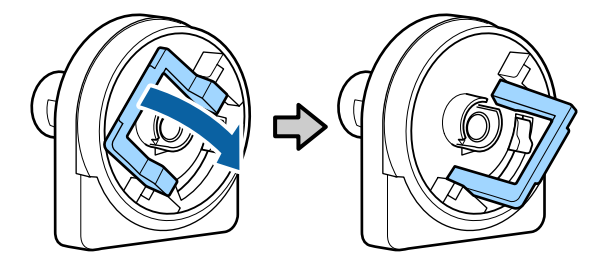

Б Поднимите рычаг блокировки адаптера, чтобы снять блокировку на каждом из двух адаптеров рулонной бумаги.

> Надавите на адаптеры, пока они полностью не встанут вплотную к рулону без зазоров.

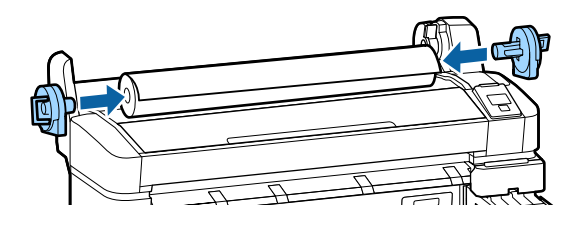

7 Опустите рычаги блокировки, чтобы заблокировать адаптеры на рулоне.

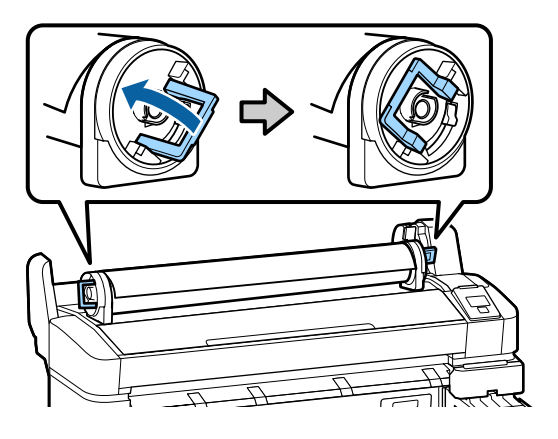

H Задвиньте рулонную бумагу до соприкосновения с направляющими адаптера.

> Следуя направляющей адаптера, медленно сдвиньте рулон в противоположную сторону.

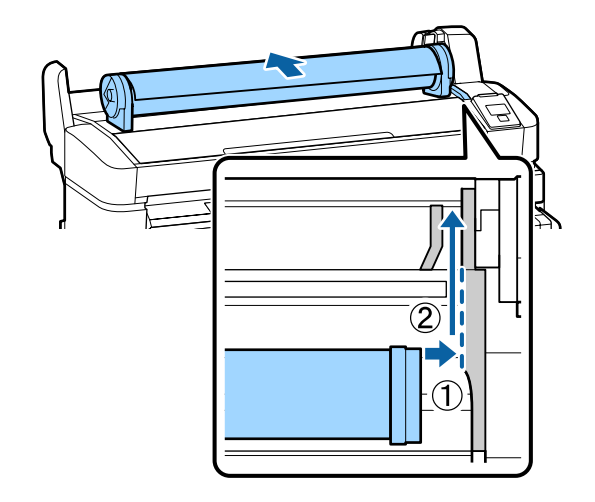

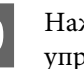

**9** Нажмите кнопку <sup>[]</sup> • О на панели<br>
Управления. Убелитесь, что на эк равления. Убедитесь, что на экране выбран пункт **Рулонная бумага**, затем нажмите кнопку ОК.

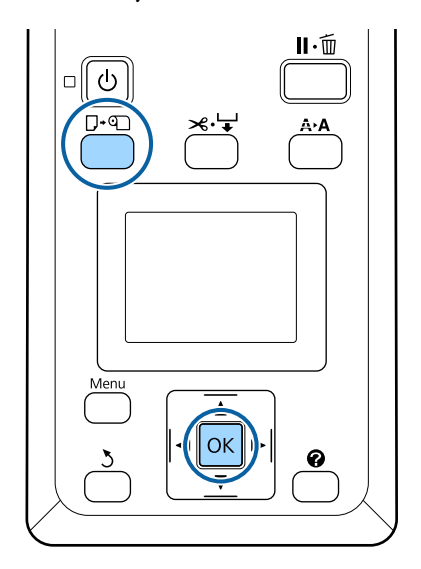

<span id="page-29-0"></span>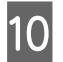

Вставьте рулонную бумагу в слот для бумаги и протяните ее.

Убедитесь, что бумага хорошо натянута, а ее концы не согнуты.

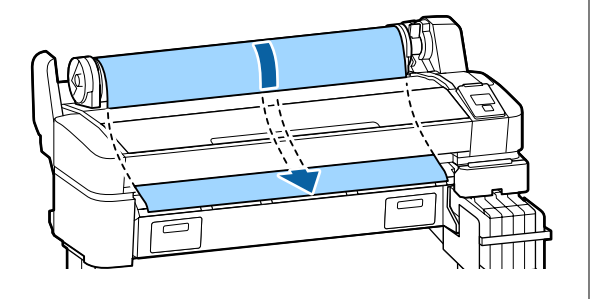

#### *Примечание.*

*Не касайтесь той стороны бумаги, где будет проводиться печать. После загрузки рулонной бумаги поверните адаптеры рулона, чтобы протянуть бумагу.*

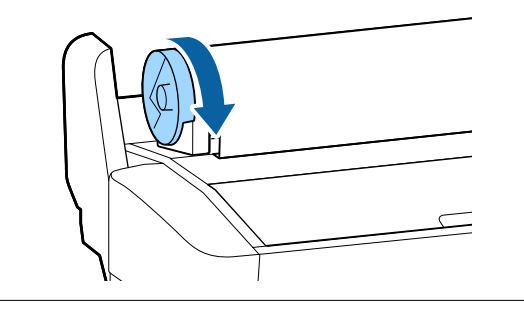

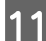

Опустите рычаг блокировки рулона.

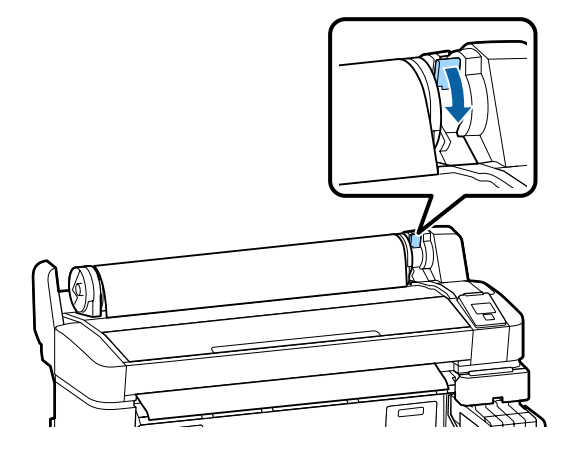

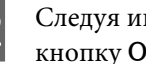

Следуя инструкциям на экране, нажмите кнопку ОК.

Бумага будет подана в принтер.

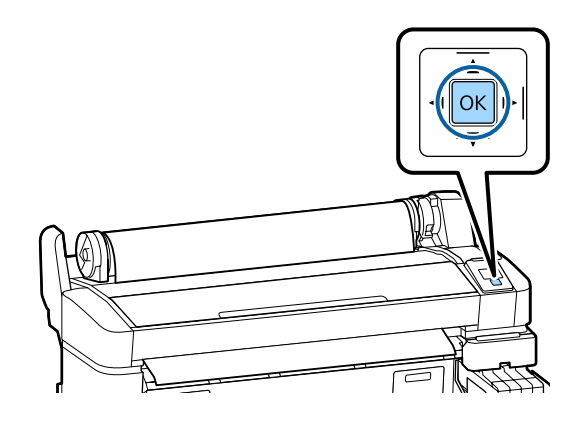

На устройствах серии SC-F6200 закройте крышку рулонной бумаги.

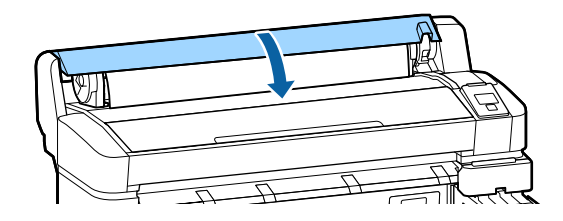

13 Проверьте тип бумаги.

Принтер отображает настройки Тип бумаги и Остаток рулонной бум. для бумаги, выбранной в принтере. Чтобы печатать с использованием текущих настроек, нажмите кнопки  $\nabla/\blacktriangle$  для выделения Сохранять парамет. выше и кнопку ОК. Чтобы изменить настройки, выделите **Изменить параметры** и нажмите кнопку ОК.  $\mathcal{F}$  [«Просмотр и изменение настроек](#page-32-0) [бумаги» на стр. 33](#page-32-0)

# **Обрезка рулонной бумаги**

Чтобы обрезать рулонную бумагу после печати, используйте один из следующих двух методов.

❏ Автообрезание:

Рулонная бумага обрезается автоматически после печати каждой страницы с помощью встроенного резака.

#### <span id="page-30-0"></span>❏ Обрезка вручную:

Нажмите кнопку  $\mathcal{L} \leftarrow$ , чтобы обрезать бумагу с помощью встроенного резака. Специально для обрезки вручную печатается линия отреза, которую можно использовать в качестве направляющей для встроенного резака.

#### *Примечание.*

- ❏ *Обрезка рулонной бумаги может занять некоторое время.*
- ❏ *Некоторые типы рулонной бумаги могут не обрезаться с помощью встроенного резака. Чтобы отрезать подобную бумагу, используйте резак, приобретенный отдельно.*

*Следуйте приведенным ниже действиям при использовании резака, изготовленного сторонним производителем.*

*Нажмите кнопку* )*. Удерживайте кнопку* d *нажатой для подачи бумаги, чтобы место обрезки располагалось под направляющей для выхода бумаги. Отрежьте бумагу с помощью ножниц или стороннего резака.*

### **Методы настройки**

Используйте кнопки </r> +/> на панели управления для выбора вкладки  $\ddot{\Phi}$ , затем нажмите кнопку ОК или «Меню». Появится меню Настройка; выберите **Настройка принтера** > **Настройка рулон. бум.**> Автообрезание > Вкл и нажмите кнопку ОК. Для обрезки вручную выберите **Выкл**. Значением по умолчанию является **Вкл**.

#### U[«Меню Настройка» на стр. 55](#page-54-0)

### **Метод обрезки вручную**

Если для параметра **Автообрезание** установлено значение **Выкл**, следуя приведенной ниже процедуре, можно обрезать бумагу после печати в любом месте.

Кнопки, используемые при задании следующих настроек

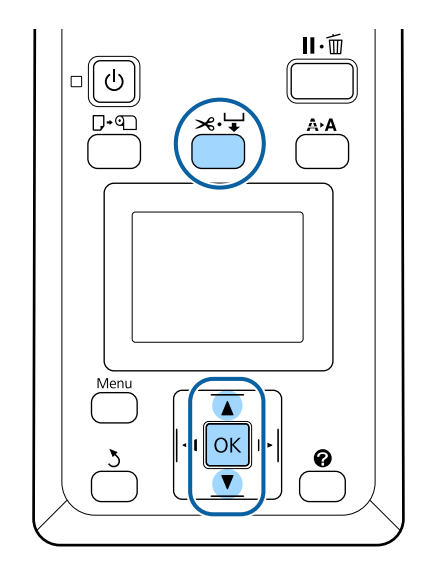

#### **Обрезка бумаги вручную с использованием встроенного резака**

Нажмите кнопку  $\mathcal{A} \rightarrow$ . Не открывая крышки принтера, нажмите кнопку  $\nabla$ , чтобы выровнять место обрезки с отметкой с правой стороны внутренней части принтера.

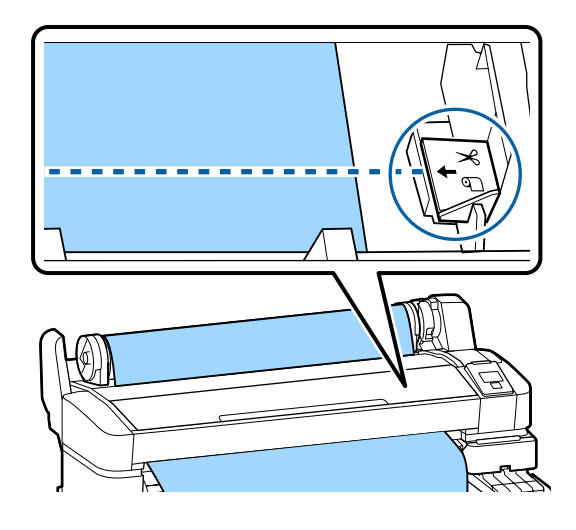

#### *Примечание.*

*Минимальная длина обрезаемой с помощью встроенного резака бумаги может быть от 60 до 127 мм, что не подлежит изменению. Если длина обрезки должна быть короче, чем приведенные выше значения, бумага должна быть автоматически протянута на нужную длину, чтобы оставить достаточное поле. Отрежьте бумагу по этому полю, используя сторонний резак.*

<span id="page-31-0"></span>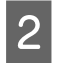

2 Нажмите кнопку ОК.

Бумага отрезается встроенным резаком.

## **Извлечение рулонной бумаги**

В этом разделе описывается, как извлечь и поместить на хранение рулонную бумагу после печати. Валики давления могут оставить следы на бумаге, оставленной в принтере.

Кнопки, используемые при задании следующих настроек

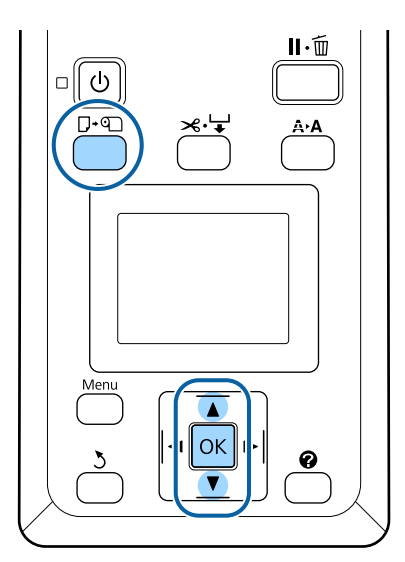

Убедившись, что принтер готов к печати, нажмите кнопку  $\nabla \cdot \mathbb{Q}$ .

Откроется меню Замените/извлек. бум..

**2** С помощью кнопок ▼/▲ можно выбрать параметр Вывод бумаги и нажать кнопку OK.

#### *Примечание.*

*Чтобы выполнить функцию Остаток рулонной бум., необходимо указать длину рулонной бумаги при ее определении. Чтобы в точности определять остаток рулонной бумаги, рекомендуется перейти на вкладку* . *и записать количество оставшейся рулонной бумаги, прежде чем заменить рулон.*

C Бумага будет автоматически перемотана.

После перемотки бумаги на принтере появится сообщение Нажмите <sup>[1]</sup> и **загрузите бумагу.**

#### *Примечание.*

*При отображении на экране сообщения Намотайте рулонную бумагу, вращая переходник перемотайте бумагу вручную.*

На устройствах серии SC-F6200 откройте крышку рулонной бумаги.

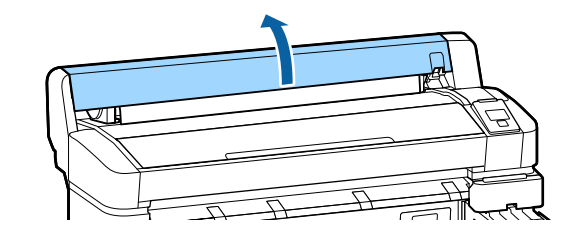

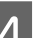

D Поднимите рычаг блокировки рулона.

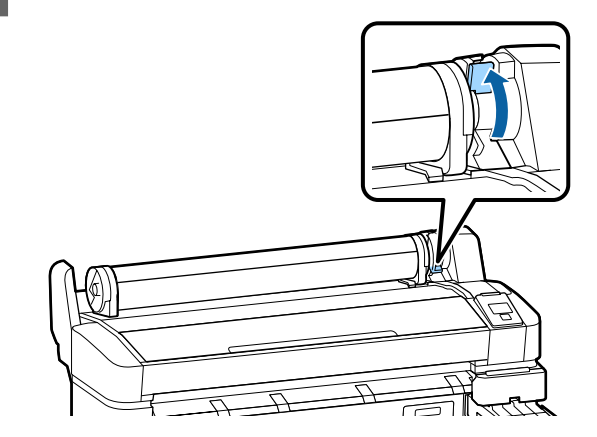

E Удерживая бумагу адаптерами рулона, переместите рулон на соответствующую опору.

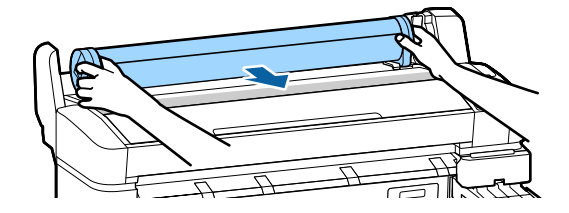

<span id="page-32-0"></span>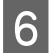

F Поднимите рычаги блокировки адаптеров, чтобы снять эти адаптеры.

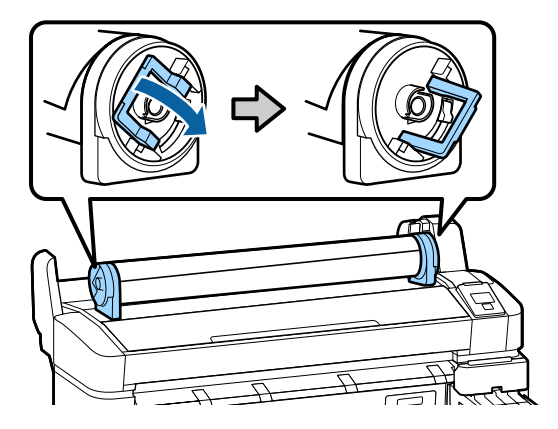

7 Снимите адаптеры рулонной бумаги.

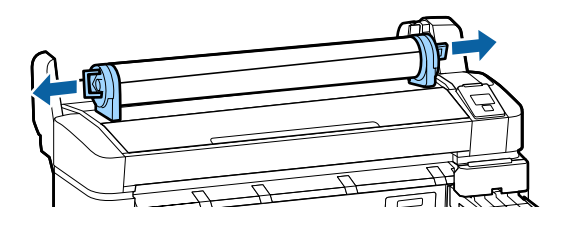

После тщательной перемотки рулонной бумаги поместите ее на хранение в оригинальную упаковку.

# **Просмотр и изменение настроек бумаги**

После загрузки бумаги на панели управления отображается следующее.

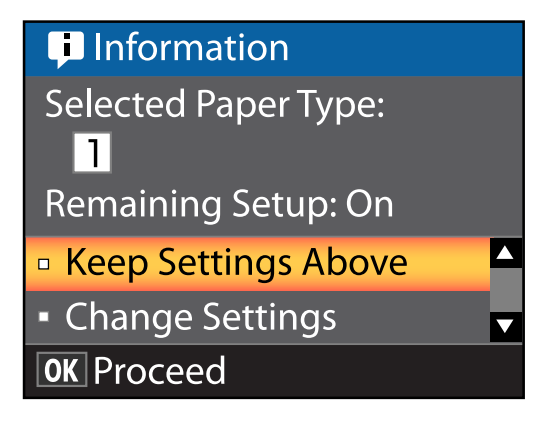

# **Проверка настроек бумаги**

В диалоговом окне отображаются следующие параметры для бумаги, загруженной в принтер.

#### **Выберите тип бумаги**

На следующем экране показано, какие параметры бумаги используются в качестве базовых.

#### **TXXXXXXXXXXXXXXXXXX**: печать

выполняется на основе параметров бумаги №1, сохраненных в принтере.

Этот принтер позволяет настраивать и сохранять различные параметры бумаги в зависимости от характеристик используемой бумаги. Можно сохранять до 10 различных параметров в слотах параметров от 1 до 10.

**О Параметры RIP**: печать выполняется на основе параметров RIP.

U[«Сохранение параметров» на стр. 36](#page-35-0)

#### <span id="page-33-0"></span>**Настройка остатка**

Если этот параметр включен (**Вкл**), оставшееся количество бумаги вычисляется на основе заданной длины бумаги и количества бумаги, использованного при печати. Данное значение отображается в области отображения информации на вкладке • . Это позволяет проверять оставшееся количество бумаги непосредственно на экране до печати, что позволяет определить необходимость замены бумаги. Можно также задать пороговое значение для количества оставшейся бумаги, при достижении которого на экране будет отображаться предупреждение.

# **Корректировка настроек**

Выполните следующие действия, чтобы изменить отображаемые параметры.

Кнопки, используемые при задании следующих настроек

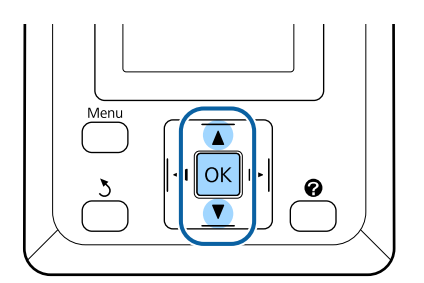

A Выберите параметр.

**Чтобы напечатать все текущие настройки, выполните следующие действия** С помощью кнопок V/<sup>∆</sup> можно выбрать параметр **Сохранять парамет. выше** и нажать кнопку ОК.

Перейдите к шагу 6.

#### **Чтобы изменить настройки, выполните следующие действия**

С помощью кнопок •/▲ можно выбрать параметр **Изменить параметры** и нажать кнопку ОК.

B Выберите параметр, который следует изменить, и нажмите кнопку ОК.

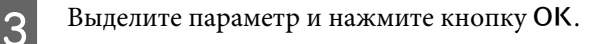

Д Нажмите кнопку 5, чтобы вернуться к диалоговому окну, отображаемому на шаге 2.

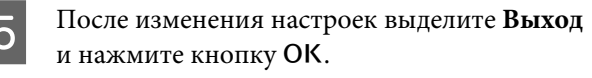

F Если для параметра **Настройка остатка** выбрано значение **Вкл**, появится запрос на ввод длины рулона.

С помощью кнопок  $\nabla/\blacktriangle$  выберите значение от 5,0 до 999,5 м и нажмите кнопку ОК. Длина бумаги задается с шагом 0,5 м.

После короткой паузы принтер покажет сообщение **Готов**, обозначая свою готовность к печати. Передайте с компьютера данные, которые требуется распечатать.

# <span id="page-34-0"></span>**Замена бумаги**

В этом разделе описывается, как заменить бумагу. Процедура отображается на экране панели управления. Следуйте приведенным ниже инструкциям.

Кнопки, используемые при задании следующих настроек

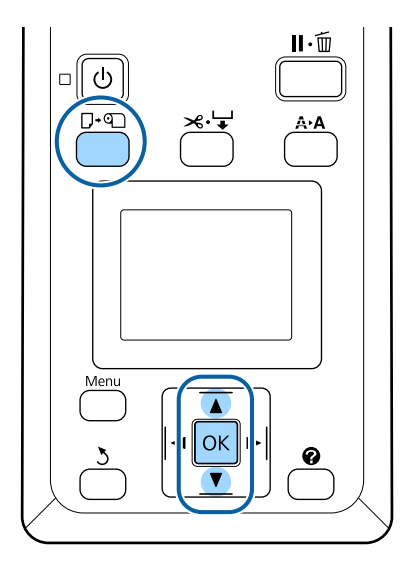

A Убедившись, что принтер готов к печати, нажмите кнопку <sup>[]</sup>∙¶.

Откроется меню Замените/извлек. бум..

С помощью кнопок  $\nabla/\blacktriangle$  можно выбрать рулонную бумагу и нажать кнопку ОК.

#### *Примечание.*

*Чтобы выполнить функцию Остаток рулонной бум., необходимо указать длину рулонной бумаги при ее определении. Чтобы в точности определять остаток рулонной бумаги, рекомендуется перейти на вкладку* . *и записать количество оставшейся рулонной бумаги, прежде чем заменить рулон.*

C Рулон перематывается автоматически.

#### *Примечание.*

*При отображении на экране сообщения Намотайте рулонную бумагу, вращая переходник перемотайте бумагу вручную.*

Следуйте инструкциям на экране, чтобы загрузить рулонную бумагу для следующего задания.

# **Перед печатью**

Перед печатью задайте параметры бумаги в соответствии с характеристиками используемой бумаги. Настройки изменяются следующим образом.

❏ Выберите параметр **Настр. польз. бумаги** в меню принтера Бумага.

U[«Меню Бумага» на стр. 51](#page-50-0)

❏ EPSON LFP Remote Panel 2 может использоваться для копирования параметров бумаги с компьютера (настраиваются в меню параметров принтера).

#### *Примечание.*

- ❏ *Перед определением параметров пользовательской бумаги обязательно узнайте такие характеристики бумаги, как ее натяжение, фиксация чернил и толщина бумаги. Характеристики бумаги можно узнать в документации по соответствующей бумаге или у регионального дилера.*
- ❏ *Проверьте качество печати на этом принтере, прежде чем приобретать большие объемы такой бумаги.*

# <span id="page-35-0"></span>**Сохранение оптимальных настроек бумаги (настройки бумаги для печати)**

Можно настроить и сохранить различные элементы настройки бумаги на основе характеристики бумаги, которую вы намереваетесь использовать для печати.

Можно сохранить настройки бумаги, которую вы часто используете, чтобы без труда переключаться между различными группами настроек.

Вы можете сохранить до 10 групп настроек бумаги.

В этом разделе описываются настройки, которые можно задать, а также способ их сохранения.

# **Подробные параметры польз. бумаги**

В параметрах пользовательской бумаги можно настроить следующие элементы:

- ❏ Выбор эталонной бумаги
- ❏ Зазор печат. головки
- ❏ Определение толщ. бум.
- ❏ Регулир. подачи бумаги
- ❏ Затягивание бумаги
- ❏ Натяжение рулон. бум.
- ❏ Устранить перекос
- ❏ Название параметра

Сведения об установке элемента  $\mathscr{D}$  [«Меню](#page-50-0) [Бумага» на стр. 51](#page-50-0)

### **Сохранение параметров**

Следуйте приведенной ниже процедуре для сохранения параметров бумаги.

Кнопки, используемые при задании следующих настроек

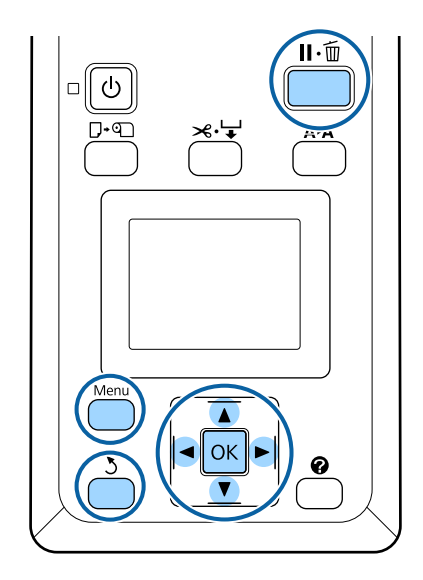

### **Выбор места сохранения для Настр. польз. бумаги**

Убедитесь, что принтер готов к печати. С помощью кнопок  $\blacktriangleleft$  можно выбрать вкладку • и нажать кнопку ОК.

Откроется меню Бумага.

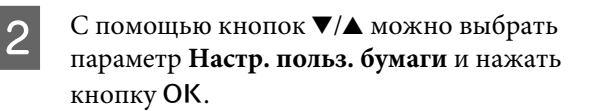

Откроется меню Настр. польз. бумаги.

З Нажимайте кнопки  $\nabla/\blacktriangle$  для выбора слота (от 1 до 10), в который следует сохранить параметры пользовательской бумаги, затем нажмите кнопку ОК.

> Откроется меню параметров пользовательской бумаги для заданного номера.

Обратите внимание, что если выбрать номер, для которого параметры уже были сохранены, параметры будут перезаписаны.
#### **Основные операции**

### *Примечание.*

*Нажмите кнопку* W*, чтобы закрыть меню параметров.*

## **Выбор эталонной бумаги**

Выберите тип бумаги, характеристики которого больше всего соответствуют типу используемой бумаги.

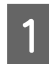

A Выберите пункт **Выбор эталонной бумаги**<sup>в</sup> меню параметров бумаги, затем нажмите кнопку ОК.

С помощью кнопок  $\nabla/\blacktriangle$  можно выбрать эталонную бумагу, затем нажать кнопку ОК.

Нажимайте кнопки  $\nabla/\blacktriangle$  для выбора бумаги, больше всего соответствующей типу используемой бумаги, затем нажмите кнопку ОК.

Дважды нажмите кнопку 5, чтобы вернуться в меню параметров бумаги.

## **Зазор печат. головки**

Выберите ширину зазора, то есть расстояние между печатающей головкой и бумагой. Как правило, следует выбирать «Стандартный». Укажите более широкое значение, если отпечатки смазаны. Если после калибровки печатающей головки есть ощущение, что она не откалибрована до конца, выберите пункт «Узкий».

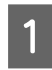

Нажимайте кнопки  $\nabla/\blacktriangle$  в меню параметров бумаги для выбора пункта **Зазор печат. головки**, затем нажмите кнопку ОК.

Нажимайте кнопки  $\nabla/\blacktriangle$  для выбора целевого значения, затем нажмите кнопку OK.

Нажмите кнопку 5, чтобы вернуться в меню параметров бумаги.

## **Определение толщ. бум.**

Можно напечатать шаблон определения толщины бумаги, чтобы определить и задать оптимальную толщину бумаги на основе этого отпечатка.

Нажимайте кнопки  $\nabla/\blacktriangle$  в меню параметров бумаги для выбора пункта **Определение** толщ. бум., затем нажмите кнопку ОК.

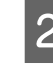

- $2$  Нажмите кнопку ОК для печати шаблона определения толщины бумаги.
- 3 Нажимайте кнопки ▼/▲ для выбора номера шаблона с наименьшими расхождениями на отпечатке, затем нажмите кнопку ОК, чтобы вернуть принтер в состояние готовности к печати.

## **Регулир. подачи бумаги**

Если значение подачи бумаги задано неверно, могут возникнуть полосы (горизонтальные последовательности полос или потеря цвета). Если проблема полос не устраняется после очистки головок или проведения процедуры Калибровка головки, измените значение объема подаваемой бумаги.

Подробная информация приведена в указанном разделе.

U[«Регулировка подачи бумаги» на стр. 38](#page-37-0)

## **Затягивание бумаги**

Выбор слишком высокого значения для тонкой бумаги увеличит расстояние между бумагой и печатающей головкой, что приведет к снижению качества печати или не позволит подавать бумагу надлежащим образом. В этом случае следует снизить значение прижимной силы.

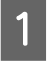

Нажимайте кнопки  $\nabla/\blacktriangle$  в меню параметров бумаги для выбора пункта **Затягивание** бумаги, затем нажмите кнопку ОК.

2 Нажимайте кнопки ▼/▲ для выбора целевого значения, затем нажмите кнопку OK.

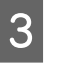

З Нажмите кнопку 5, чтобы вернуться в меню параметров бумаги.

## **Натяжение рулон. бум.**

Выберите **Высок.** или **Сверхвысок.**, если во время печати на бумаге появляются морщины.

### **Основные операции**

- <span id="page-37-0"></span>Нажимайте кнопки  $\nabla/\blacktriangle$  в меню параметров бумаги для выбора пункта **Натяжение** рулон. бум., затем нажмите кнопку ОК.
- Нажимайте кнопки ▼/▲ для выбора целевого значения, затем нажмите кнопку OK.
- Нажмите кнопку 5, чтобы вернуться в меню параметров бумаги.

## **Устранить перекос**

Этот параметр определяет операцию, которая выполняется для предотвращения перекоса бумаги при ее подаче.

Нажимайте кнопки  $\nabla/\blacktriangle$  в меню параметров бумаги для выбора пункта **Устранить перекос**, затем нажмите кнопку ОК.

- Нажимайте кнопки  $\nabla/\blacktriangle$  для выбора значения **Вкл**, которое служит для уменьшения перекоса бумаги во время подачи, или значение **Выкл**, которое служит для отключения данного параметра, затем нажмите кнопку ОК.
	- Нажмите кнопку 5, чтобы вернуться в меню параметров бумаги.

## **Название параметра**

Можно назначить имя для сохранения параметров пользовательской бумаги. Выберите простое для запоминания имя, что позволит быстро выбирать эти настройки в будущем.

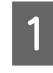

Нажимайте кнопки  $\nabla/\blacktriangle$  в меню параметров бумаги для выбора пункта «Название параметра», затем нажмите кнопку ОК.

B Укажите имя параметра.

Нажимая кнопку «Меню», можно циклически выбирать различные типы символов. Используется следующий порядок: верхний регистр -> нижний регистр -> цифры/символы.

Нажимайте кнопки ▼/▲, чтобы методом перебора выбрать нужный символ.

После отображения нужного символа нажмите кнопку • для подтверждения.

Курсор переместится к следующей области ввода. Повторите эту процедуру, пока не будут введены все символы.

Если вы сделали ошибку, нажмите кнопку для удаления предыдущего символа.

- З После завершения ввода имени нажмите кнопку ОК.
	- Нажмите кнопку 5, чтобы вернуться в меню параметров бумаги.

# **Регулировка подачи бумаги**

Если значение подачи бумаги задано неверно, могут возникнуть полосы (горизонтальные последовательности полос или потеря цвета). Если проблема полос не устраняется после очистки головок или калибровки головки, отрегулируйте подачу бумаги. Можно задать Регулир. подачи бумаги одним из трех следующих способов.

- ❏ Визуальная проверка результатов печати и последующая ручная корректировка. При печати корректирующего шаблона и последующей корректировки изучите следующий раздел.
- ❏ Измените значение в соответствии с визуальной оценкой полос на отпечатках. Корректирующее значение представляет собой коэффициент от базового значения 1 метр (от  $-0,70 \text{ }\text{до } +0,70 \text{ %}.$

U[«Изменение корректирующего значения](#page-38-0) [вручную» на стр. 39](#page-38-0)

❏ Введите корректировочную величину в процессе печати и проверьте результаты.

U[«Выполнение настроек во время печати»](#page-39-0) [на стр. 40](#page-39-0)

## <span id="page-38-0"></span>**Печать калибровочного шаблона**

Кнопки, используемые при задании следующих настроек

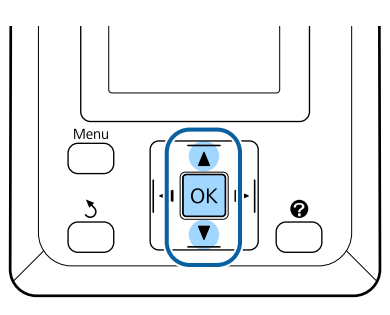

A Выберите параметр **Настр. польз. бумаги**<sup>в</sup> меню бумаги.

- Нажимайте кнопки  $\nabla/\blacktriangle$  для выбора слота (от 1 до 10), в который следует сохранить параметры пользовательской бумаги, затем нажмите кнопку ОК.
- З С помощью кнопок V/▲ можно выбрать параметр **Регулир. подачи бумаги** и нажать кнопку ОК.
	- D Выберите пункт **Шаблон** и нажмите кнопку OK
- 

Нажмите кнопку ОК, чтобы напечатать шаблон калибровки.

F Измерьте расстояние между символами «+» в напечатанном шаблоне калибровки.

> Используйте расстояние либо между центральными символами, либо среднее расстояние между левым, центральным и правым символами.

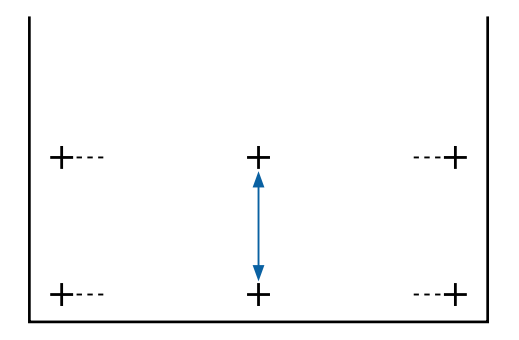

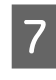

Нажимайте кнопки ▲/▼ для ввода измеренного значения, затем нажмите кнопку ОК.

## **Изменение корректирующего значения вручную**

Кнопки, используемые при задании следующих настроек

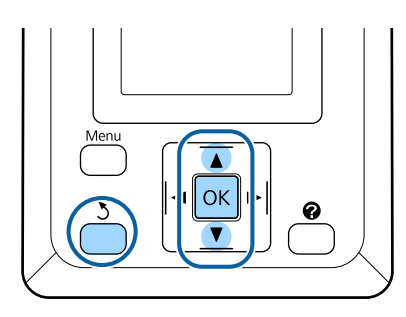

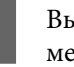

A Выберите параметр **Настр. польз. бумаги**<sup>в</sup> меню бумаги.

- **В Нажимайте кнопки**  $\nabla/\blacktriangle$  для выбора слота (от 1 до 10), в который следует сохранить параметры пользовательской бумаги, затем нажмите кнопку ОК.
- З Спомощью кнопок V/▲ можно выбрать параметр **Регулир. подачи бумаги** и нажать кнопку ОК.
- D Выберите пункт **Значение** и нажмите кнопку ОК.
- **Б** Нажимайте кнопки ▼/▲ для выбора целевого значения, затем нажмите кнопку OK.
	-

6 Дважды нажмите кнопку 5, чтобы вернуться в меню параметров бумаги.

## <span id="page-39-0"></span>**Выполнение настроек во время печати**

Кнопки, используемые при задании следующих настроек

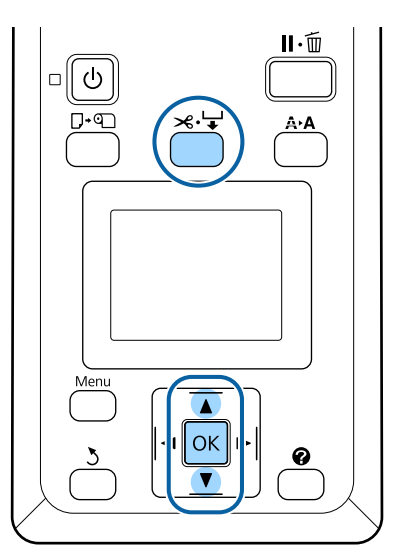

- В процессе печати нажмите кнопку  $\mathcal{L} \rightarrow$ .
- Отобразится настроечная величина. С помощью кнопок ▲/▼ выберите значение.

Если величина подачи слишком мала, появятся черные (темные) полосы; увеличьте величину подачи.

Если величина подачи, наоборот, слишком велика, появятся белые (светлые) полосы; уменьшите величину подачи.

- З Если вас не устраивают результаты, введите значение настройки с помощью кнопок  $\nabla/\blacktriangle$ .
	- D После завершения задания настроек нажмите кнопку ОК.

#### *Примечание.*

*При изменении параметра на экране панели управления появится значок, как показано ниже. Для того чтобы убрать этот значок, выполните следующие действия.*

- ❏ *Снова выполните Регулир. подачи бумаги.*
- ❏ *Выполните действие Восстанов. настройки.*

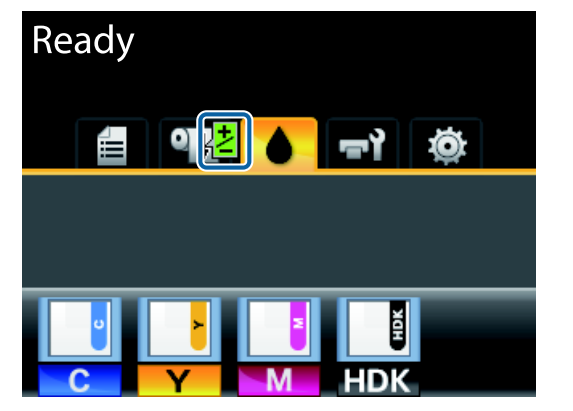

# <span id="page-40-0"></span>**Область печати**

В этом разделе описаны области печати принтера.

Если поле, заданное в приложении, превышает следующие значения параметров, разделы за пределами указанных полей не печатаются. Например, если для левого и правого поля в меню принтера выбрано значение 15 мм и документ заполняет страницу, 15 мм с левой и правой стороны страницы не будут печататься.

На приведенной ниже иллюстрации серым цветом отмечена область печати.

Стрелкой на иллюстрации отмечено направление вывода бумаги.

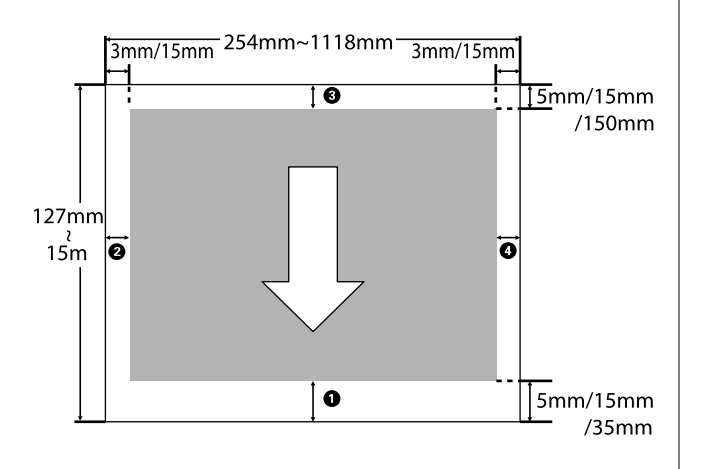

Поля для рулонной бумаги зависят от значения параметра **Поле рулонной бумаги**, выбранного в меню, как показано в таблице ниже.

Значения параметра **Поле рулонной бумаги** U[«Меню Настройка» на стр. 55](#page-54-0)

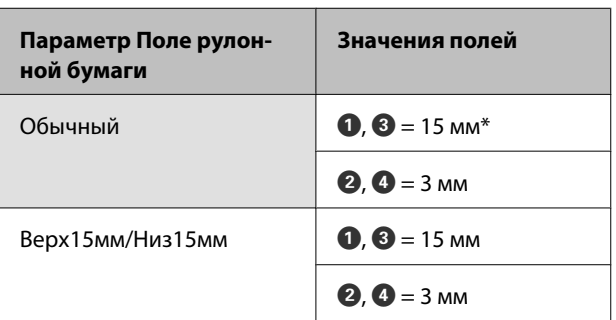

— заводское значение по умолчанию.

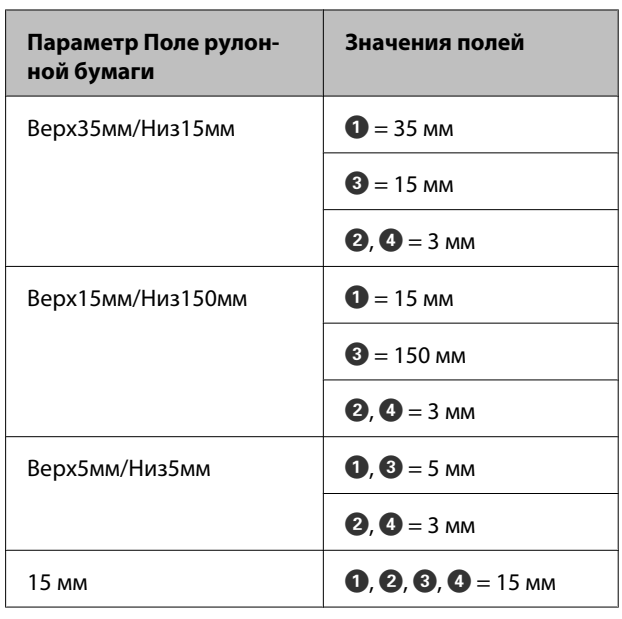

\* Если выбран параметр **Обычн.** вместе с любым из следующих типов бумаги в разделе **Выбери**те тип бумаги меню Бумага, значение <sup>1</sup> становится равным 20 мм.

**Premium Glossy 250**/**Premium Semigloss 250**/ **Premium Luster 260**/**Premium Semimatte 260**

При печати в следующих режимах печати на устройствах серии SC-F6200 определяются следующие поля рулонной бумаги.

— заводское значение по умолчанию.

#### **360 x 720, 2 прохода**

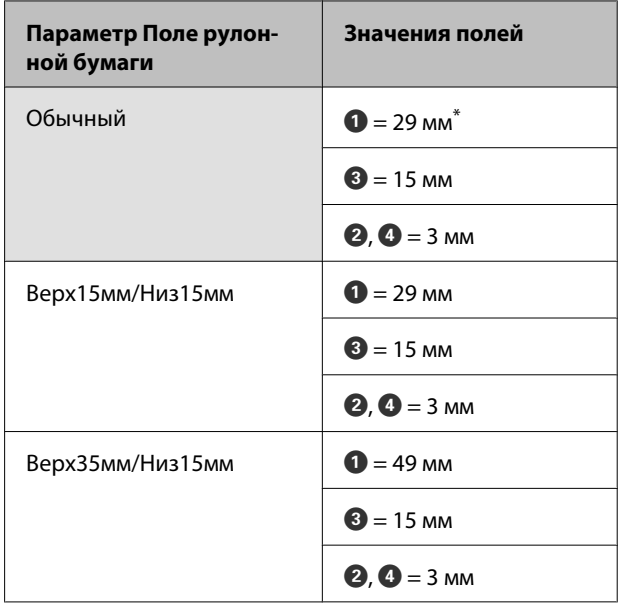

## **Основные операции**

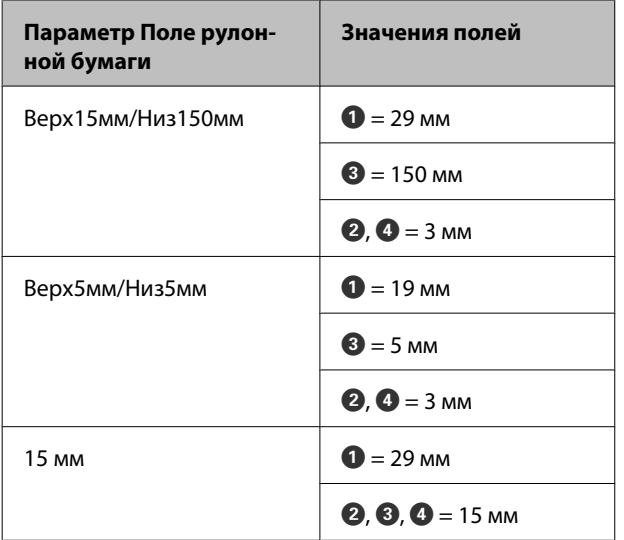

### **360 x 720, 3 прохода**

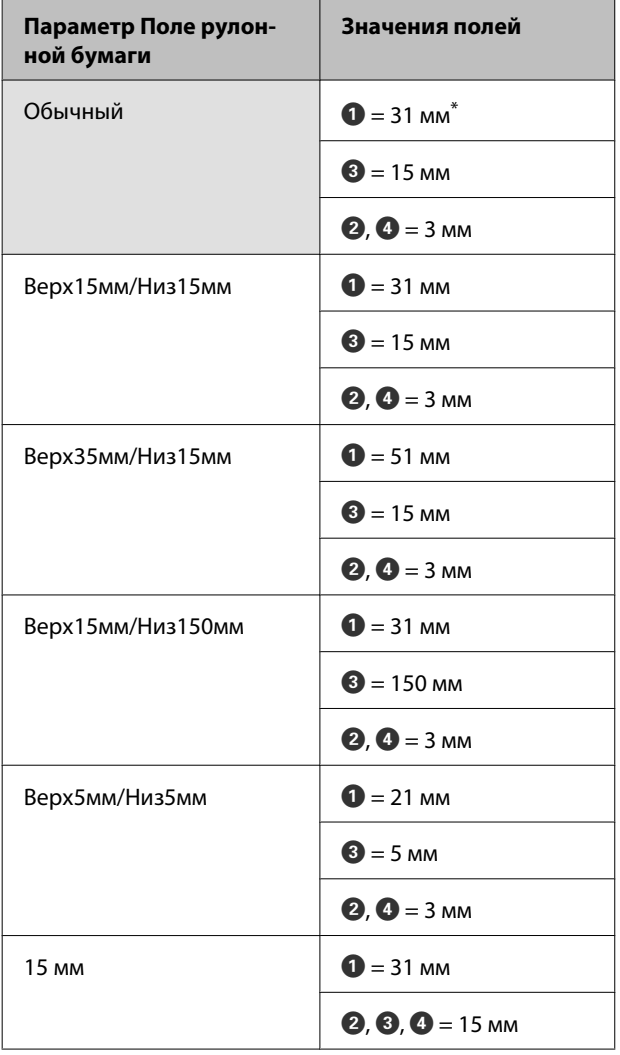

\* Если выбран параметр **Обычн.** вместе с любым из следующих типов бумаги в разделе **Выбери**те тип бумаги меню Бумага, к полям <sup>1</sup> добавляется 5 мм.

**Premium Glossy 250**/**Premium Semigloss 250**/ **Premium Luster 260**/**Premium Semimatte 260**

## **[**Д] Важно!

- ❏ *Печать искажается, если задний край рулонной бумаги выпадает из сердечника. Убедитесь, что задний край рулона не попадает в область печати.*
- ❏ *Размер печати не меняется, даже если меняются поля.*

# <span id="page-42-0"></span>**Отключение питания с помощью Таймер откл. питания**

Принтер поддерживает две следующие возможности управления электропитанием.

### ❏ Режим ожидания

Принтер переходит в режим ожидания при отсутствии ошибок, заданий печати и действий на панели управления или других операций. При переходе принтера в режим ожидания экран панели управления отключается и внутренние двигатели и другие механизмы отключаются в целях снижения энергопотребления.

Нажмите кнопку Ф, чтобы выйти из режима ожидания и перевести принтер в обычное состояние работы. Время задержки перед переходом принтера в режим ожидания может быть выбрано из диапазона значений от 5 до 240 минут. По умолчанию принтер переходит в режим ожидания, если в течение 15 минут не выполняется никаких действий. Эту задержку можно изменить в меню Настройка. U[«Меню Настройка» на стр. 55](#page-54-0)

#### *Примечание.*

*При переходе принтера в режим ожидания экран панели управления становится черным, как будто прекращена подача электропитания, однако индикатор* P *все еще горит.*

### ❏ Таймер откл. питания

Принтер поддерживает функцию Таймер откл. питания, которая автоматически отключает принтер, если в течение заданного периода времени не возникает никаких ошибок, отсутствуют задания на печать и не выполняется каких-либо действий на панели управления или других операций. Задержку до автоматического отключения принтера можно выбрать в диапазоне значений от 1 до 24 часов с шагом 1 час.

При использовании настроек по умолчанию принтер автоматически выключается, если в течение восьми часов не возникает ошибок, не поступают новые задания на печать и не выполняются какие-либо действия на панели управления или другие операции. Настройки Таймер откл. питания могут быть изменены в меню Настройка.  $\mathscr{F}$  [«Меню Настройка» на](#page-54-0) [стр. 55](#page-54-0)

#### **Об управлении электропитанием**

Можно задать период времени, по истечении которого вступает в силу управление электропитанием. Любое увеличение приведет к изменению энергоэффективности принтера. Прежде чем вносить изменения в эти настройки, рассмотрите их воздействие на окружающую среду.

## **Отмена печати**

Нажмите на принтере кнопку W, выберите пункт Отмена задания в меню и нажмите кнопку ОК.

Задание печати будет отменено даже в середине процесса печати. Для того чтобы после отмены задания принтер вернулся в состояние готовности, может потребоваться некоторое время.

# **Работа с меню**

Ниже приведены действия, необходимые для отражения различных меню.

Работа с меню объясняется на примере меню Бумага в серии SC-F6200.

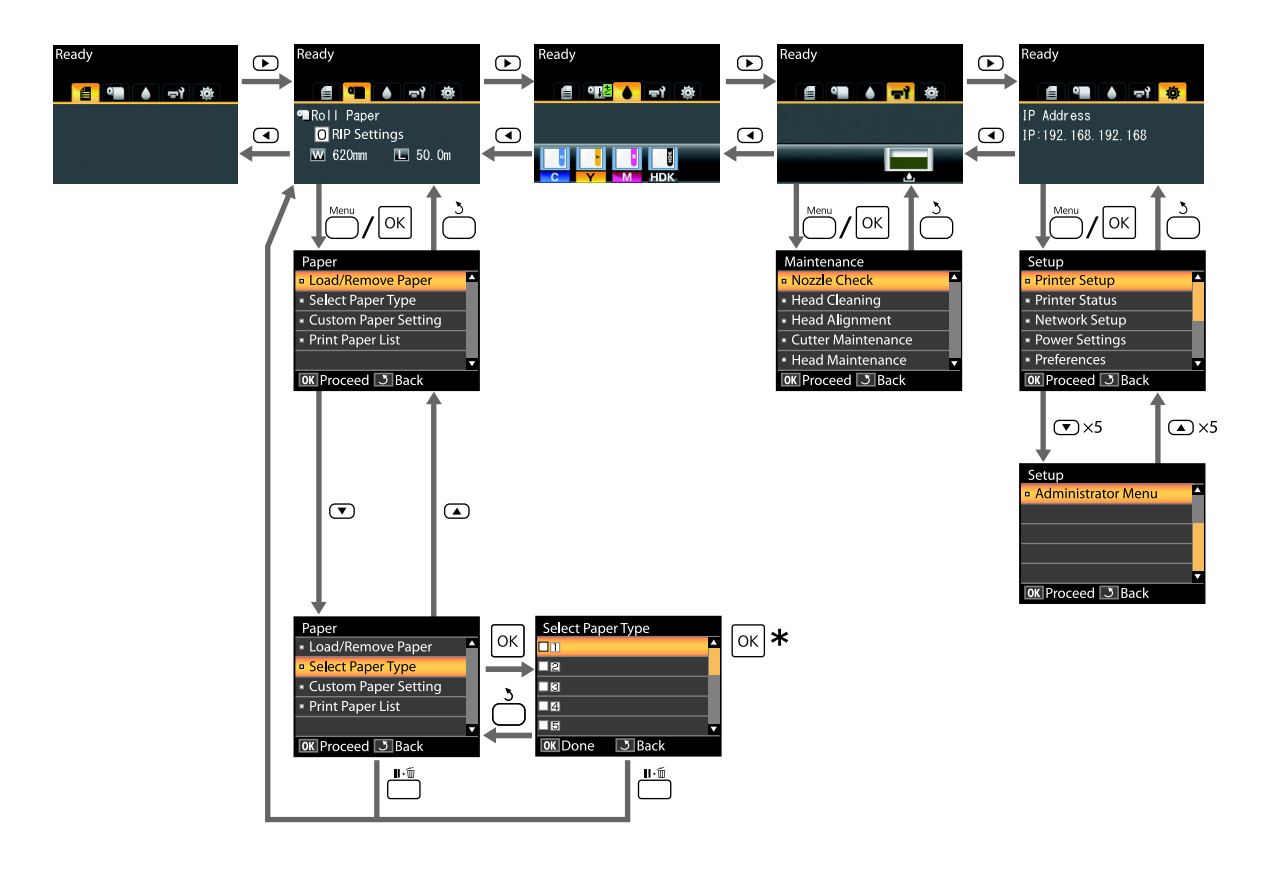

\* После нажатия кнопки ОК для выбора выделенного параметра нажмите кнопку 3, чтобы вернуться в предыдущее меню. Чтобы выйти, нажмите кнопку II · ш.

# **Список меню**

Элементы и параметры, доступные в этом меню, приведены ниже. Дополнительные сведения по каждому элементу приведены на справочных страницах.

## **Меню** , **Задание печати**

U[«Меню Задание печати» на стр. 51](#page-50-0)

Устанавливаемые пункты и значения, отмеченные звездочкой, указывают на следующие модели принтеров.

\*1: только для серии SC-F6000.

\*2: доступно только для моделей с емкостью для отработанных чернил.

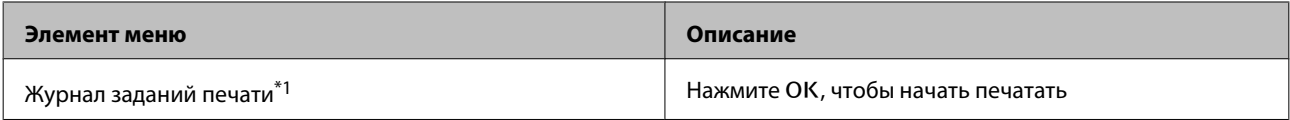

#### **Меню** . **Бумага**

U[«Меню Бумага» на стр. 51](#page-50-0)

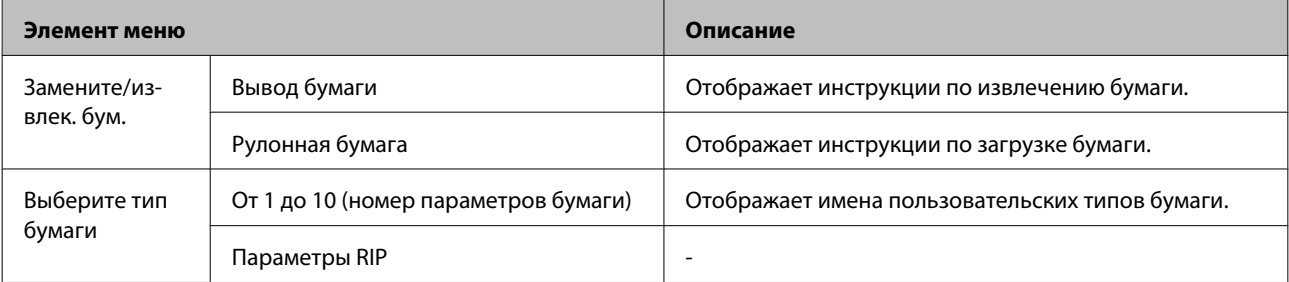

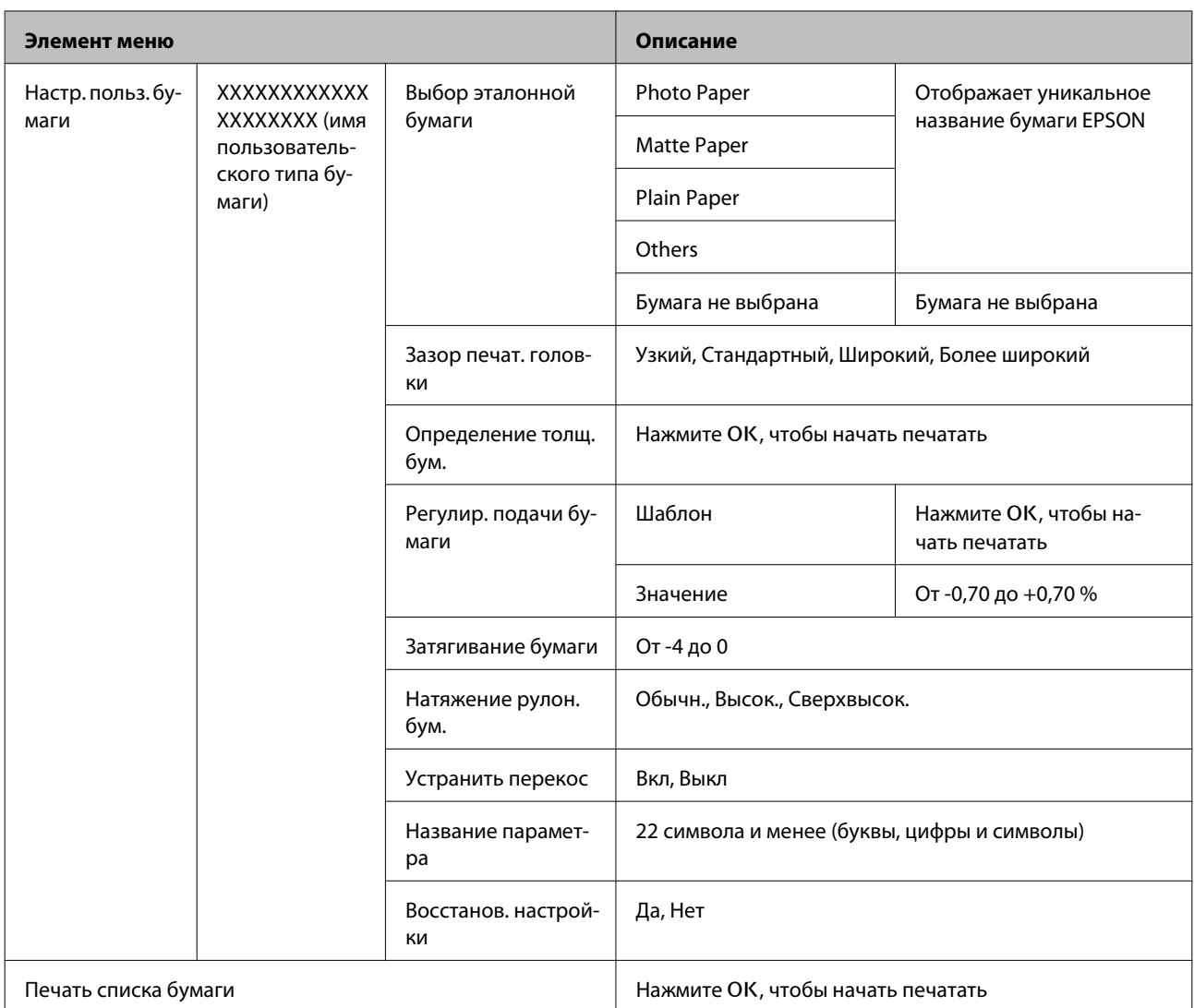

## **Меню** - **Обслуживание**

U[«Меню Обслуживание» на стр. 54](#page-53-0)

Устанавливаемые пункты и значения, отмеченные звездочкой, указывают на следующие модели принтеров.

\*1: только для серии SC-F6000.

\*2: доступно только для моделей с емкостью для отработанных чернил.

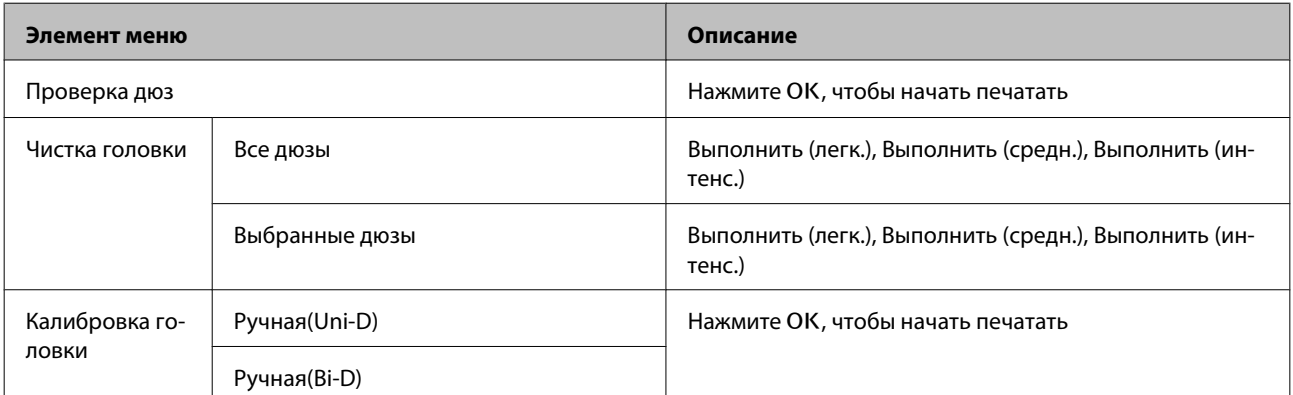

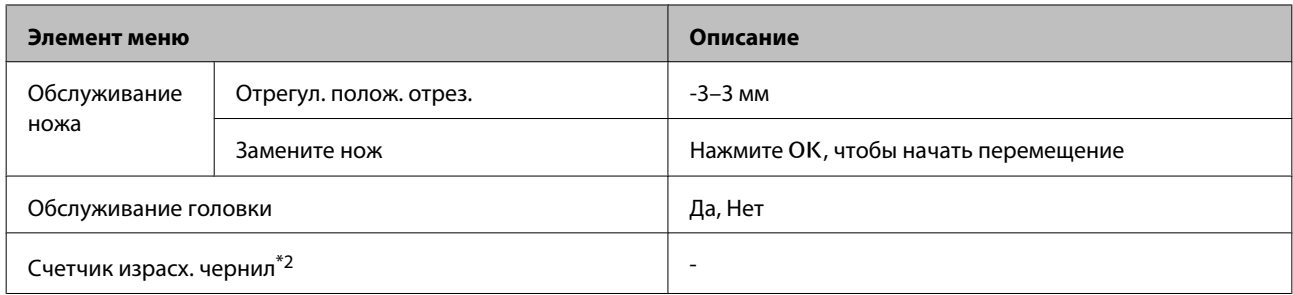

## **Меню** / **Настройка**

U[«Меню Настройка» на стр. 55](#page-54-0)

Устанавливаемые пункты и значения, отмеченные звездочкой, указывают на следующие модели принтеров.

\*1: только для серии SC-F6000.

\*2: доступно только для моделей с емкостью для отработанных чернил.

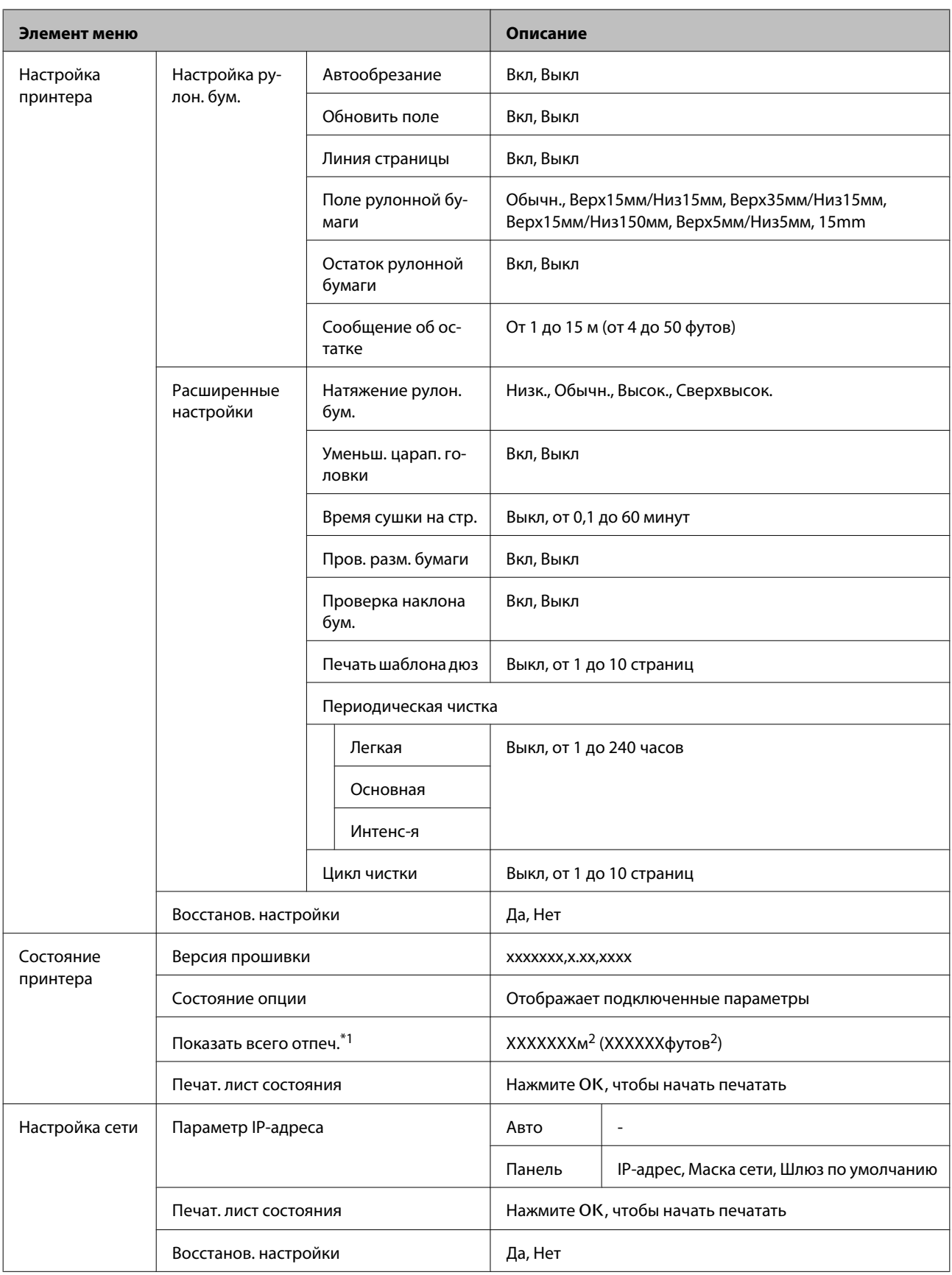

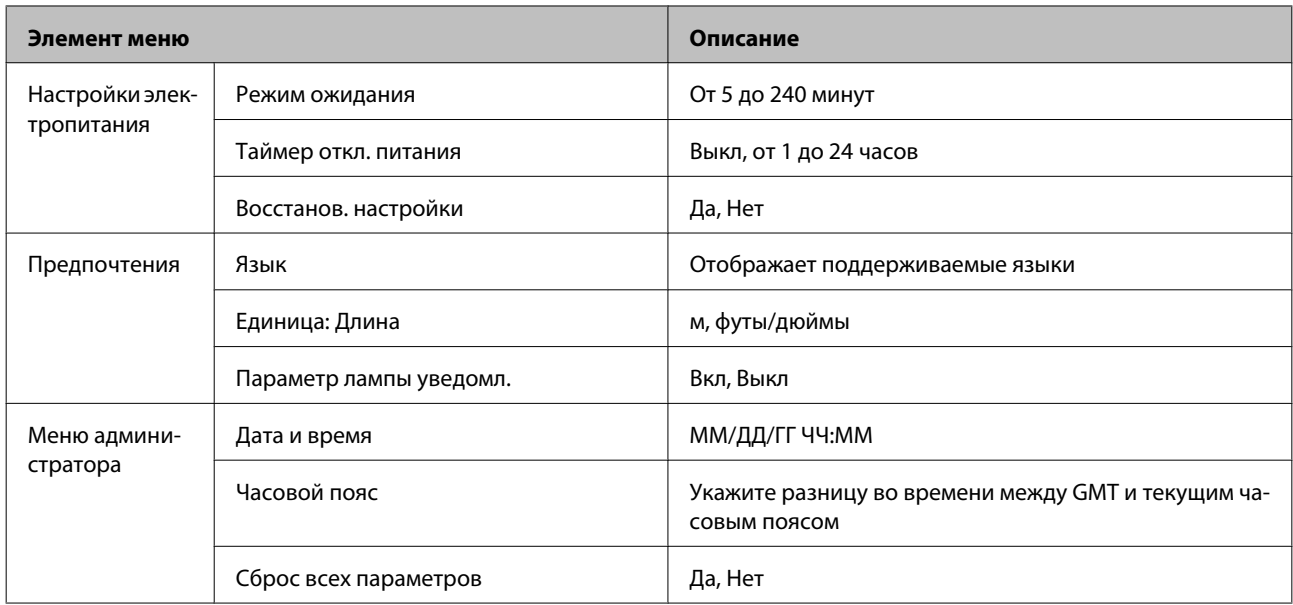

## <span id="page-50-0"></span>**Описания меню**

## **Меню Задание печати**

Устанавливаемые пункты и значения, отмеченные звездочкой, указывают на следующие модели принтеров.

\*1: только для серии SC-F6000.

\*2: доступно только для моделей с емкостью для отработанных чернил.

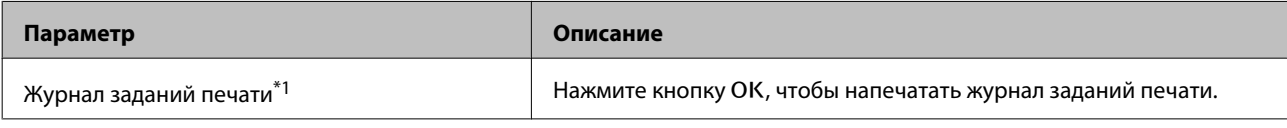

## **Меню Бумага**

**COL** 

— заводское значение по умолчанию.

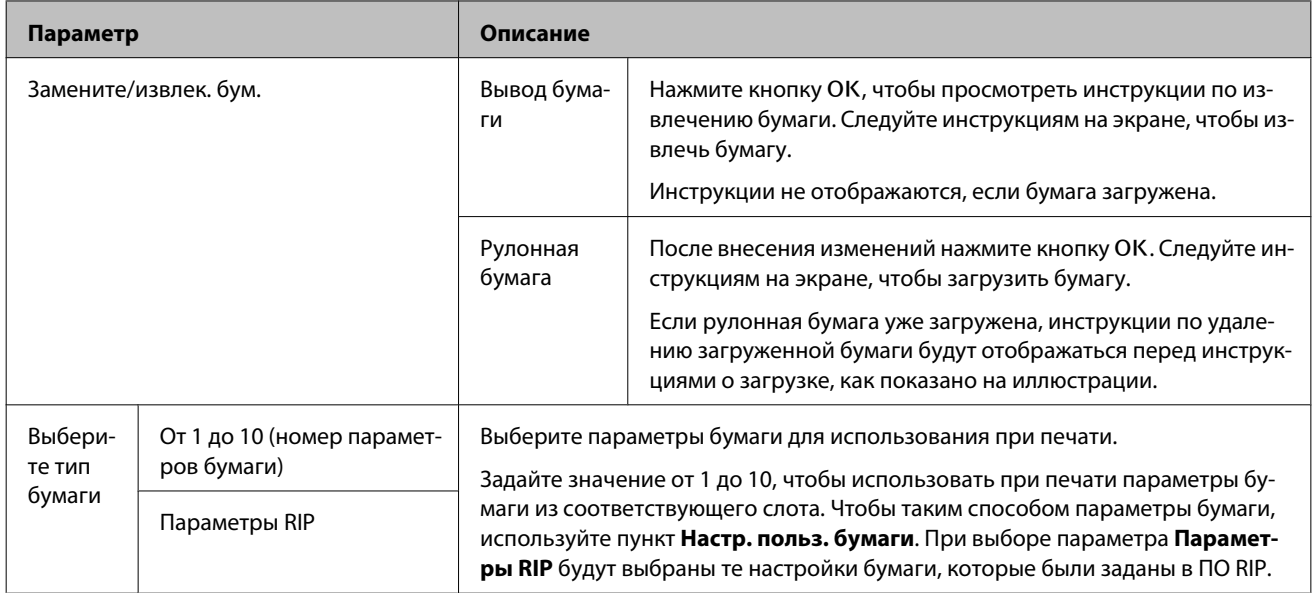

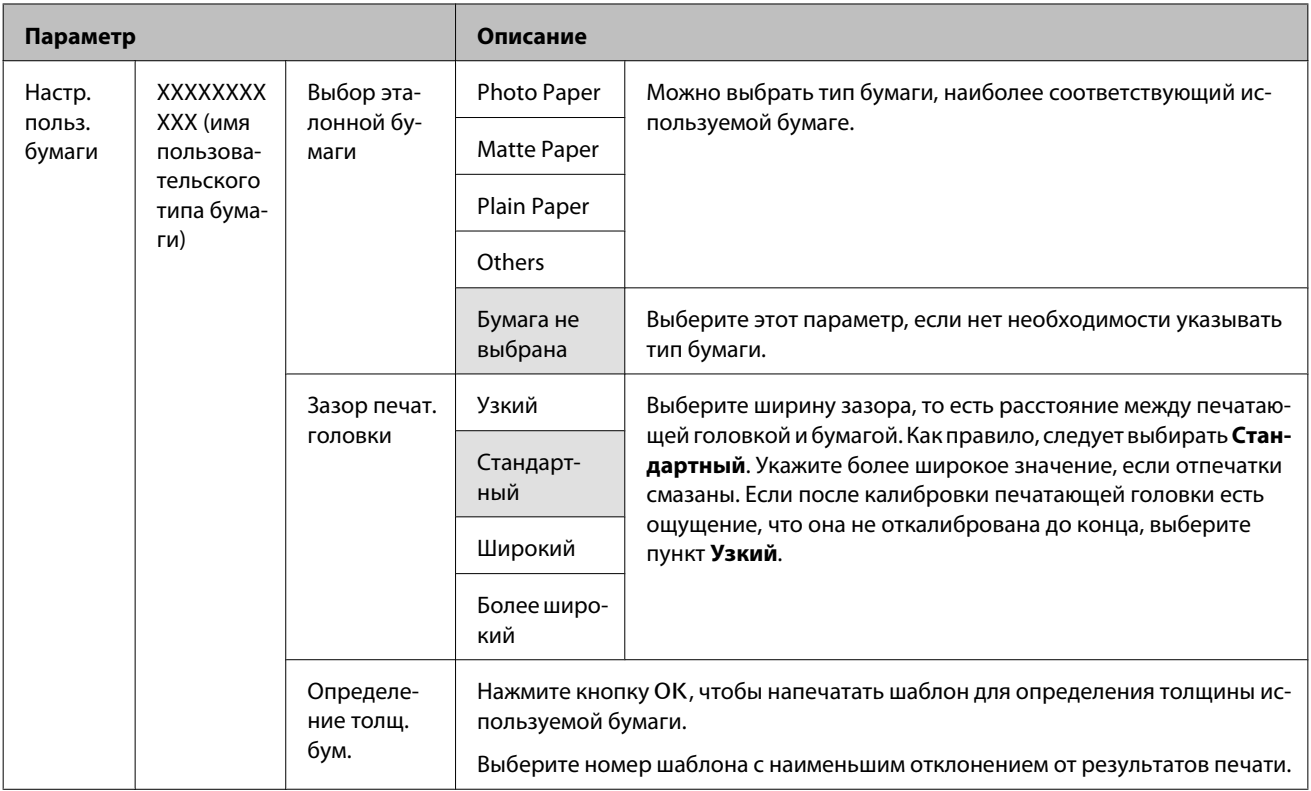

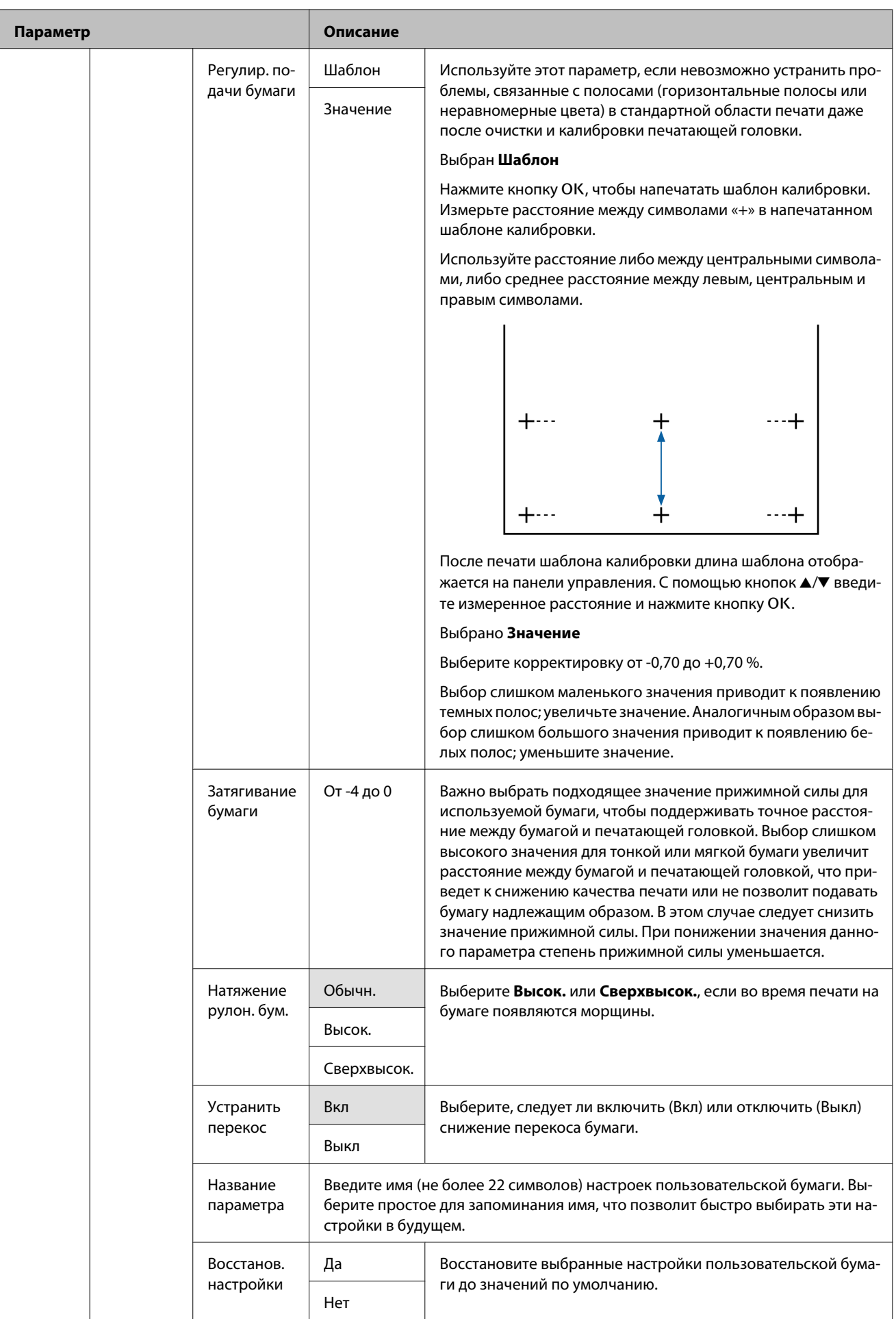

<span id="page-53-0"></span>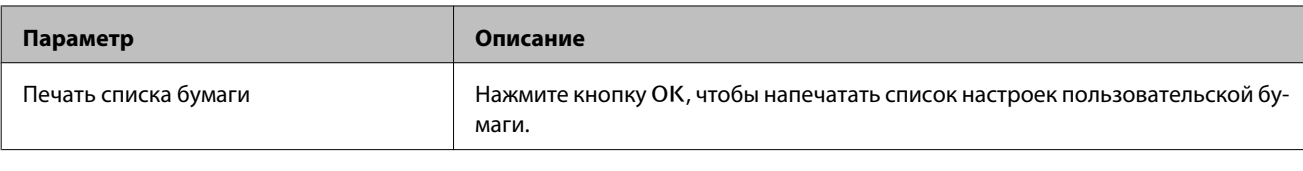

## **Меню Обслуживание**

Устанавливаемые пункты и значения, отмеченные звездочкой, указывают на следующие модели принтеров.

\*1: только для серии SC-F6000.

\*2: доступно только для моделей с емкостью для отработанных чернил.

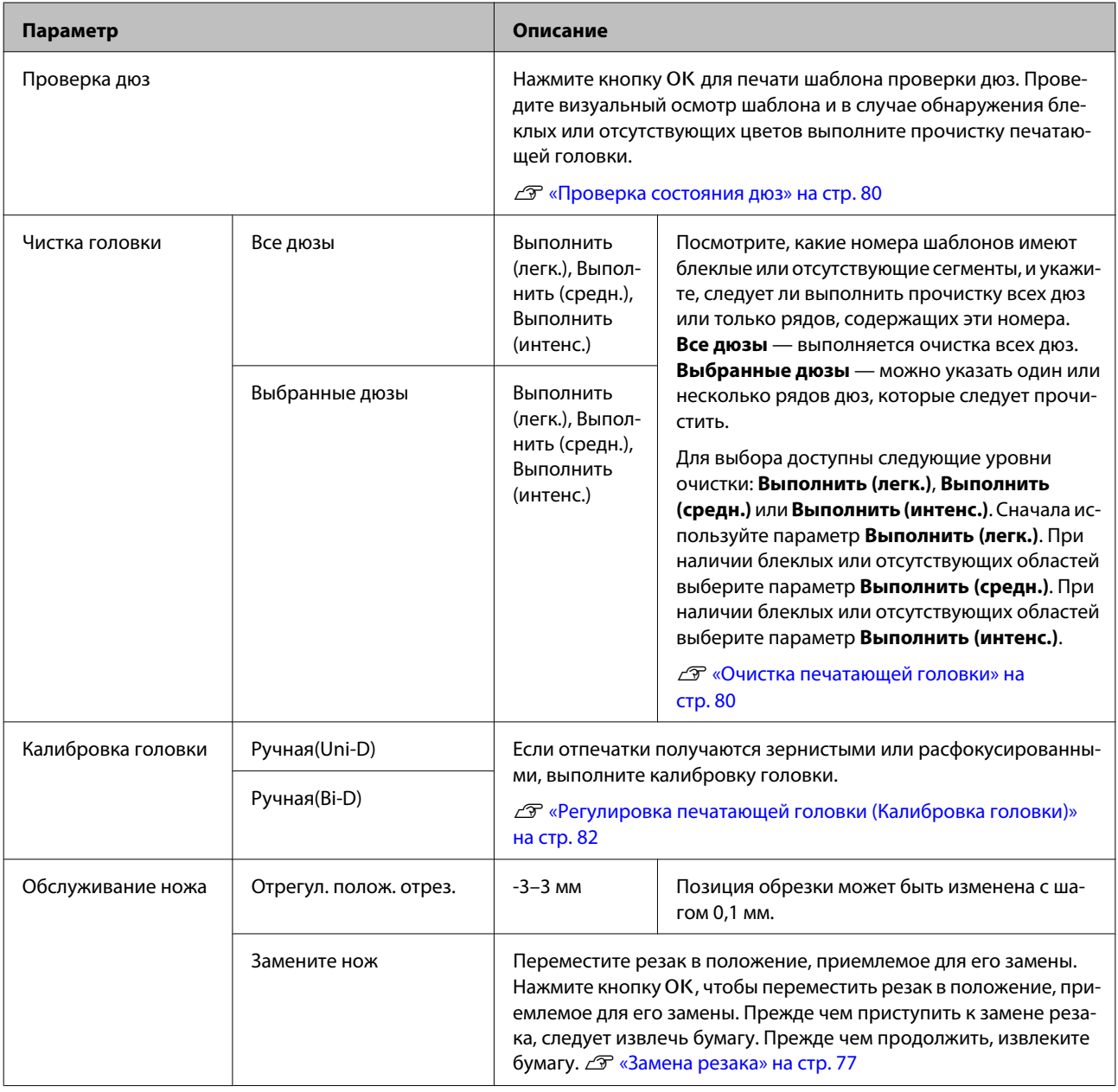

<span id="page-54-0"></span>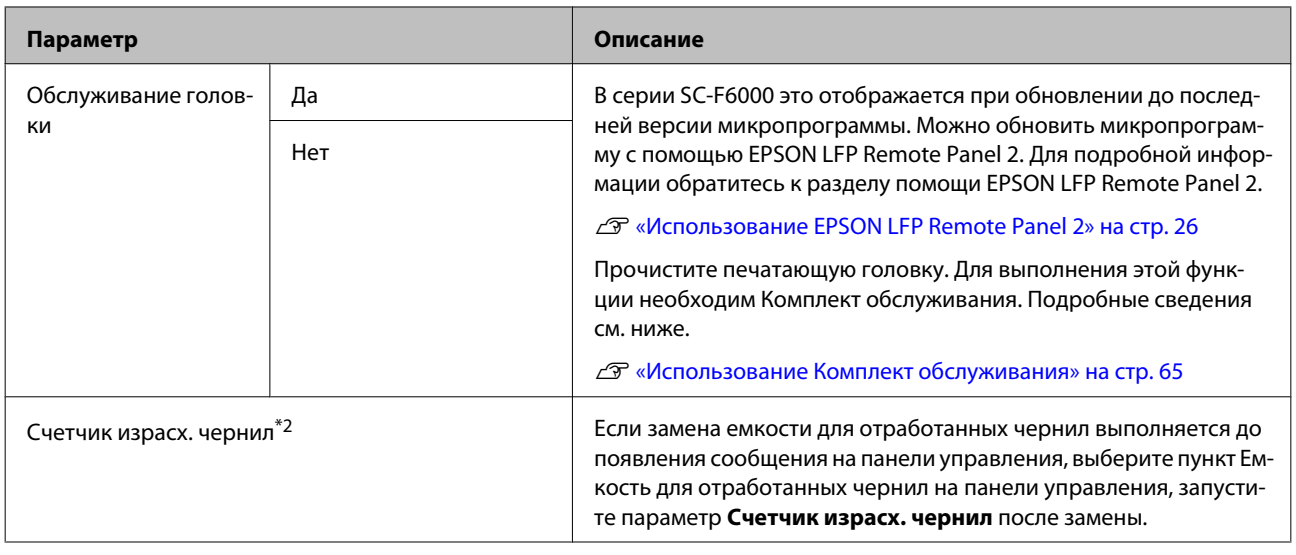

## **Меню Настройка**

п

— заводское значение по умолчанию.

Устанавливаемые пункты и значения, отмеченные звездочкой, указывают на следующие модели принтеров.

\*1: только для серии SC-F6000.

\*2: доступно только для моделей с емкостью для отработанных чернил.

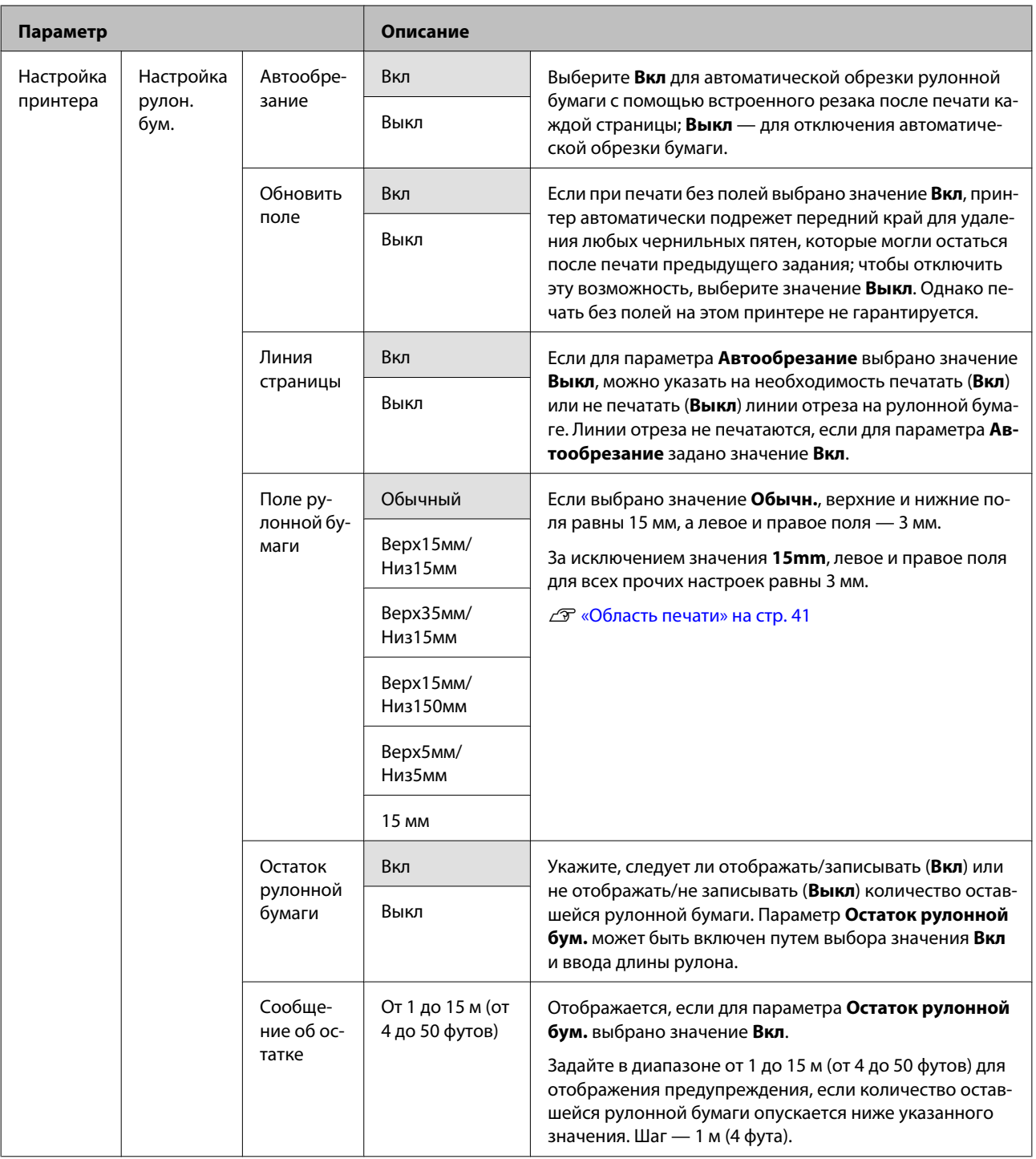

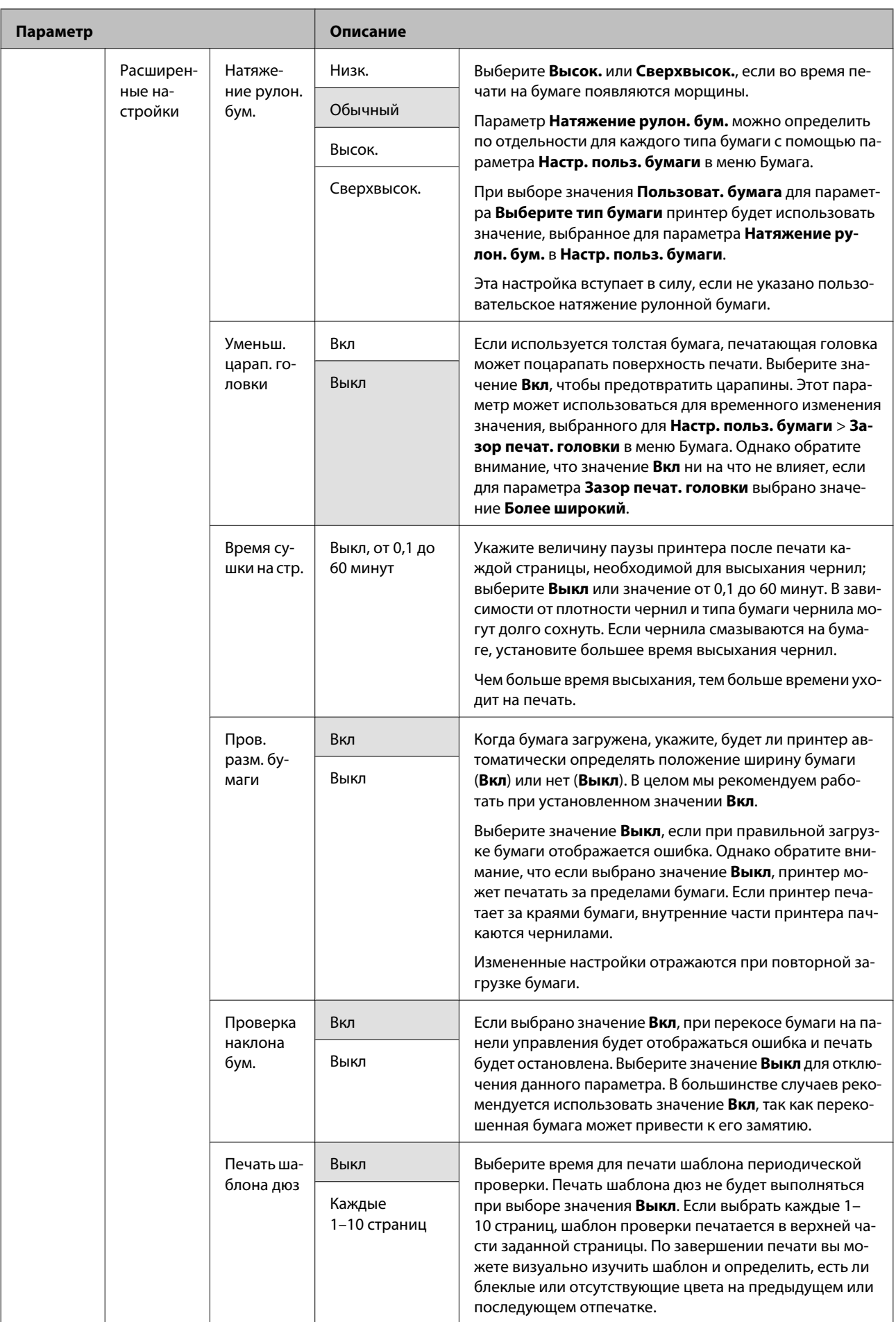

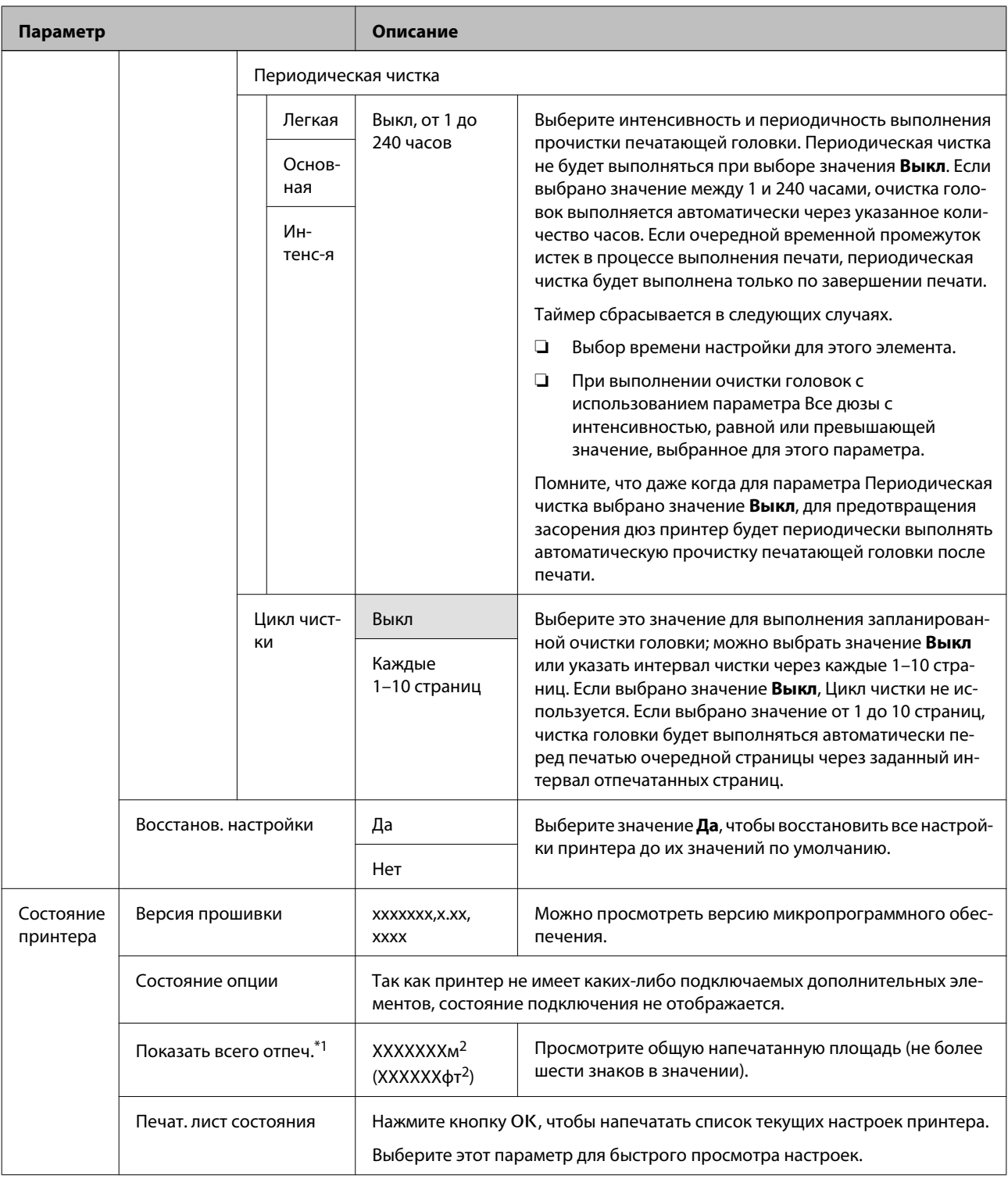

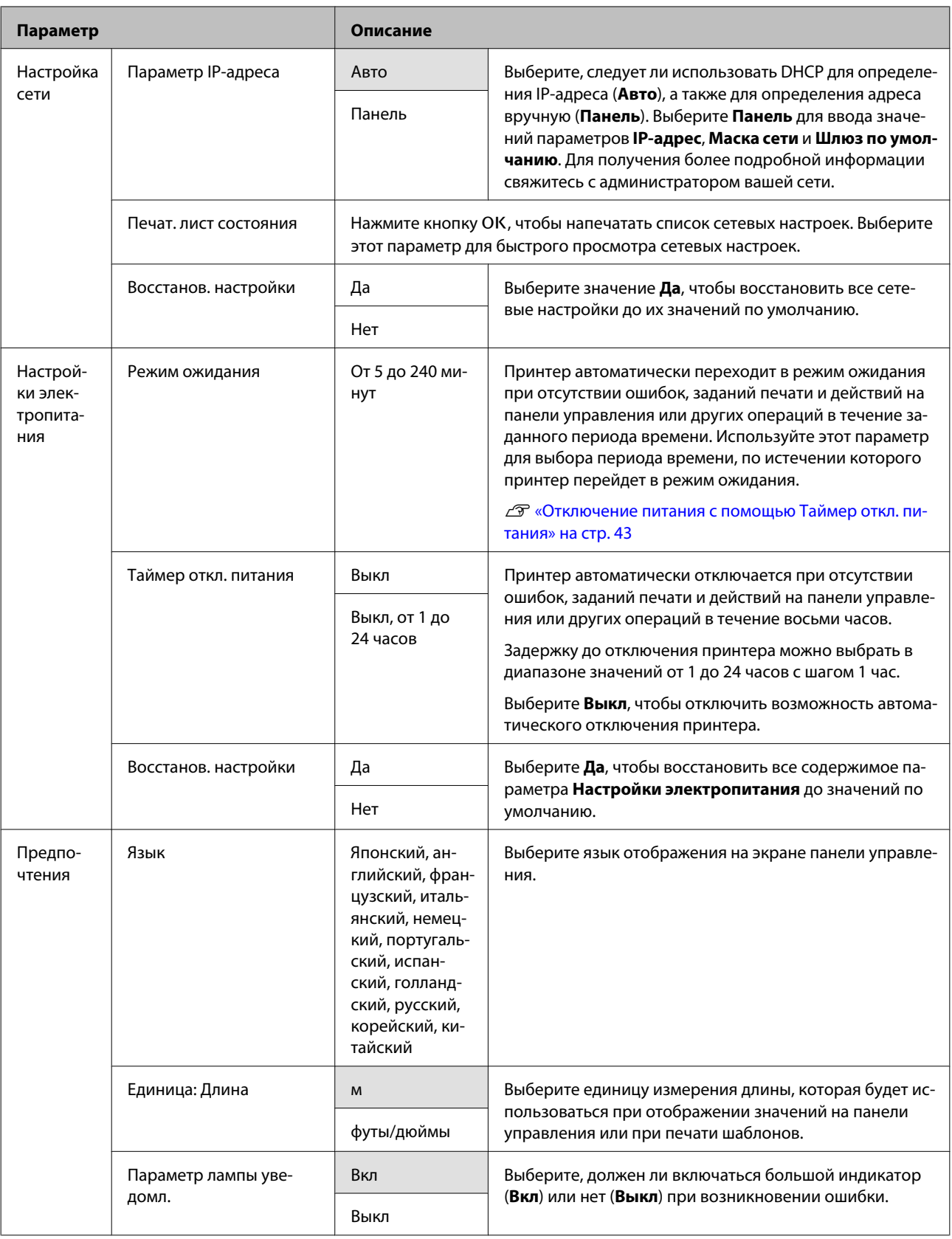

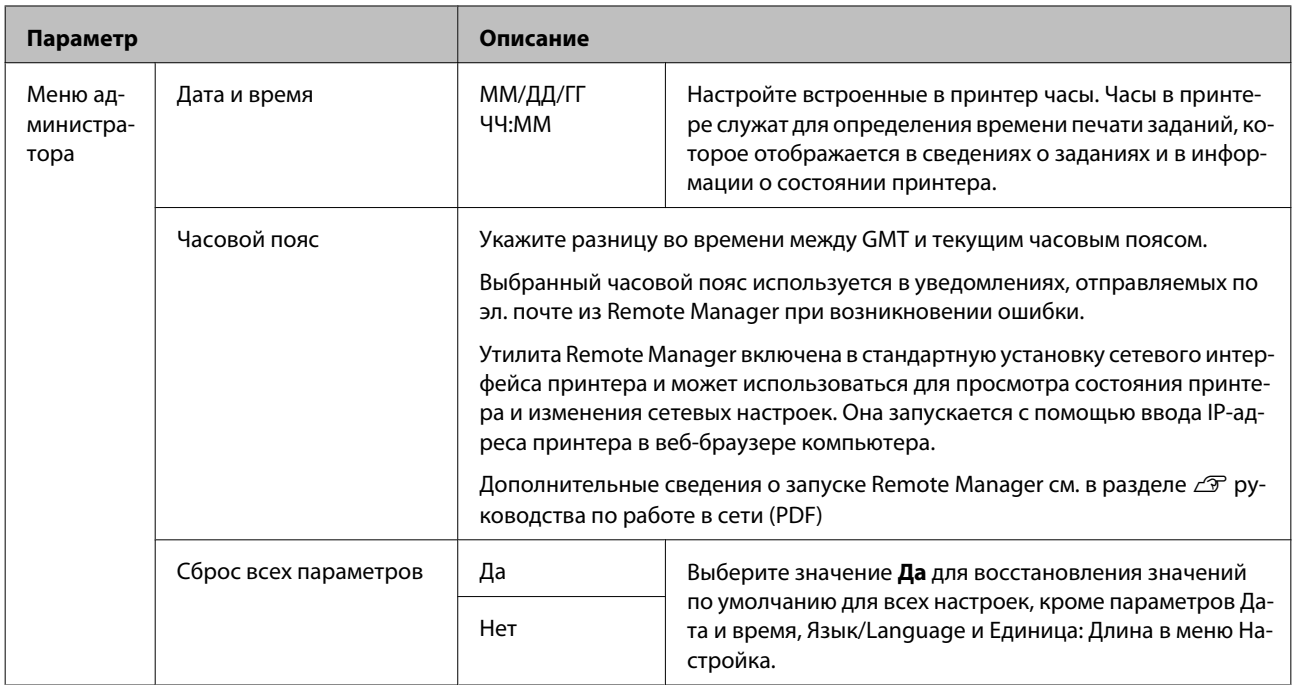

# <span id="page-60-0"></span>**Меры предосторожности при техническом обслуживании**

При выполнении обслуживания помните о следующих моментах. Обязательно ознакомьтесь с паспортом безопасности изделия перед обслуживанием.

Вы можете загрузить его на региональном веб-сайте Epson.

## !*Предостережение*

❏ *На время проведения технического обслуживания одевайте защитную одежду, включая защитные очки, перчатки и маску.*

> *При попадании чернил или отработанных чернил на кожу, в глаза или рот сделайте следующее.*

- ❏ Если жидкость попала на кожу, промойте ее большим количеством воды с мылом. Если вы заметите какую-либо реакцию в области соприкосновения, незамедлительно обратитесь к квалифицированному терапевту.
- ❏ При попадании чернил в глаза немедленно промойте их водой. Несоблюдение данного требования может привести к покраснению глаз или легкому воспалению. Обратитесь к квалифицированному терапевту при возникновении любых других проблем со здоровьем.
- ❏ При попадании жидкости в рот незамедлительно обратитесь к врачу.
- ❏ При проглатывании не вызывайте рвоту. Незамедлительно обратитесь к врачу. Если вызвать рвоту, есть опасность, что рвотные массы попадут в трахею.
- ❏ Храните чернильные пакеты и отработанные чернила в местах, недоступных детям.
- ❏ По окончании обслуживания тщательно вымойте руки и прополощите рот.

# **Очистка принтера**

Очищайте принтер до начала печати для поддержания его в оптимальном состоянии.

Перед началом ознакомьтесь со следующей информацией.

U«Меры предосторожности при техническом обслуживании» на стр. 61

## **Очистка наружных поверхностей принтера**

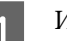

A Извлеките всю бумагу из принтера.

2 Убедитесь, что принтер выключен и экран погашен, и затем отсоедините кабель питания принтера от розетки.

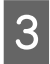

C Тщательно удалите пыль и грязь с помощью мягкой, чистой ткани.

> При большом количестве грязи очистите ее с помощью мягкой, чистой ткани, смоченной в мягкодействующем моющем средстве. Затем протрите наружные поверхности принтера чистой, мягкой тканью.

### c*Важно!*

*Для очистки принтера запрещается использовать бензол, растворители и спирт. Это может изменить окраску и деформировать поверхность.*

## **Очистка внутреннего пространства**

Очистите валики давления, если чернила на отпечатках размазаны или отпечатки загрязнены.

Чернила и частицы бумаги, прилипшие к валу, должны быть удалены, так как они загрязняют бумагу.

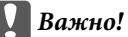

*Если не удалить с вала пыль и частицы бумаги, это может привести к засорению дюз и повреждению печатающей головки.*

## **Очистка роликов**

Выполните приведенные ниже действия для очистки роликов путем подачи чистой бумаги.

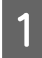

Включите принтер и загрузите в него самую широкую рулонную бумагу.

U[«Загрузка и извлечение рулонной](#page-27-0) [бумаги» на стр. 28](#page-27-0)

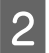

**B** Нажмите кнопку  $\mathcal{L} \rightarrow$  и кнопку  $\blacktriangledown$ .

Бумага подается, пока кнопка  $\blacktriangledown$ удерживается нажатой. Если бумага не загрязнена, очистка завершена.

Обрежьте бумагу после выполнения очистки.

U[«Метод обрезки вручную» на стр. 31](#page-30-0)

## **Очистка внутреннего пространства принтера**

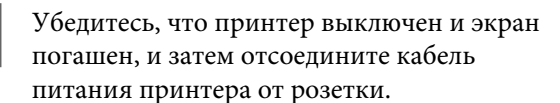

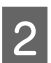

B Подождите несколько минут.

C Откройте крышку принтера и с помощью мягкой, чистой ткани аккуратно удалите грязь и пыль с внутренних поверхностей принтера.

> Тщательно очистите область (a), выделенную синим цветом на приведенной ниже иллюстрации. Во избежание распространения пыли снимайте ее изнутри наружу. При большом количестве грязи очистите ее с помощью мягкой, чистой ткани, смоченной в мягкодействующем моющем средстве. Затем вытрите внутренние поверхности принтера с помощью сухой, мягкой ткани.

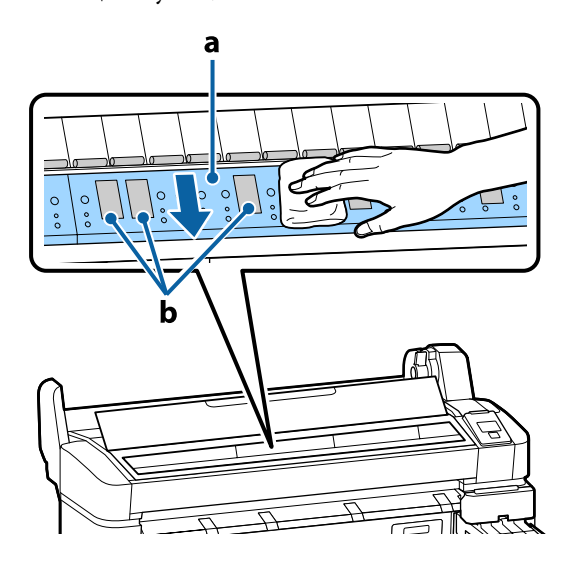

## **C** Важно!

- ❏ *Во время очистки не касайтесь роликов или впитывающих чернила областей (b, показаны серым цветом); в противном случае отпечатки могут выходить грязными.*
- ❏ *Не касайтесь чернильных трубок внутри принтера; это может привести к повреждению устройства.*

Если частицы бумаги (выглядят как белый порошок) скапливаются на валу, снимите их с помощью длиной тонкой палочки.

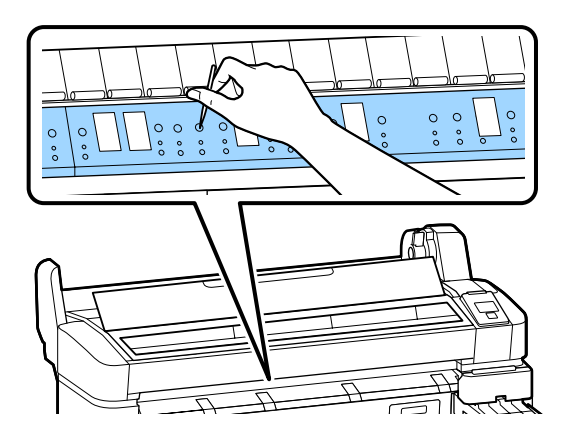

E По завершении уборки закройте крышку принтера.

# **Размешивание чернил High Density Black (Черный высокой плотности)**

Отличие чернил High Density Black (Черный высокой плотности) заключается в быстром выпадении осадка. Перемешивайте чернила в емкости для чернил один раз в неделю. Если печать выполняется после выпадения осадка, отпечатки могут быть разными по цвету.

Перед началом ознакомьтесь со следующей информацией.

U[«Меры предосторожности при техническом](#page-60-0) [обслуживании» на стр. 61](#page-60-0)

A Откройте крышку отверстия для чернил на ползунке, к которому приклеена метка чернил HDK.

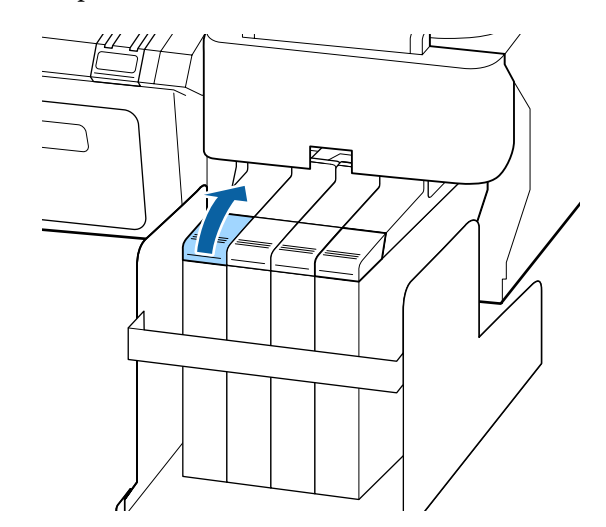

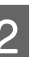

2 Снимите крышку входного отверстия для чернил с емкости.

> Удерживайте деталь, обведенную кружком на рисунке, чтобы снять крышку входного отверстия для чернил. Если крышка входного отверстия для чернил снимается с любой другой частью, чернила прилипают.

### c*Важно!*

*Медленно снимайте крышку с отверстия для чернил. Если снимать ее слишком быстро, чернила могут расплескаться.*

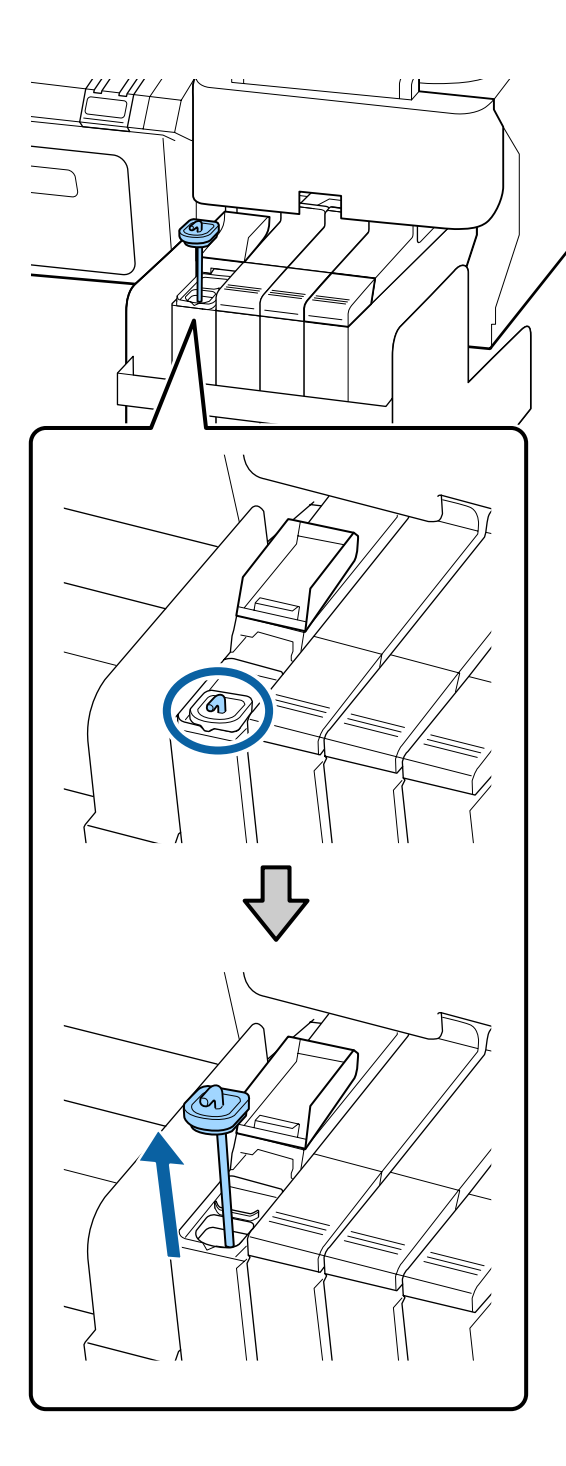

C Перемещайте палочку для перемешивания вверх и вниз примерно раз в секунду, повторите около 15 раз.

> При перемещении палочки подведите крышку отверстия для чернил к краю контейнера для чернил и поднимите ее, пока не увидите крючок палочки для перемешивания.

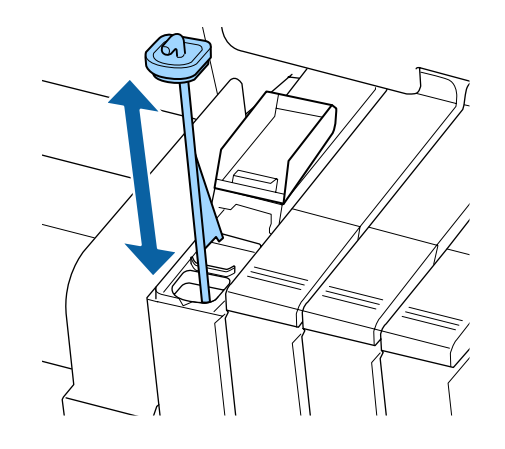

#### c*Важно!*

*Медленно перемещайте палочку для перемешивания. Если перемещать ее слишком быстро, чернила могут расплескаться.*

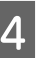

D Верните на место крышку отверстия для чернил на емкости.

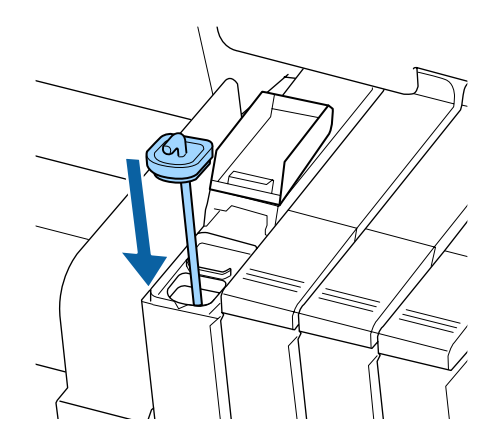

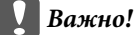

*Нажмите на крышку отверстия для чернил, чтобы она не отсоединялась. Если ползунок соприкасается с крышкой отверстия для чернил при ее снятии, крышка может быть повреждена.*

<span id="page-64-0"></span>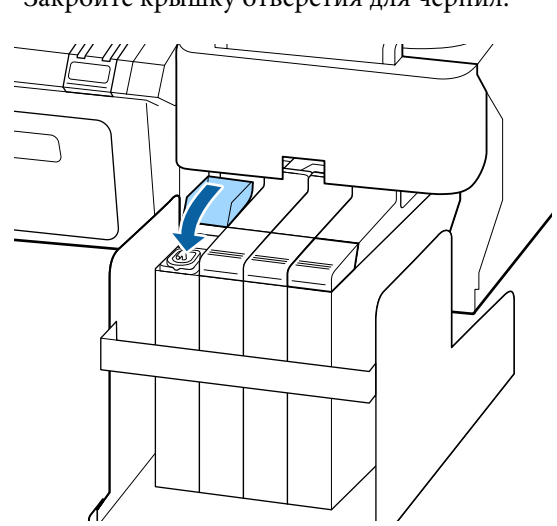

# E Закройте крышку отверстия для чернил. **Использование Комплект обслуживания**

Если чернила попадают на отпечатки даже после очистки головки, очистите головку с помощью Комплект обслуживания.

Перед очисткой подготовьте следующее.

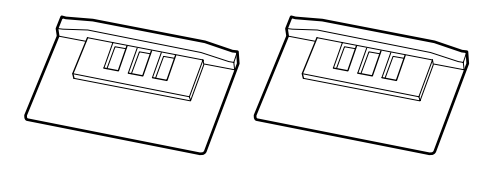

Перед началом ознакомьтесь со следующей информацией.

U[«Меры предосторожности при техническом](#page-60-0) [обслуживании» на стр. 61](#page-60-0)

A Убедитесь, что принтер готов к печати. С помощью кнопок  $\blacktriangleleft$  выберите параметр  $\blacktriangleright$ , затем нажмите кнопку ОК.

Откроется меню Обслуживание.

Извлеките всю бумагу из принтера.

U[«Извлечение рулонной бумаги» на](#page-31-0) [стр. 32](#page-31-0)

**В С помощью кнопок V/A можно выбрать** параметр **Обслуживание головки** и нажать кнопку ОК.

> Если пункт **Обслуживание головки** не отображается, обновите микропрограмму принтера. Можно обновить микропрограмму с помощью EPSON LFP Remote Panel 2. Подробные сведения см. ниже.

U[«Использование EPSON LFP Remote](#page-25-0) [Panel 2» на стр. 26](#page-25-0)

C При отображении сообщения **Подготовьте набор обслуживания головки.** Продолжить? нажмите кнопку ОК.

Печатающая головка перемещается.

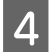

D Отсоедините тыльную сторону двух чистящих подушечек.

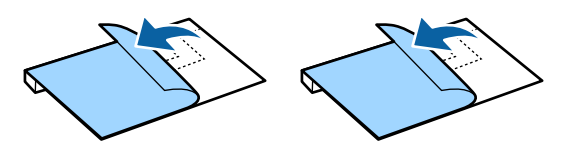

E Откройте крышку принтера, затем поместите чистящие подушечки на вал по обе стороны печатающей головки (a).

#### **Нужное положение**

Поместите, как показано на иллюстрации.

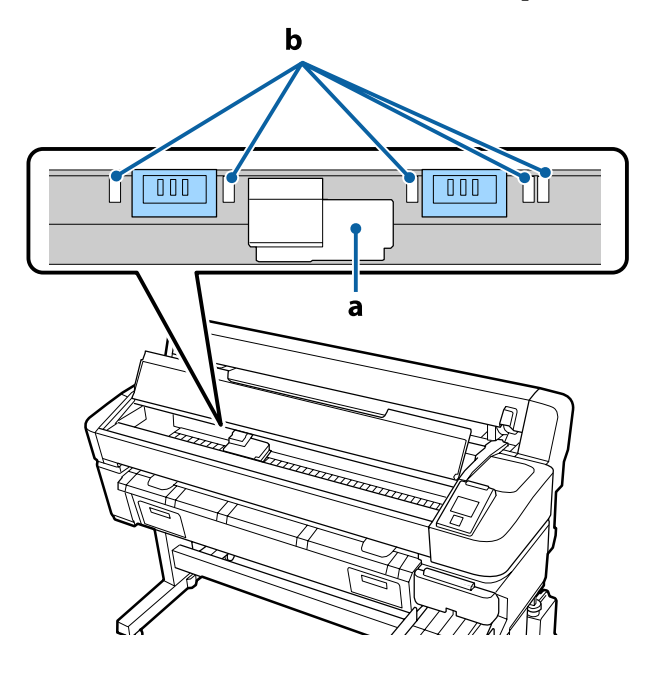

### **Важно!**

*При помещении чистящих подушечек убедитесь, что вы не перекрываете впитывающие чернила области (b) на валу. При снятии чистящих подушечек впитывающие чернила области (b) могут приклеиться к чистящим подушечкам.*

#### **Метод размещения**

Поместите чистящую подушечку, придавив край чистящей подушечки к ролику.

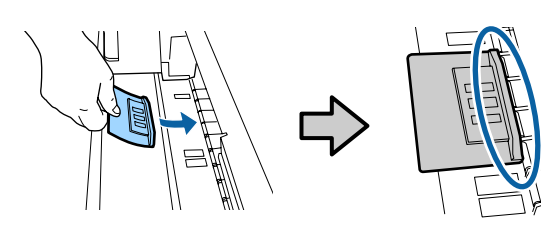

# **βажно!**<br>□ *Убе*

- ❏ *Убедитесь, что между чистящей подушечкой и роликом нет зазоров. Если чистящая подушечка не размещена надлежащим образом, очистка не будет выполнена правильно.*
- ❏ *Не двигайте печатающую головку руками. Это может привести к ее повреждению.*
- 

 $\overline{6}$  Воспользуйтесь пальцем, чтобы хорошо придерживать чистящую подушечку, протирая области, отмеченные на рисунке.

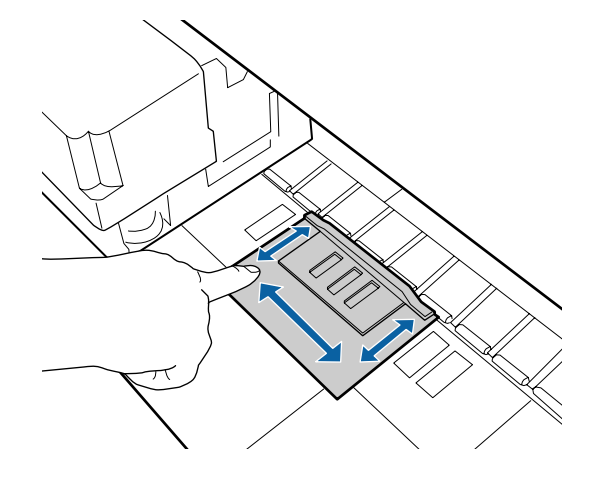

### c*Важно!*

*Хорошо придерживайте чистящую подушечку, чтобы клейкая сторона не поднималась. Не надавливайте сильно на чистящую подушечку. Это может повредить вал.*

G Закройте крышку принтера и нажмите кнопку ОК.

Начнется чистка печатающей головки.

## c*Важно!*

*Не открывайте крышку принтера во время очистки. Если крышка открыта, очистка остановится.*

**8** Следуйте инструкциям, приведенным на экране панели управления, откройте крышку принтера и извлеките обе чистящих подушечки.

> Не используйте чистящие подушечки повторно.

U[«Обработка использованных расходных](#page-82-0) [материалов» на стр. 83](#page-82-0)

### c*Важно!*

- ❏ *Аккуратно извлеките чистящие подушечки во избежание загрязнения прилегающей области.*
- ❏ *Очистите вал, если во время осмотра заметите на нем грязь или мусор.*

U*[«Очистка внутреннего](#page-60-0) [пространства» на стр. 61](#page-60-0)*

I Закройте крышку принтера и нажмите кнопку ОК.

> Начнется очистка печатающей головки. Выполнение очистки печатающей головки завершает процедуру очистки.

# **Замена и заправка расходных материалов**

## **Периоды замены блока микросхемы и заправки емкости для чернил**

Если на панели управления отображается сообщение **Проверить уровни чернил**, необходимо в ближайшее время заменить блок микросхемы. Как можно быстрее получите чернильный пакет соответствующего цвета на замену.

Вы не сможете печатать, если превышен срок замены блока микросхемы даже одного цвета. При отображении сообщения **Проверить уровни чернил** во время задания печати можно заменить блок микросхемы и заправить чернила, не останавливая печать.

Поддерживаемые чернильные пакеты U[«Дополнительное оборудование и расходные](#page-91-0) [материалы» на стр. 92](#page-91-0)

## **V** Важно!

*Этот принтер оснащен системой предупреждения об оставшемся уровне чернил. Следуйте приведенным ниже процедурам по замене и заправке для надлежащей замены блока микросхемы и заправки чернилами.*

*Эта система не определяет непосредственно объем чернил, оставшийся в контейнере, но оценивает оставшийся объем в зависимости от использованных чернил, затем при необходимости отображает предупреждение. Чтобы поддерживать точность измерений в системе, замените блок микросхемы и заправьте чернила при первой же возможности, как только уровень оставшихся чернил опустится ниже 70 мм от дна емкости.*

## **Процедуры замены и заправки чернил**

Метод заправки отличается в зависимости от типа чернил. Используйте метод заправки, соответствующий типу чернил.

Перед выполнением операций изучите паспорт безопасности и следующие примечания.

You can download it at your local Epson Web site.

## !*Предостережение*

❏ *Храните чернильные пакеты и отработанные чернила в местах, недоступных детям.*

❏ *При проведении технического обслуживания наденьте защитные очки, перчатки и маску.*

*При попадании чернил или отработанных чернил на кожу, в глаза или рот сделайте следующее.*

- ❏ Если жидкость попала на кожу, промойте ее большим количеством воды с мылом. Если вы заметите какую-либо реакцию в области соприкосновения, незамедлительно обратитесь к квалифицированному терапевту.
- ❏ При попадании чернил в глаза немедленно промойте их водой. Несоблюдение данного требования может привести к покраснению глаз или легкому воспалению. Обратитесь к квалифицированному терапевту при возникновении любых других проблем со здоровьем.
- ❏ При попадании жидкости в рот незамедлительно обратитесь к врачу.
- ❏ При проглатывании не вызывайте рвоту. Незамедлительно обратитесь к врачу. Если вызвать рвоту, есть опасность, что рвотные массы попадут в трахею.
- ❏ *При заправке чернил обратите внимание на следующие аспекты.*
- ❏ Аккуратно отрежьте дюзу на чернильном пакете.

Если применить слишком большое усилие, чернила могут расплескаться.

- ❏ Не сжимайте чернильный пакет слишком сильно после его открытия. Это может привести к выдавливанию чернил из пакета.
- ❏ Медленно наклоняйте чернильный пакет при заправке чернилами емкости.

# **L** Важно!<br>□ Epse

❏ *Epson рекомендует использовать только оригинальные чернильные пакеты Epson.*

*Epson не гарантирует качество и надежность чернил стороннего производителя. Использование чернил, произведенных не Epson, может привести к повреждениям вашего принтера, и эти повреждения не подпадают под гарантийные условия Epson. При определенных условиях чернила, произведенные сторонними производителями, могут вызвать странное поведение принтера.*

*Информация о состоянии неоригинальных блоков микросхем может не отображаться, а использование неподлинных чернил регистрируется для дальнейшего использования в службе поддержки.*

❏ *Оригинальные чернила Epson, отличные от указанных здесь, могут привести к повреждениям, не подпадающим под гарантийные условия Epson.*

U*[«Дополнительное оборудование и](#page-91-0) [расходные материалы» на стр. 92](#page-91-0)*

❏ *Не помещайте предметы на емкость для чернил и не подвергайте ее сильным ударам. Емкость для чернил может быть снята.*

*Обратитесь в сервисный центр или службу поддержки Epson.*

❏ *Не используйте смеси чернил High Density Black (Черный высокой плотности) и Black (Черный). При изменении типа используемых чернил Black (Черный) емкость с чернилами должна меняться только техническим специалистом. Изменение типа чернил Black (Черный) осуществляется бесплатно. Обратитесь в сервисный центр или службу поддержки Epson.*

A При появлении на экране панели управления сообщения **Проверить уровни чернил** проверьте уровень оставшихся чернил в емкости для чернил по шкале, приведенной на чернильном пакете.

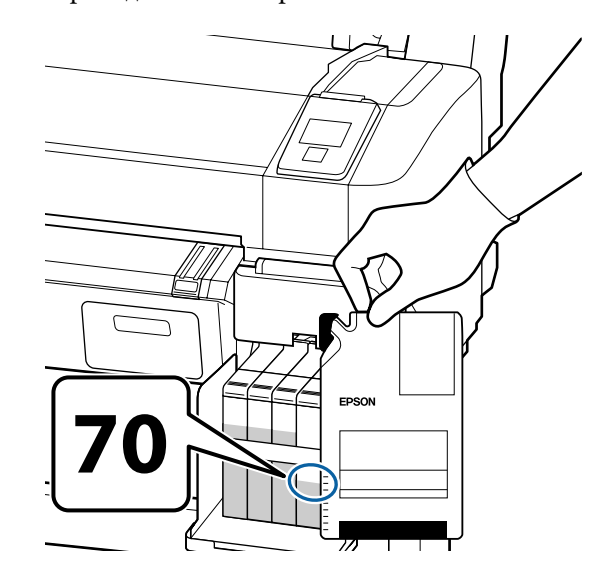

## **Если оставшееся количество чернил превышает 70 мм со дна контейнера для чернил**

Рекомендуется продолжить использование принтера, пока уровень оставшихся чернил не опустится до отметки 70 мм от дна емкости для чернил, чтобы при заправке можно было использовать все чернила из пакета.

**Если уровень оставшихся чернил не превышает 70 мм** Перейдите к шагу 2.

#### c*Важно!*

*Если оставшийся уровень чернил достигает отметки 70 мм от дна контейнера и появляется сообщение Заполните емкос. чернил, пришло время заменить контейнер для чернил. Рекомендуется заменить контейнер для чернил. Замена и ремонт предоставляются за отдельную плату.*

*Во время замены и ремонта чернила в контейнере утилизируются. Это необходимо потому, что мелкая пыль, грязь и другие частицы в составе чернил могут привести к выходу из строя емкости.*

*Интервал замены емкости для чернил зависит от среды и условий использования.*

*Обратитесь в сервисный центр или службу поддержки Epson.*

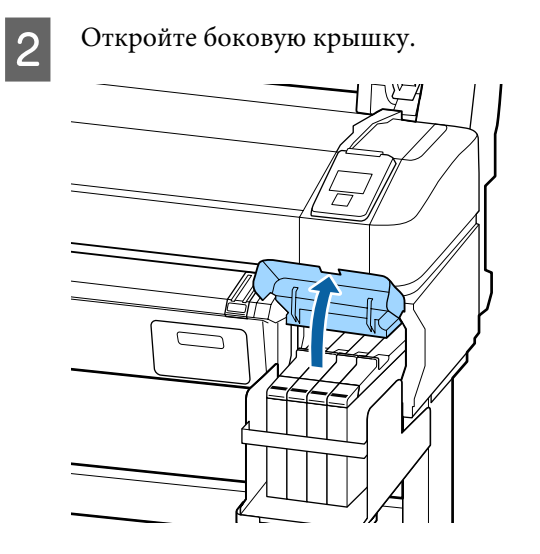

З Поместите палец в углубление сверху ползунка и вытяните его.

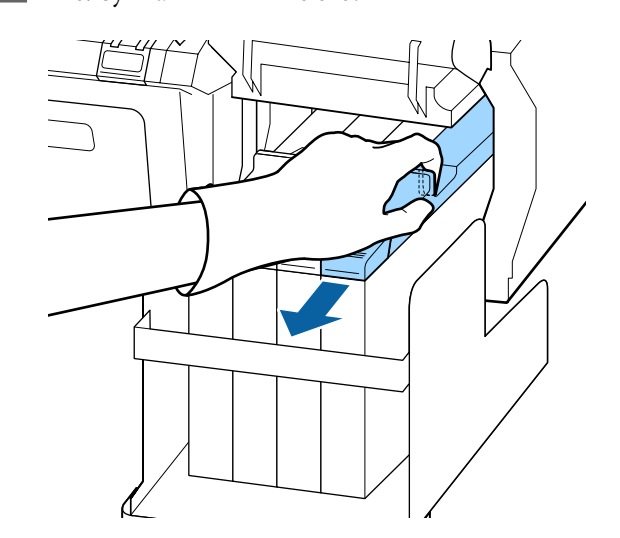

#### c*Важно!*

*Не наклоняйте ползунок. Падение блока микросхемы может повредить его.*

Д Извлеките блок микросхемы из ползунка.

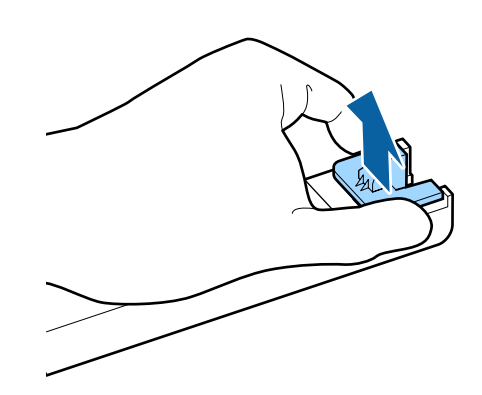

- 
- E Установите блок микросхемы, который входит в комплект нового чернильного пакета.

Во время установки убедитесь, что метки на ползунке и блоке микросхемы идентичны по цвету.

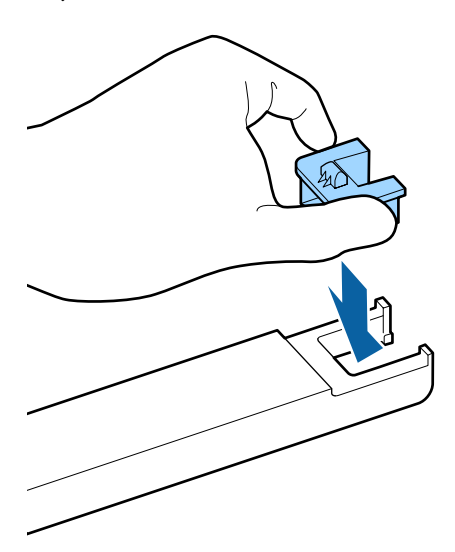

F Удерживая рычажок ползунка горизонтально, вставьте его. Закройте боковую крышку.

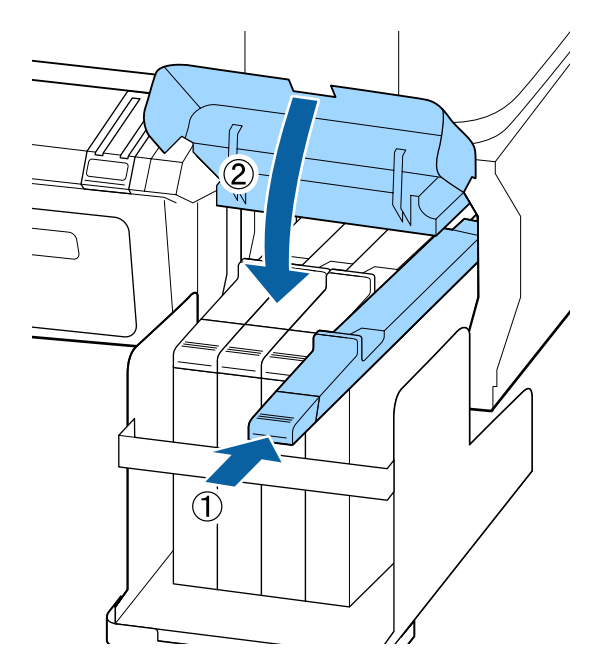

### **Важно!**

*Не надавливайте на ползунок слишком сильно. Это может привести к его повреждению.*

G Встряхивайте новый чернильный пакет в течение 5 секунд около 15 раз в горизонтальной плоскости с амплитудой 5 см так, как показано на иллюстрации.

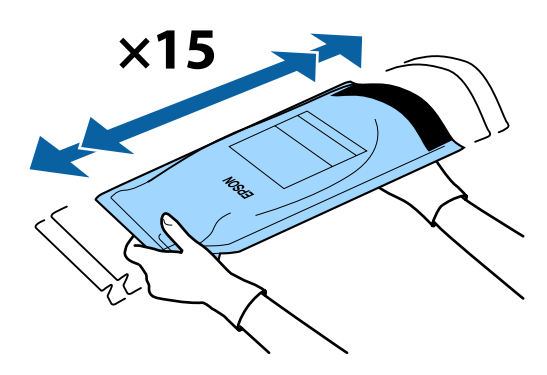

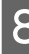

H Откройте крышку входного отверстия для чернил на ползунке.

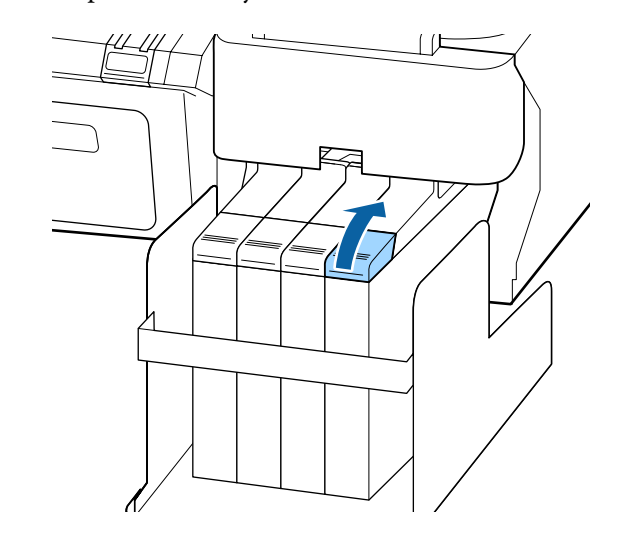

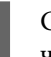

I Снимите крышку входного отверстия для чернил с емкости.

> Метод снятия крышки отверстия для чернил зависит от типа заправляемых чернил.

### **V** Важно!

*Медленно снимайте крышку с отверстия для чернил. Если снимать ее слишком быстро, чернила могут расплескаться.*

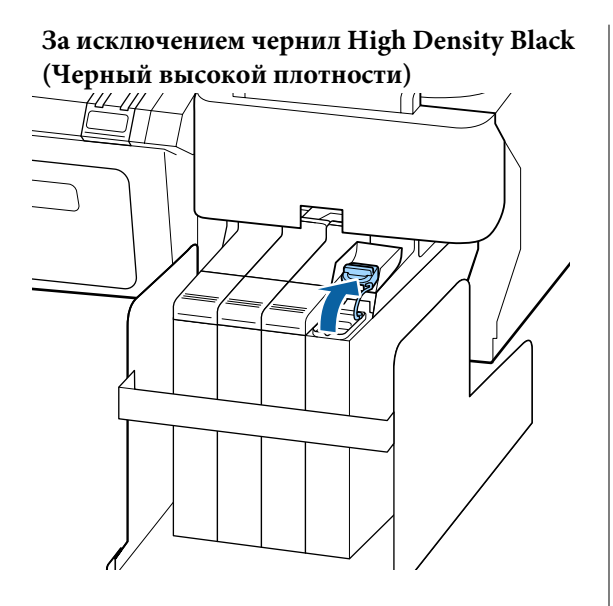

## **Для чернил High Density Black (Черный высокой плотности)**

(1) Удерживайте деталь, обведенную кружком на рисунке, чтобы снять крышку входного отверстия для чернил. Если крышка входного отверстия для чернил снимается с любой другой частью, чернила прилипают.

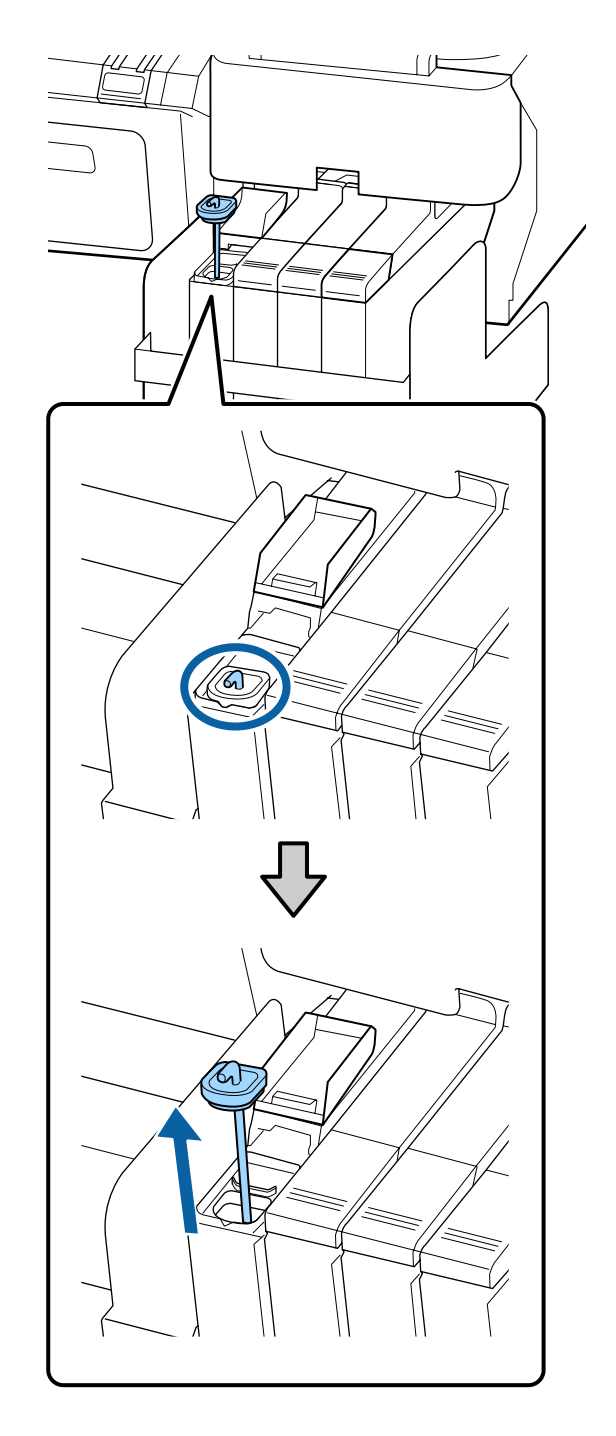

(2) Зацепите палочку для размешивания на чернильном контейнере.
#### **Обслуживание**

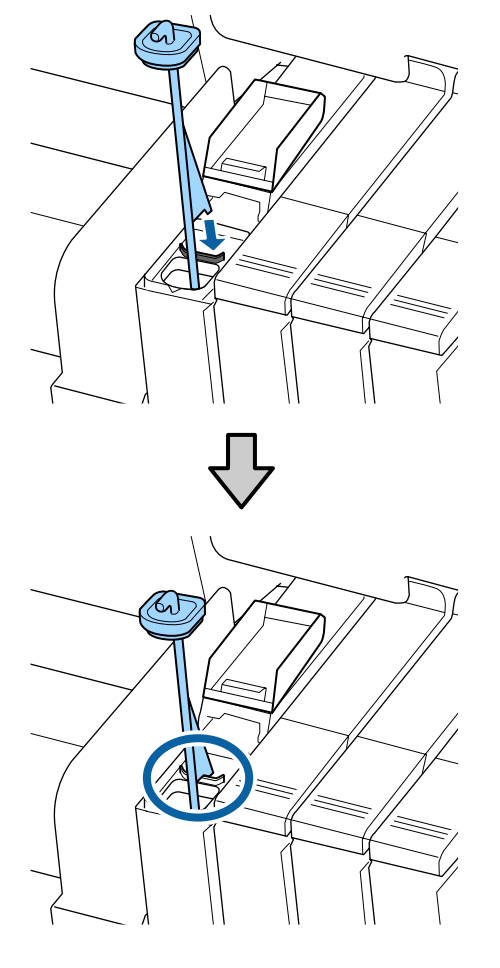

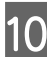

10 Оторвите край носика пакета.

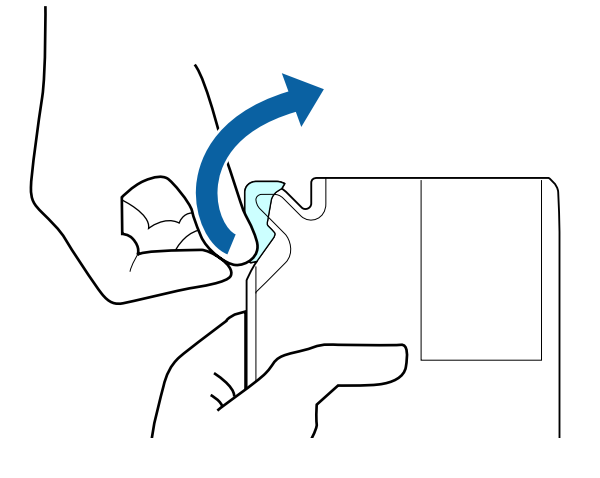

11 Заполните емкость чернилами из пакета.

Вставьте носик чернильного пакета в желоб емкости для чернил и аккуратно наклоните пакет для заправки чернилами емкости.

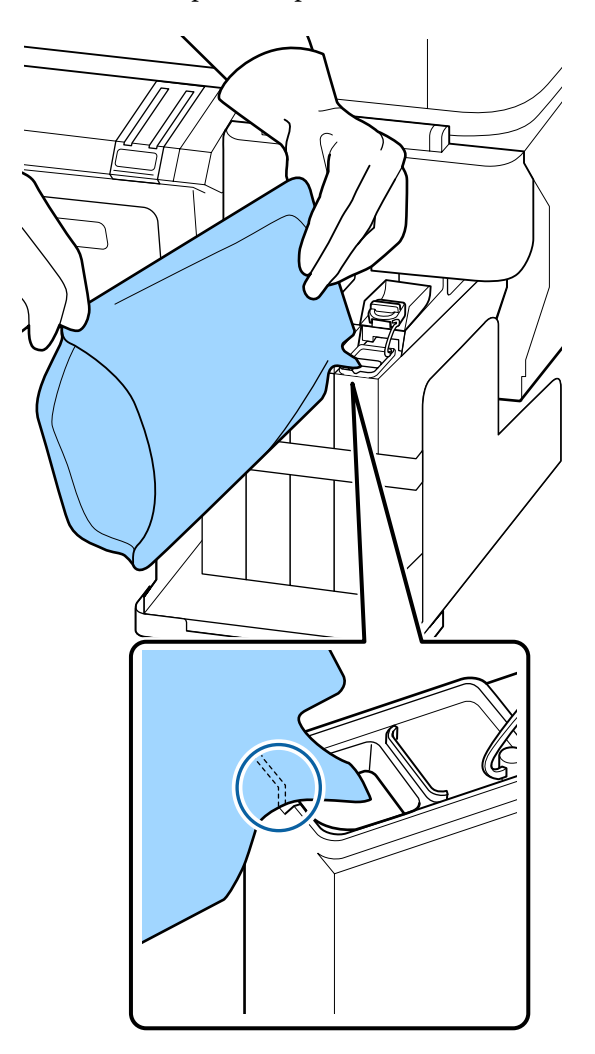

# **[ S** Важно!

*Используйте все чернила из пакета для однократной заправки.*

*Не используйте чернила из пакета для заправки нескольких емкостей.*

*Это может привести к неверному отображению сообщений об остатке чернил.*

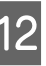

12 Верните на место крышку отверстия для чернил на емкости.

> Метод прикрепления крышки отверстия для чернил зависит от типа заправляемых чернил.

#### **За исключением чернил High Density Black (Черный высокой плотности)**

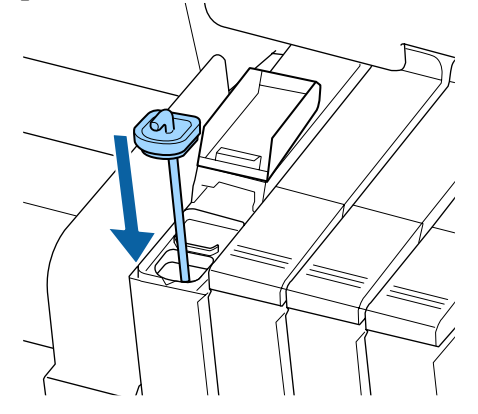

**Для чернил High Density Black (Черный высокой плотности)**

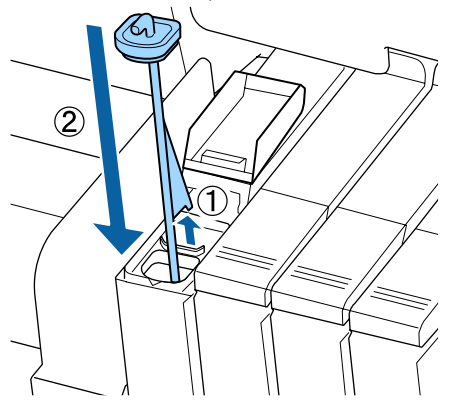

#### **V** Важно!

*Нажмите на крышку отверстия для чернил, чтобы она не отсоединялась. Если ползунок соприкасается с крышкой отверстия для чернил при ее снятии, крышка может быть повреждена.*

13 Закройте крышку отверстия для чернил.

# **Утилизация отработанных чернил**

Убедитесь, что емкость для отработанных чернил заменяется при появлении следующего сообщения на дисплее панели управления.

- ❏ Подготовьте пустой флакон для израсходованных чернил.
- ❏ Замените сосуд израсходованных чернил и нажмите ОК.

Оставьте отработанные чернила в емкости для отработанных чернил для последующей утилизации; не переливайте их в другие емкости.

#### **Важно!**

*Никогда не извлекайте емкость для отработанных чернил в процессе выполнения прочистки печатающей головки или печати. Может произойти утечка отходов чернил.*

# **Счетчик израсходованных чернил**

Принтер отслеживает уровень отработанных чернил и отображает сообщение, когда счетчик доходит до уровня предупреждения. Если следовать инструкциям в сообщении и заменить емкость для отработанных чернил, счетчик израсходованных чернил обнуляется автоматически.

Если замена емкости для отработанных чернил выполняется до появления сообщения, запустите параметр Счетчик израсх. чернил в меню Обслуживание после замены.

## U[«Меню Обслуживание» на стр. 54](#page-53-0)

#### **| Важно!**

*Если замена емкости для отработанных чернил выполняется до появления сообщения, всегда обнуляйте счетчик израсходованных чернил. В противном случае время замены емкости для отработанных чернил не будет определяться надлежащим образом и следующее предупреждение отобразится не вовремя.*

#### **Обслуживание**

# **Замена емкости для отработанных чернил**

Следуйте указанным процедурам для замены деталей.

Перед началом ознакомьтесь со следующей информацией.

U[«Меры предосторожности при техническом](#page-60-0) [обслуживании» на стр. 61](#page-60-0)

Поднимите стопор.

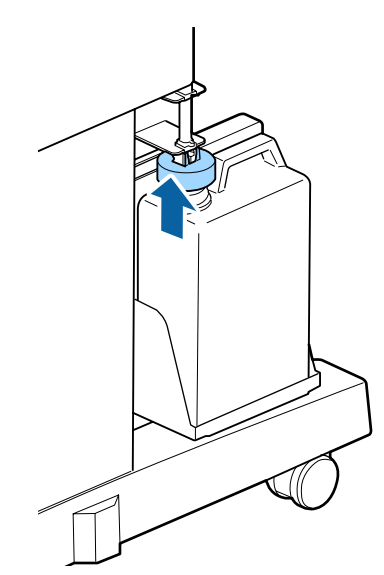

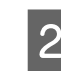

2 Извлеките емкость для отработанных чернил из держателя для емкости для отработанных чернил.

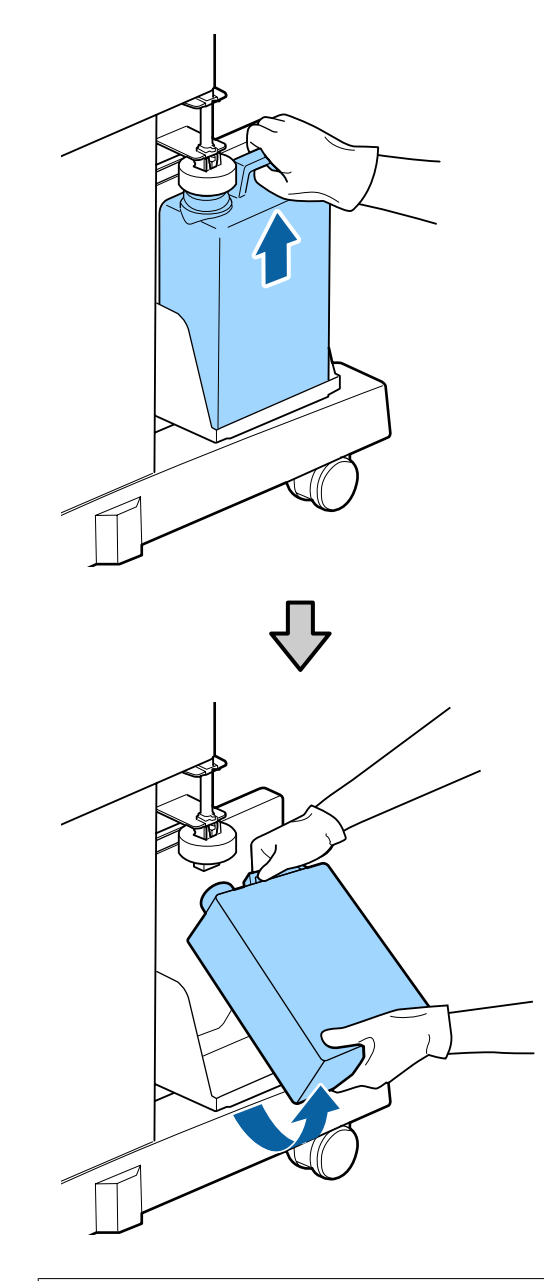

#### *Примечание.*

*Если задняя часть стопора загрязнена, очистите ее.*

C Вставьте трубку для отработанных чернил в отверстие новой емкости для отработанных чернил и установите емкость для отработанных чернил в держателе.

> Тщательно запечатайте отверстие на использованной емкости для отработанных чернил.

#### <span id="page-75-0"></span>c*Важно!*

❏ *Убедитесь, что трубка для отработанных чернил вставлена в емкость для отработанных чернил. Если трубка не вставлена в емкость, чернила прольются на ближайшие поверхности.*

❏ *При утилизации отработанных чернил вам потребуется крышка для емкости для отработанных чернил. Храните крышку в надежном месте; не выбрасывайте ее.*

## Опустите стопор.

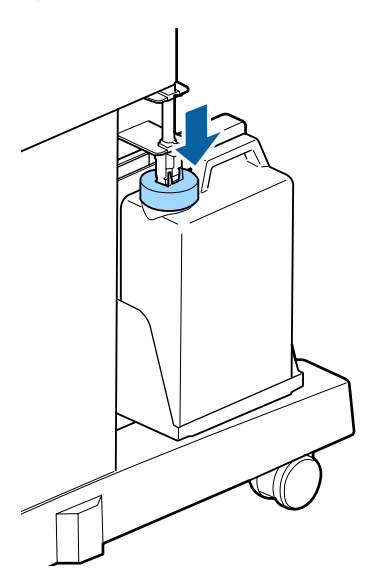

#### **V** Важно!

*Убедитесь, что стопор плотно прилегает к горлышку емкости. Если имеется зазор, отработанные чернила могут выплеснуться и загрязнить прилегающую область.*

Нажмите кнопку ОК.

Еще раз убедитесь, что новая емкость для отработанных чернил установлена правильно. Затем нажмите кнопку ОК для обнуления счетчика отработанных чернил.

U[«Обработка использованных расходных](#page-82-0) [материалов» на стр. 83](#page-82-0)

# **Замена Maintenance Boxes (Емкость для отработанных чернил)**

Если отображается сообщение **Недостаточно места**, замените указанный компонент Maintenance Box (Емкость для отработанных чернил).

Поддерживаемые Maintenance Boxes (Емкость для отработанных чернил)

U[«Дополнительное оборудование и расходные](#page-91-0) [материалы» на стр. 92](#page-91-0)

## **V** Важно!

*Не используйте отсеки обслуживания, которые были извлечены и долгое время хранились в незакрытом и незащищенном виде. Чернила внутри высохнут, станут твердыми и не смогут впитывать достаточное количество чернил.*

Перед началом ознакомьтесь со следующей информацией.

U[«Меры предосторожности при техническом](#page-60-0) [обслуживании» на стр. 61](#page-60-0)

# **Как заменить Maintenance Boxes (Емкость для отработанных чернил)**

Maintenance Boxes (Емкость для отработанных чернил) расположены как с левой, так и с правой стороны, однако процедура замены отсеков одинакова в обоих случаях.

#### **V** Важно!

*Не заменяйте компонент Maintenance Box (Емкость для отработанных чернил) во время печати. Может произойти утечка отходов чернил.*

#### **Обслуживание**

<span id="page-76-0"></span>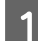

Откройте крышку отсека обслуживания.

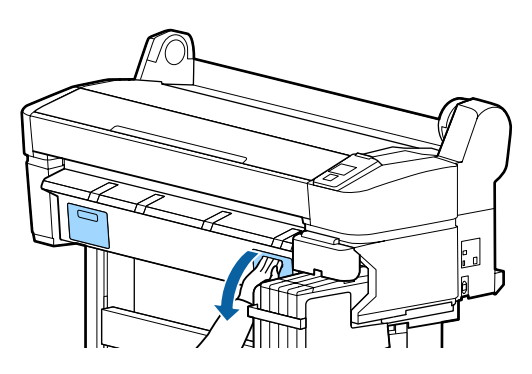

B Вытащите Maintenance Box (Емкость для отработанных чернил).

Если поднять Maintenance Box (Емкость для отработанных чернил), рычаг будет освобожден и отсек можно будет извлечь.

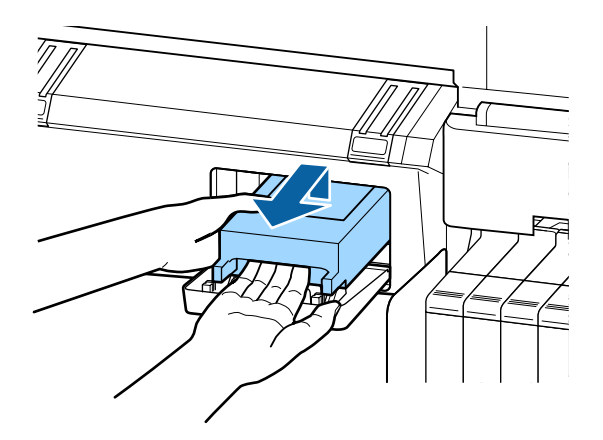

C Поместите Maintenance Box (Емкость для отработанных чернил) в чистый пакет, поставляемый в комплекте компонента Maintenance Box (Емкость для отработанных чернил), затем герметично закройте пакет.

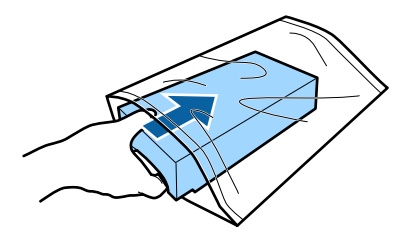

Д Установите новую Maintenance Box (Емкость для отработанных чернил).

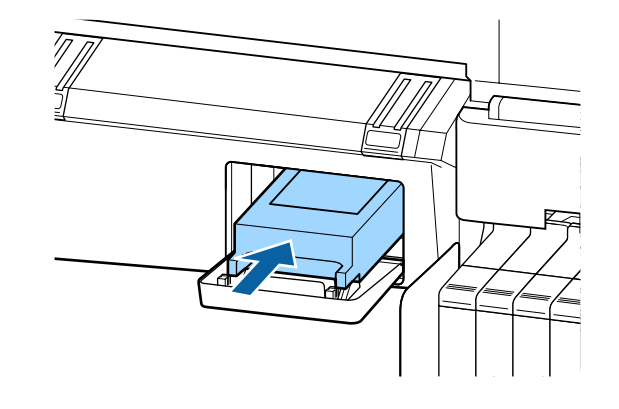

#### c*Важно!*

*Не прикасайтесь к микросхеме сбоку компонента Maintenance Box (Емкость для отработанных чернил).*

*Это может помешать нормальной работе компонента и печати.*

E Закройте крышку отсека обслуживания.

# **Замена резака**

Замените резак, если он уже не может чисто обрезать бумагу.

Поддерживаемый резак

U[«Дополнительное оборудование и расходные](#page-91-0) [материалы» на стр. 92](#page-91-0)

Для замены резака понадобится крестовая отвертка. Прежде чем приступить к замене резака, убедитесь в наличии крестовой отвертки.

#### **Важно!**

*Обращайтесь с резаком осторожно, чтобы не повредить лезвие. Лезвие можно повредить, уронив резак или стукнув его о твердый предмет.*

Кнопки, используемые при задании следующих настроек

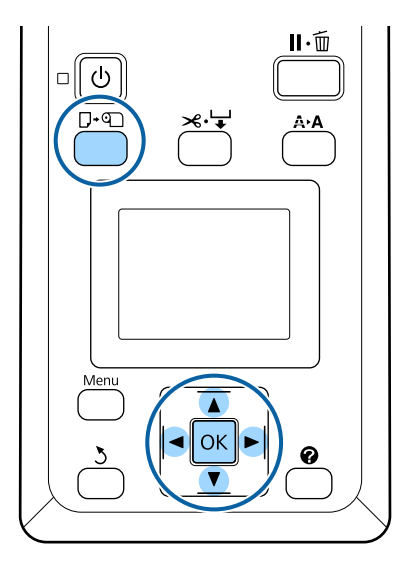

A Извлеките всю бумагу из принтера.

U[«Извлечение рулонной бумаги» на](#page-31-0) [стр. 32](#page-31-0)

В Убедитесь, что принтер готов к печати. Нажимайте кнопки  $\blacktriangleleft$  для выделения  $\blacktriangleright$ ?, затем нажмите кнопку ОК.

Откроется меню Обслуживание.

- З Нажимайте кнопки ▼/▲, чтобы выбрать параметр **Обслуживание ножа**, затем нажмите кнопку ОК.
- **4** С помощью кнопок  $\nabla/\blacktriangle$  можно выбрать параметр Замените нож и нажать кнопку OK.
- 

**5** Резак переместится в положение, приемлемое для его замены.

Б Извлеките старый резак из принтера.

С помощью крестовой отвертки ослабьте винт, удерживающий резак на месте, и извлеките резак из принтера.

## !*Предостережение*

*Храните резак в местах, недоступных детям. Лезвие резака может травмировать. При замене резака будьте чрезвычайно осторожны.*

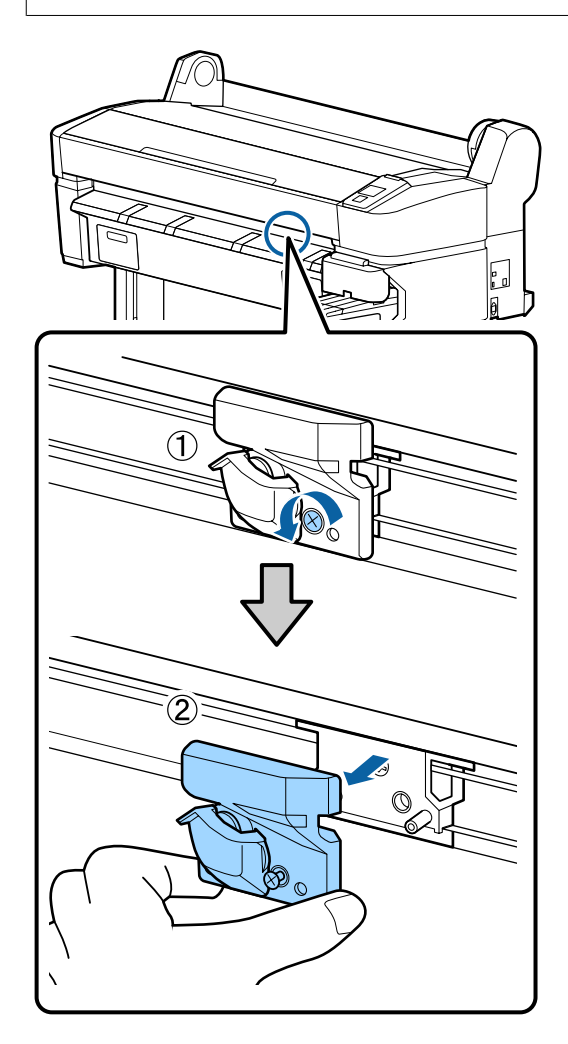

# 7 Установите новый резак.

Вставьте резак таким образом, чтобы стержень на принтере совпал с отверстием на резаке.

#### c*Важно!*

*Затяните винт с помощью крестовой отвертки. Хорошо прикрутите резак к принтеру. В противном случае разрез будет скошен.*

#### **Обслуживание**

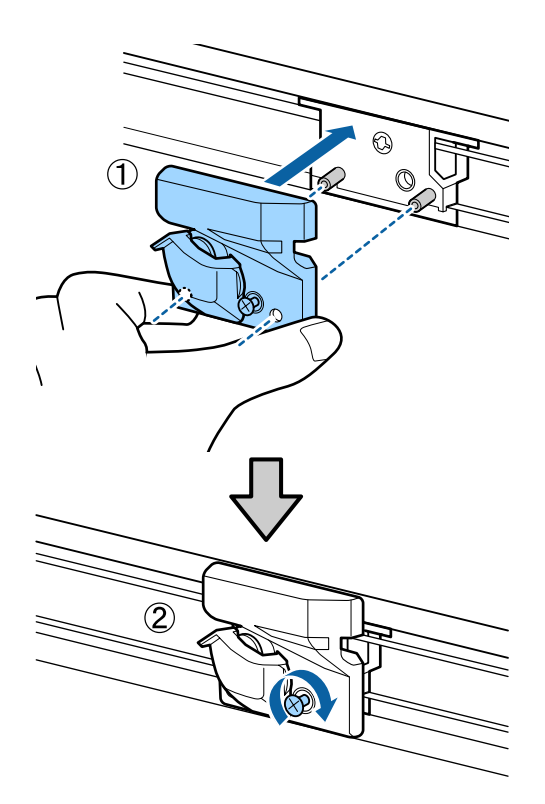

В После замены резака нажмите кнопку ОК.

Резак вернется в свою исходную позицию.

По завершении процесса на панели управления отображается сообщение **Готов**.

# **Настройка печатающей головки**

Настройку печатающей головки нужно выполнять, когда на отпечатках появляются белые полосы или вы заметили, что качество печати ухудшилось. Вы можете производить следующие операции обслуживания принтера для поддержания печатающей головки в хорошем состоянии и обеспечения наилучшего качества печати.

Выполняйте необходимые операции обслуживания в зависимости от результатов печати и общего состояния принтера.

#### **Проверка состояния дюз**

Выполните проверку дюз на предмет загрязнения и закупоривания, если принтер не использовался в течение длительного периода времени или перед печатью важных заданий. Проведите визуальный осмотр шаблона и в случае обнаружения блеклых или отсутствующих цветов выполните прочистку печатающей головки.

Существует два способа проверки дюз.

❏ Печать шаблона проверки дюз по запросу

Шаблоны проверки дюз могут печататься по необходимости с целью дальнейшей проверки дюз на предмет засорения.

❏ Печать шаблона дюз

При запуске обычной печати принтер будет производить печать шаблона проверки дюз через определенное количество страниц. По завершении печати вы можете визуально изучить шаблон и определить, есть ли блеклые или отсутствующие цвета на предыдущем или последующем отпечатке.

U[«Меню Настройка» на стр. 55](#page-54-0)

#### **Очистка печатающей головки**

Очистите печатающую головку, если на отпечатках появляются области с блеклыми или отсутствующими цветами. При выполнении данной процедуры очищается поверхность печатающей головки для улучшения качества печати. Можно выбрать один из трех уровней чистки головки.

#### U[«Очистка печатающей головки» на стр. 80](#page-79-0)

Сначала используйте параметр **Выполнить (легк.)**. При наличии блеклых или отсутствующих областей выберите параметр **Выполнить (средн.)** или **Выполнить (интенс.)**.

#### **Настройка позиции печатающей головки (калибровка печатающей головки)**

Выполните процедуру Калибровка головки, если линии неправильно выровнены, а отпечаток кажется зернистым. Функция Калибровка головки устраняет последствия неправильной калибровки при печати.

U[«Регулировка печатающей головки](#page-81-0) [\(Калибровка головки\)» на стр. 82](#page-81-0)

# <span id="page-79-0"></span>**Проверка состояния дюз**

В этом разделе поясняется, как напечатать шаблон проверки для выявления засоренных дюз.

Кнопки, используемые при задании следующих настроек

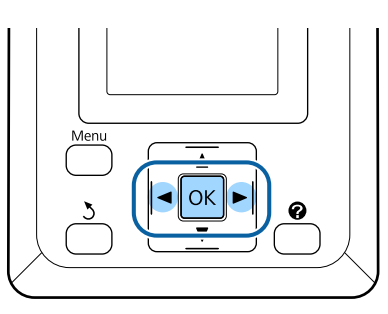

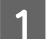

A Загрузите рулонную бумагу в принтер.

Выберите тип бумаги, соответствующий бумаге в принтере.

B Убедитесь, что принтер готов к печати. Нажмите кнопку А•А.

Откроется меню Обслуживание.

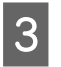

C Убедитесь, что выбран параметр **Проверка** дюз, затем нажмите кнопку ОК.

Появится диалоговое окно подтверждения.

Нажмите кнопку ОК для печати шаблона проверки.

Просмотрите напечатанный шаблон проверки, руководствуясь следующим разделом.

#### **Пример шаблона, когда дюзы не засорены**

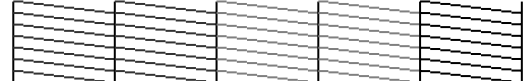

На шаблоне нет пропусков.

**Пример шаблона, когда есть засоренные дюзы**

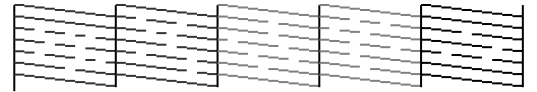

Если на шаблоне отсутствуют какие-либо области, выберите пункт **Чистка головки** и выполните очистку печатающей головки. U«Очистка печатающей головки» на стр. 80

# **Очистка печатающей головки**

На панели управления можно очистить все дюзы или выбрать очистку только тех дюз, которые, как показал напечатанный шаблон проверки дюз, засорены больше всего.

# **Заметки по очистке печатающей головки**

При выполнении прочистки печатающей головки помните о следующих моментах.

- ❏ Чтобы избежать ненужной траты чернил, прочищайте печатающую головку, только когда качество печати резко снижается (например, отпечаток смазан, цвета неправильные или отсутствуют). При очистке печатающей головки расходуются чернила.
- ❏ Очистка всех дюз приводит к расходу чернил каждого цвета. Даже если вы используете только черные чернила для черно-белой печати, цветные чернила расходуются.
- ❏ При повторении очистки головки через небольшой промежуток времени Maintenance Box (Емкость для отработанных чернил) может заполниться быстрее вследствие невысокой степени испарения чернил в Maintenance Box (Емкость для отработанных чернил). Maintenance Box (Емкость для отработанных чернил) на замену, если в этом отсеке не осталось свободного места.
- ❏ Если после выполнения очистки дюзы все еще засорены, отключите принтер и оставьте его в отключенном состоянии на ночь или более длительный срок. В таком состоянии чернила, закупоривающие дюзы, могут раствориться.

Если после этого дюзы все еще засорены, обратитесь в службу технической поддержки Epson.

#### **Обслуживание**

#### **Уровень Чистка головки**

Можно выбрать один из трех уровней Чистка головки.

Выберите сначала **Легкая**. Если после выполнения прочистки шаблон все еще содержит блеклые цвета или пропуски, попробуйте установить **Основная** или **Интенс-я** уровень.

#### **Параметры автоматического обслуживания**

Принтер оборудован функциями, имеющими параметры автоматического обслуживания для выполнения регулярных прочисток печатающей головки с заданной периодичностью так, как описано ниже.

❏ Периодическая чистка

Прочистка печатающей головки выполняется автоматически с заданной периодичностью (от 1 до 240 часов).

#### U[«Меню Настройка» на стр. 55](#page-54-0)

❏ Цикл чистки

Прочистка печатающей головки выполняется автоматически с заданной периодичностью (от 1 до 10 страниц).

U[«Меню Настройка» на стр. 55](#page-54-0)

# **Очистка печатающей головки**

В данном разделе описывается, как прочистить печатающую головку, если после печати шаблона были выявлены засоренные дюзы.

Кнопки, используемые при задании следующих настроек

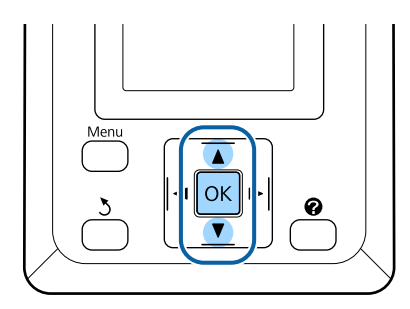

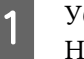

Убедитесь, что принтер готов к печати. Нажмите кнопку А•А.

Откроется меню Обслуживание.

OK

**2** С помощью кнопок  $\nabla/\blacktriangle$  можно выбрать параметр **Чистка головки** и нажать кнопку

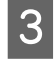

C Выберите метод для определения рядов дюз для чистки.

#### **Все дюзы**

Изучите напечатанный шаблон и выберите этот метод, если все шаблоны содержат блеклые или отсутствующие области. Если выбран параметр **Все дюзы**, перейдите к шагу 5.

#### **Выбранные дюзы**

Изучите напечатанный шаблон и выберите этот метод, если только некоторые номера шаблонов (ряды дюз) содержат блеклые или отсутствующие области. Можно выбрать несколько рядов дюз.

Д Выберите ряды дюз для очистки.

- ❏ Нажимайте кнопки d/u для выделения чисел, соответствующих шаблонам с блеклыми или отсутствующими сегментами, затем нажмите кнопку ОК для подтверждения выбора.
- ❏ После выбора всех рядов дюз для очистки головок выделите пункт **Готово** и нажмите кнопку ОК.
- E Выберите уровень очистки, затем нажмите кнопку ОК.

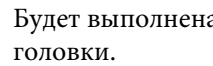

**6** Будет выполнена прочистка печатающей

После завершения чистки меню параметров будет закрыто. Просмотрите напечатанный шаблон проверки, чтобы убедиться в очистке всех головок.

U[«Проверка состояния дюз» на стр. 80](#page-79-0)

# <span id="page-81-0"></span>**Регулировка печатающей головки (Калибровка головки)**

Так как печатающая головка и бумага расположены очень близко друг к другу, из-за перепадов влажности и температур, разницы в силе движений печатающей головки или из-за ее двунаправленного движения может произойти разъюстировка. Это может привести к зернистости печати или неправильному положению линий. Если это произошло, выполните операцию калибровки печатающей головки Калибровка головки.

При калибровке головки необходимо изучить шаблон и ввести оптимальное корректирующее значение вручную.

Калибровка головки может выполнить два следующих типа регулировки.

## **Для двунаправленной печати**

Выберите **Ручная(Bi-D)**. Если зернистость или несовпадение не были устранены после выбора пункта **Ручная(Bi-D)**, попробуйте выбрать **Ручная(Uni-D)**.

#### **Для однонаправленной печати** Выполните **Ручная(Uni-D)**.

#### *Примечание.*

*Процедура Калибровка головки корректируется в зависимости от загруженной в принтер бумаги. Загрузите бумагу, для работы с которой требуется откалибровать печатающую головку.*

*Также результаты выполнения процедуры Калибровка головки могут быть неудовлетворительными, если дюзы печатающей головки принтера засорены. Выполните процедуру прочистки печатающей головки.*

Кнопки, используемые при задании следующих настроек

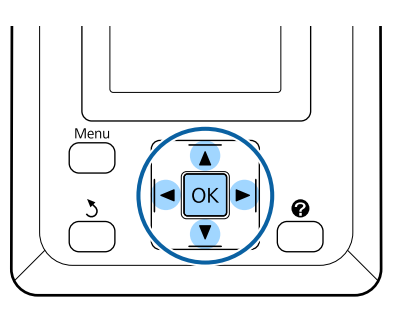

A Загрузите рулонную бумагу в принтер.

Выберите тип бумаги, соответствующий бумаге в принтере.

B Убедитесь, что принтер готов к печати. Нажимайте кнопки  $\blacktriangleleft$  для выделения  $\blacktriangleright$ ? затем нажмите кнопку ОК.

Откроется меню Обслуживание.

- **C** помощью кнопок  $\blacktriangledown/\blacktriangle$  можно выбрать параметр **Калибровка головки** и нажать кнопку ОК.
- **Д** Нажимайте кнопки  $\nabla/\blacktriangle$  для выделения параметра калибровки головки.
- **E** Нажмите кнопку ОК, чтобы напечатать шаблон калибровки.
- F Обратите внимание на номера шаблонов с наименьшим количеством белых линий или шаблонов с наиболее равномерным распределением белых линий.

В случае с примером, приведенным на иллюстрации ниже, это шаблон 3.

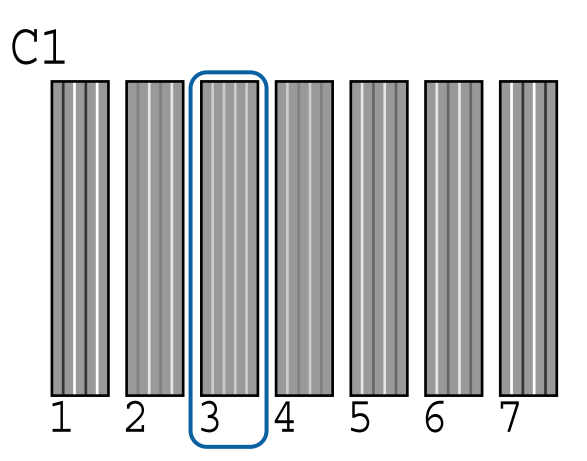

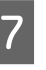

G После подтверждения того, что **C1** отображается на экране панели управления, нажмите кнопки ▼/▲, чтобы выбрать номер, отмеченный на шаге 6, затем нажмите кнопку ОК.

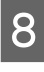

Выберите номера для всех цветов и нажмите кнопку ОК.

#### **Обслуживание**

<span id="page-82-0"></span>I После определения последнего цвета принтер вернется в состояние готовности к печати.

# **Обработка использованных расходных материалов**

Использованные чернильные пакеты, блоки микросхем, емкости для отработанных чернил, отпечатанная бумага являются промышленным мусором.

Утилизируйте их в соответствии с местными законами и правилами. Например, договоритесь с промышленной компанией по утилизации отходов. В таких случаях представьте паспорт безопасности в промышленную компанию по утилизации отходов.

Вы можете загрузить его на региональном веб-сайте Epson.

# **Регулярно заменяемые компоненты**

Следующие компоненты должны регулярно заменяться (апрель 2015 года).

Емкость с чернилами: время замены устройства зависит от условий использования.

Срок службы этих компонентов зависит от условий использования. Оцените качество отпечатков, чтобы определить необходимые замены.

# <span id="page-83-0"></span>**Решение проблем**

# **Что следует предпринимать при отображении сообщения**

Если принтер отображает одно из приведенных ниже сообщений, ознакомьтесь с соответствующим приведенным решением и выполните необходимые действия.

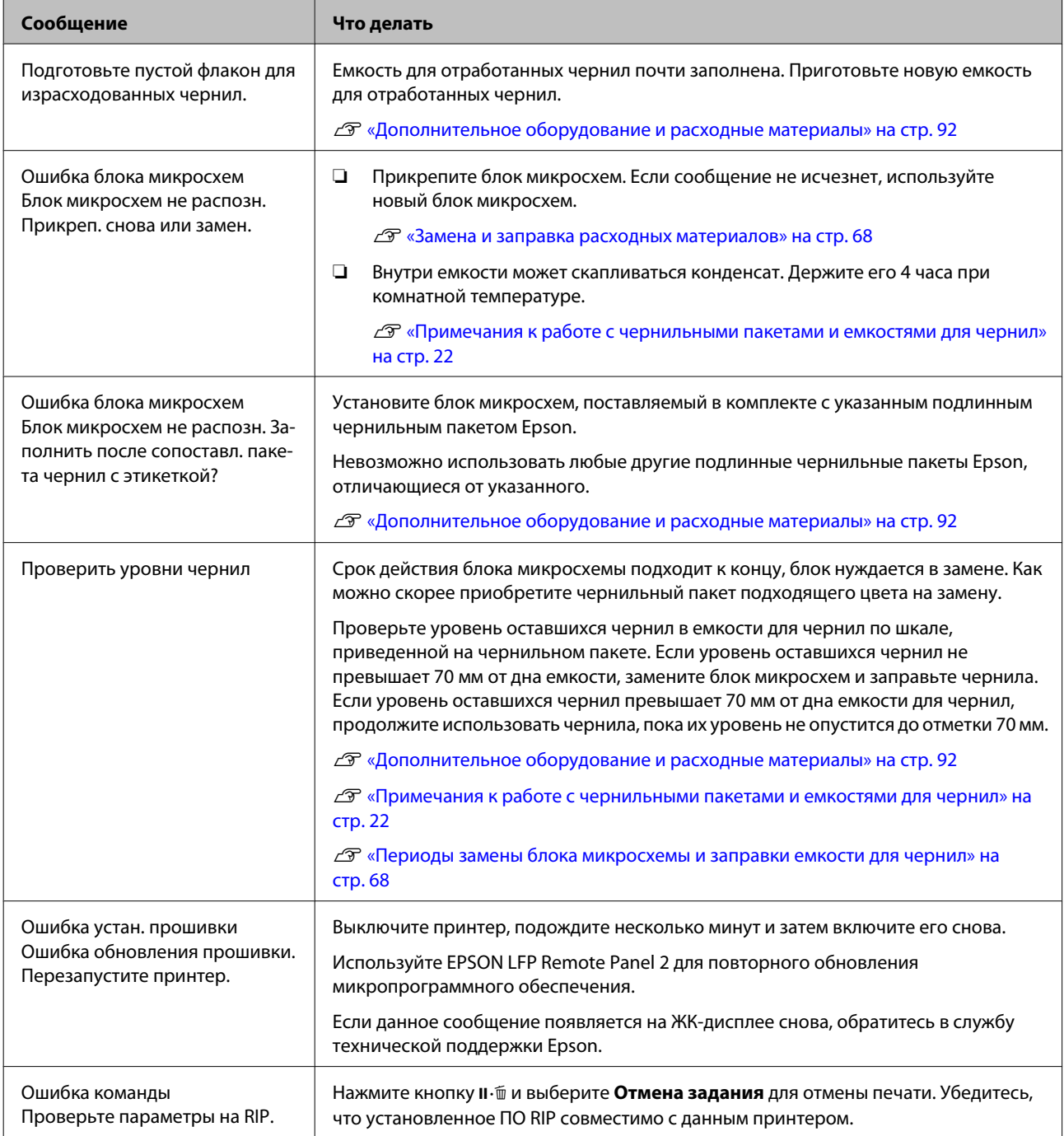

## **Решение проблем**

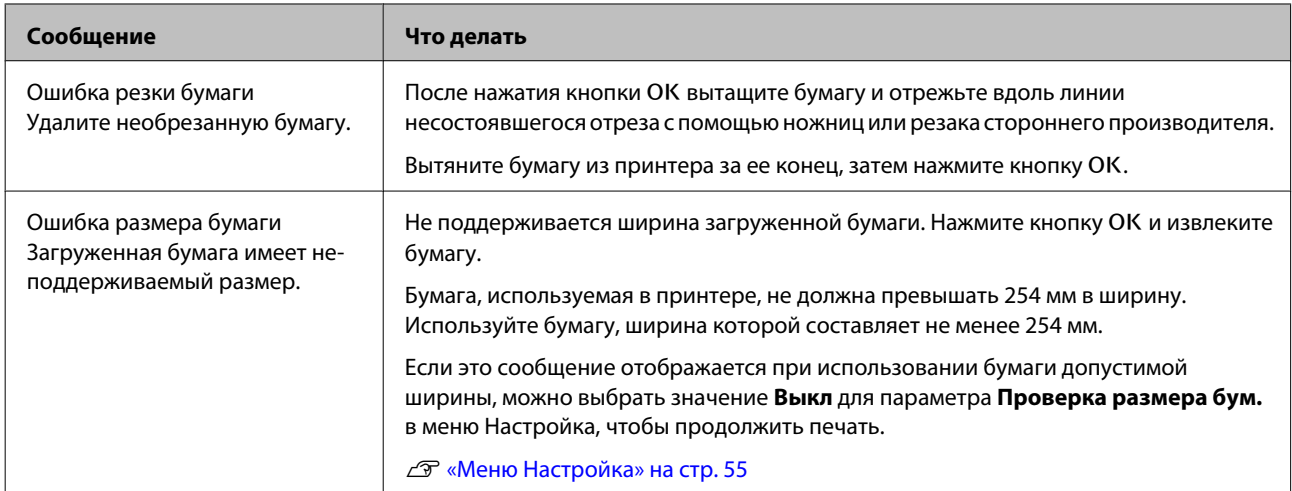

# **При возникновении сервисной ошибки или ошибки, требующей обращения в сервисную службу**

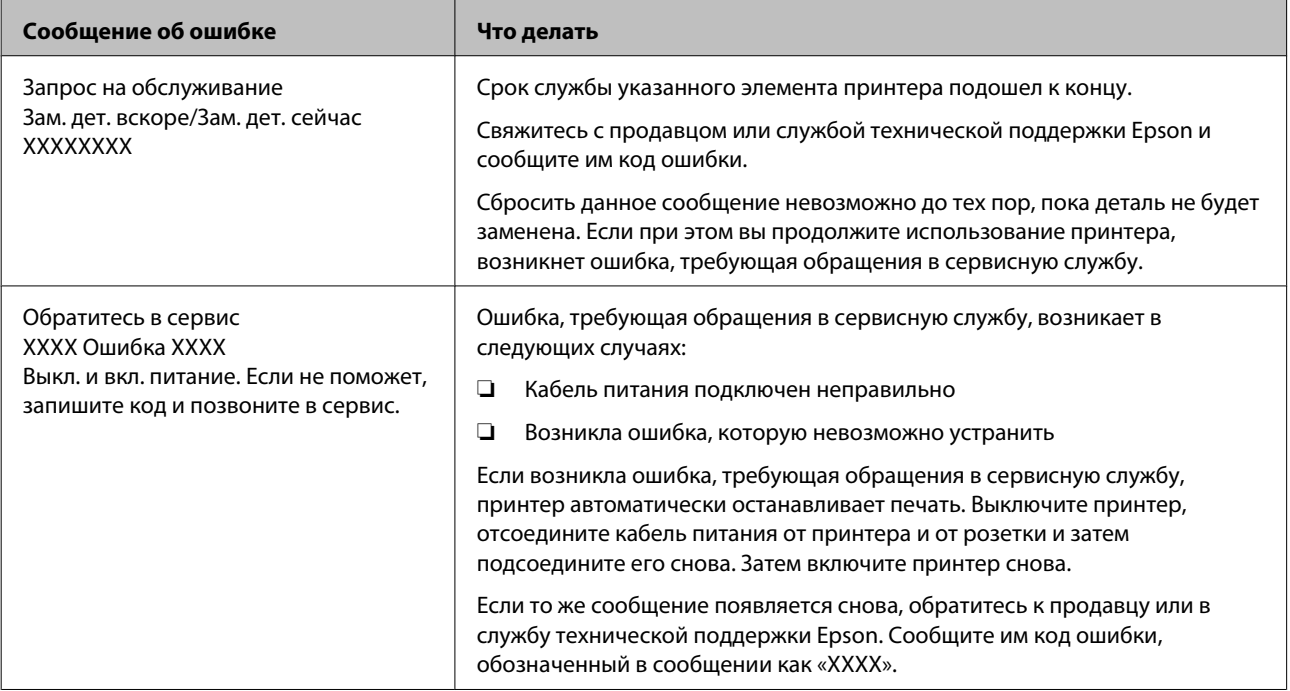

# **Устранение неполадок**

# **Вы не можете выполнить печать (так как принтер не работает)**

# **Принтер не включается**

o **Подключен ли провод питания к электрической розетке?** Убедитесь, что провод питания надежно подключен к принтеру.

o **Электрическая розетка исправна?** Убедитесь, что используемая электрическая розетка работает исправно, подключив к ней какое-нибудь другое устройство.

# **Принтер отключается автоматически**

o **Включена ли функция Таймер откл. питания?**

Выберите **Выкл**, чтобы отключить возможность автоматического отключения принтера.

U[«Меню Настройка» на стр. 55](#page-54-0)

# **Принтер не взаимодействует с компьютером**

o **Правильно ли подсоединен кабель?** Убедитесь, что кабель интерфейса надежно подсоединен к порту принтера и к компьютеру. Также проверьте, что кабель не поврежден и не скручен. Если есть запасной кабель, попробуйте использовать его.

#### o **Подходит ли используемый интерфейсный кабель к данному принтеру?**

Удостоверьтесь, что характеристики интерфейсного кабеля соответствуют характеристикам принтера и компьютера.

U[«Требования к системе» на стр. 96](#page-95-0)

#### o **Корректно ли используется USB-разветвитель?**

В соответствии со спецификациями USB между собой можно подключить до пяти USB-разветвителей (гирляндное подключение). Однако мы рекомендуем подключать принтер к тому USB-разветвителю, который напрямую подключен к компьютеру. Нормальное функционирование принтера зависит от того, к какому разветвителю подключен принтер. Если возникают проблемы в работе, подключите принтер к компьютеру напрямую.

#### o **Правильно ли распознается USB-разветвитель?**

Убедитесь, что USB-разветвитель корректно распознается на компьютере. Если компьютер правильно определяет USB-разветвитель, отключите все разветвители от компьютера и подсоедините принтер непосредственно к порту USB на компьютере. Обратитесь к производителю USB-разветвителя за дополнительной информацией.

# **Вы не можете производить печать**

## **по сети**

o **Правильно ли заданы сетевые настройки?** Правильные сетевые настройки может предоставить администратор сети.

o **Подключите принтер напрямую к компьютеру USB-кабелем и затем попробуйте произвести печать.** Возможность печати через USB свидетельствует о проблеме с сетевыми настройками. Обратитесь к вашему системному администратору или изучите руководство по вашей сети. Если печать невозможна и при подключении по USB, см. соответ-

#### ствующий раздел руководства пользователя.

# **В принтере произошла ошибка**

o **Просмотрите сообщение, отображаемое на панели управления.** U[«Панель управления» на стр. 15](#page-14-0)  $\mathscr{D}$  [«Что следует предпринимать при отображе-](#page-83-0)

[нии сообщения» на стр. 84](#page-83-0)

# **Принтер издает звуки как при печати, но не печатает**

# **Печатающая головка двигается, но ничего не печатает**

o **Убедитесь, что принтер выполняет необходимые операции.**

Напечатайте шаблон проверки дюз. Так как шаблон проверки дюз может быть напечатан без подключения к компьютеру, можно проверить операции и состояние печати принтера.  $\mathscr{F}$  [«Проверка](#page-79-0) [состояния дюз» на стр. 80](#page-79-0)

Ознакомьтесь со следующим разделом, если шаблон проверки дюз не печатается надлежащим образом.

## o **На дисплее панели управления отобразилось сообщение Саморегулировка двигателя?** Принтер производит настройку внутреннего дви-

гателя. Подождите немного, не выключая принтер.

# **Шаблон проверки дюз печатается неправильно**

o **Выполните прочистку печатающей головки.**

Дюзы могут быть засорены. После выполнения прочистки печатающей головки снова распечатайте шаблон проверки дюз.

U[«Очистка печатающей головки» на стр. 80](#page-79-0)

o **Принтер не использовался долгое время?** Если принтер не использовался долгое время, чернила в дюзах могут засохнуть.

# **Документы печатаются не так, как вы ожидали**

# **Качество печати плохое (изображение отпечатано неравномерно, оно слишком светлое или слишком темное)**

#### o **Возможно, дюзы печатающей головки засорены?**

Чернила не распыляются через засоренные дюзы, что приводит к ухудшению качества печати. Напечатайте шаблон проверки дюз.

U[«Проверка состояния дюз» на стр. 80](#page-79-0)

#### o **Была ли выполнена процедура Калибровка головки?**

При двунаправленной печати печатающая головка двигается влево и вправо. Если печатающая головка не откалибрована, печатные линии могут не совпадать нужным образом. Если вертикальные линии не совпадают должным образом при двунаправленной печати, выполните калибровку печатающей головки (Калибровка головки).

U[«Регулировка печатающей головки \(Калибров](#page-81-0)[ка головки\)» на стр. 82](#page-81-0)

#### o **Вы используете оригинальные чернильные пакеты Epson?**

Данный принтер предназначен для работы с чернильными пакетами Epson. Качество печати может ухудшиться, если используются чернила, отличные от указанных чернильных пакетов.

Рекомендуется использовать подлинные чернильные пакеты, указанные в настоящем руководстве.

o **Вы установили старый чернильный пакет?** Когда установлен старый чернильный пакет, качество печати ухудшается. Всегда используйте новые чернильные пакеты. Всегда используйте чернила до даты рекомендованного использования, указанной на чернильном пакете.

#### o **Правильно ли заданы параметры типа бумаги?**

Качество печати может ухудшиться, если параметры ПО RIP или значение параметра **Выберите тип бумаги** в принтере не соответствуют бумаге, которая используется для печати. Убедитесь, что тип бумаги, загруженной в принтер, соответствует заданному параметру типа бумаги.

#### o **Сравнивали ли вы результат печати с изображением на дисплее монитора?** Так как мониторы и принтеры воспроизводят цвета по-разному, цвета на отпечатке могут не полностью соответствовать цветам на экране.

#### o **Была ли открыта крышка принтера во время печати?**

Если крышка принтера открыта во время печати, печатающая головка внезапно останавливается, что приводит к неравномерному нанесению цвета. Не открывайте крышку принтера во время печати.

# **Отпечаток неправильно расположен на бумаге**

o **Задана ли область печати?** Проверьте настройки области печати, заданные в приложении и в принтере.

#### o **Перекошена ли бумага?**

Если в меню Настройка для параметра **Проверка наклона бум.** выбрано значение **Выкл**, печать будет продолжена, даже если бумага перекошена, что приведет к тому, что некоторые данные не поместятся на бумаге. Выберите в меню Настройка значение **Вкл** для параметра **Проверка наклона бум.**

U[«Меню Настройка» на стр. 55](#page-54-0)

# o **Умещаются ли данные печати в рамках ширины бумаги?**

Хотя в обычных обстоятельствах печать останавливается, если изображение печати шире самой бумаги, принтер может печатать за пределами бумаги, если в меню Настройка для параметра **Проверка размера бум.** выбрано значение **Выкл**. Если принтер печатает за краями бумаги, внутренние части принтера пачкаются чернилами.

Измененные настройки отражаются при повторной загрузке бумаги.

U[«Меню Настройка» на стр. 55](#page-54-0)

#### o **Заданы ли поля для рулонной бумаги как 15 или 35 мм?**

Если значение, выбранное для параметра **Поле рулонной бумаги** в меню Настройка превышает ширину полей, выбранную в приложении, приоритет будет отдаваться значению, установленному для параметра **Поле рулонной бумаги**. Например, если для левого и правого поля в меню принтера выбрано значение 15 мм и документ заполняет страницу, 15 мм с левой и правой стороны страницы не будут печататься.

U[«Область печати» на стр. 41](#page-40-0)

# **Вертикальные линии не совпадают**

#### o **Печатающая головка не откалибрована (при двунаправленной печати)?**

При двунаправленной печати печатающая головка двигается влево и вправо. Если печатающая головка не откалибрована, печатные линии могут не совпадать нужным образом. Если вертикальные линии не совпадают должным образом при двунаправленной печати, выполните калибровку печатающей головки (Калибровка головки).

U[«Регулировка печатающей головки \(Калибров](#page-81-0)[ка головки\)» на стр. 82](#page-81-0)

# **Поверхность отпечатка затерта или загрязнена**

## o **Возможно, бумага слишком тонкая или слишком плотная?**

Проверьте типы бумаги, поддерживаемые данным принтером. Сведения о типах бумаги и соответствующих параметрах печати при использовании ПО RIP можно получить у разработчика RIP.

#### o **Бумага смята или сложена?**

Не используйте старую или неровную (смятую) бумагу. Всегда используйте новую бумагу.

#### o **Печатающая головка царапает поверхность печати?**

Если поверхность бумаги поцарапана, выберите значение **Широкий** или **Более широкий** для параметра **Зазор печат. головки** в меню Бумага.

U[«Меню Бумага» на стр. 51](#page-50-0)

## o **Царапается ли головка печати о край**

**бумаги?** Выберите в меню Настройка значение **Верх35мм/ Низ15мм** для параметра **Поле рулонной бумаги**.

U[«Меню Настройка» на стр. 55](#page-54-0)

#### o **Увеличенное нижнее поле.**

В зависимости от содержимого данных печати нижний край может царапаться при печати. В этом случае рекомендуется создавать данные с нижним полем, равным 150 мм.

#### o **Следует ли очистить внутренние поверхности принтера?**

Может понадобиться очистить ролики. Ролики очищаются путем подачи и извлечения бумаги.

U[«Очистка внутреннего пространства» на](#page-60-0) [стр. 61](#page-60-0)

# **Обратная сторона бумаги на отпечатке загрязнена**

o **Выберите в меню значение Вкл для параметра Проверка размера бум.** Хотя в обычных обстоятельствах печать останавливается, если изображение печати шире самой бумаги, принтер может печатать за пределами бумаги, если в меню Настройка для параметра **Проверка размера бум.** выбрано значение **Выкл**. Если принтер печатает за краями бумаги, внутренние части принтера пачкаются чернилами.

Измененные настройки отражаются при повторной загрузке бумаги.

U[«Меню Настройка» на стр. 55](#page-54-0)

# o **Высохли ли чернила на поверхности печати?**

В зависимости от плотности чернил и типа бумаги чернила могут долго сохнуть. Не кладите бумагу в стопку, пока поверхность печати не высохнет.

U[«Очистка внутреннего пространства» на](#page-60-0) [стр. 61](#page-60-0)

## **Появляются капли чернил**

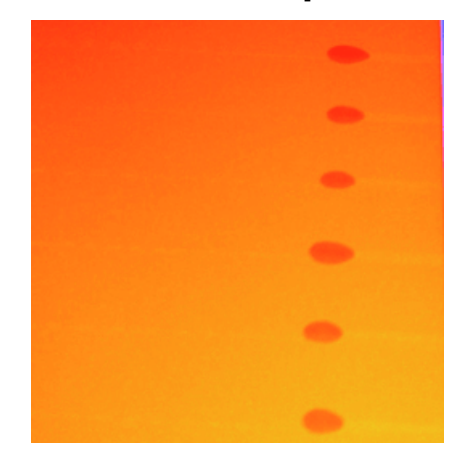

#### o **Бумага прижимается надлежащим образом?**

Если не соблюдать следующие замечания при обращении с бумагой, небольшое количество пыли или ворса может прилипнуть к поверхности бумаги и стать причиной появления нежелательных капель чернил на готовом изображении.

- ❏ Не размещайте открытую бумагу на полу. Бумагу необходимо перемотать и поместить в оригинальную упаковку для хранения.
- ❏ Не переносите бумагу, прижимая ее поверхность к одежде. Храните бумагу в отдельной упаковке до момента ее загрузки в принтер.

#### o **Прилипли ли ворсинки к поверхности дюз на печатающей головке?** Если ворсинки прилипли к поверхности дюз на печатающей головке, с них могут капать чернила. Если чернила попадают на отпечатки даже после очистки головки, очистите головку с помощью Комплект обслуживания.

U[«Использование Комплект обслуживания» на](#page-64-0) [стр. 65](#page-64-0)

# **Проблемы, связанные с подачей и выводом бумаги**

# **Не удается подать или вывести бумагу**

o **Правильно ли бумага загружена в принтер?** Подробнее о правильной загрузке носителей.

 $\mathscr{D}$  [«Загрузка рулонной бумаги» на стр. 28](#page-27-0)

Если бумага загружена правильно, проверьте состояние используемой бумаги.

o **Бумага смята или сложена?**

Не используйте старую или неровную (смятую) бумагу. Всегда используйте новую бумагу.

## o **Возможно, бумага слишком тонкая или слишком плотная?**

Проверьте типы бумаги, поддерживаемые данным принтером. Сведения о типах бумаги и соответствующих параметрах см. в документации, поставляемой вместе с бумагой. Можно также обратиться к поставщику бумаги или разработчику RIP.

#### o **В принтере застряла бумага?**

Откройте верхнюю крышку принтера и проверьте, не произошло ли замятие бумаги или не находятся ли внутри принтера посторонние предметы. Если произошло замятие бумаги, изучите разделы, приведенные ниже, и устраните замятие.

o **Прижимается ли бумага слишком сильно?** Если проблемы с выводом бумаги не устраняются, попытайтесь снизить значение прижимной силы (давление, оказываемое на бумагу по пути ее подачи и выведения).  $\mathscr{B}$  [«Меню Бумага» на](#page-50-0) [стр. 51](#page-50-0)

# **Замятие рулонной бумаги**

Чтобы извлечь замявшуюся бумагу, сделайте следующее:

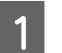

Выключите принтер.

2 Включите принтер.

После некоторой паузы на экране появится сообщение **Откройте крышку принтера, оторвите и извлеките**.

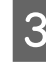

C Откройте крышку принтера и переместите печатающую головку в сторону от места замятия.

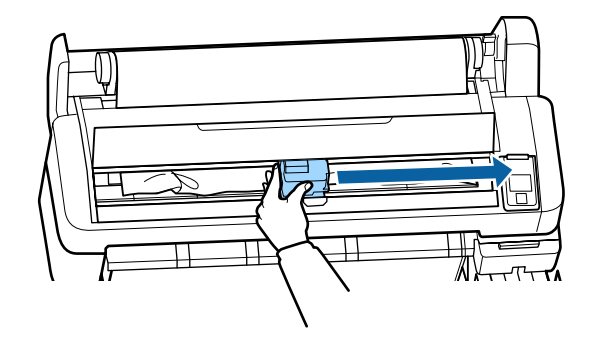

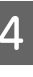

D Вытяните бумагу в местах разрывов или сгибов и отрежьте ее ножницами или сторонним резаком.

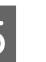

E Извлеките бумагу через слот для загрузи бумаги или через слот вывода.

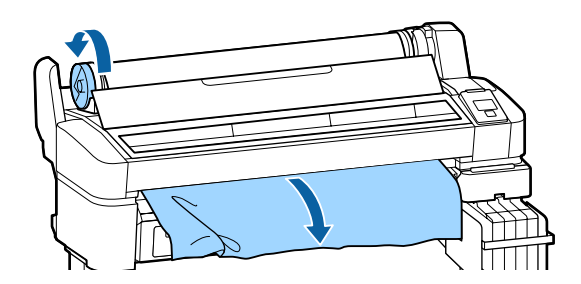

F После извлечения бумаги закройте крышку принтера и нажмите на кнопку ОК.

G Выполните проверку дюз.

Изучите напечатанный шаблон и выполните при необходимости очистку головки.

U[«Проверка состояния дюз» на стр. 80](#page-79-0)

Вновь загрузите бумагу и продолжите печать.

U[«Загрузка рулонной бумаги» на стр. 28](#page-27-0)

# **Прочее**

# **Экран панели управления не включается**

o **Принтер находится в режиме ожидания?** Нажмите кнопку  $\mathfrak{O}$ , чтобы выйти из режима ожидания и перевести принтер в обычное состояние работы. Время задержки перед переходом принтера в режим ожидания можно определить в меню Настройка.

U[«Меню Настройка» на стр. 55](#page-54-0)

# **Цветные чернила быстро заканчиваются даже при печати данных в черно-белом режиме**

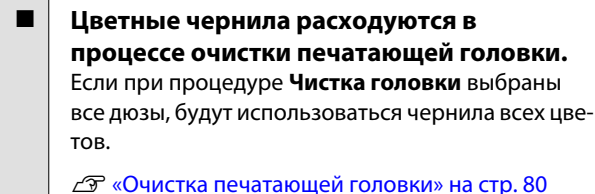

# **Бумага обрезается неаккуратно**

o **Замените резак.** Если бумага обрезается неаккуратно, замените резак.

U[«Замена резака» на стр. 77](#page-76-0)

# **Внутри принтера виден свет**

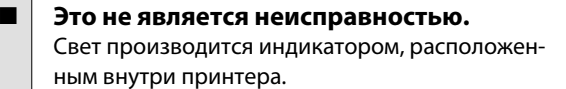

# **Утрачен пароль администратора**

Если вы забыли пароль администратора, обратитесь к своему дилеру или в службу технической поддержки Epson.

# **При включении принтера начинается очистка головки**

При включении после длительного периода неиспользования принтер может автоматически выполнить очистку печатающих головок для обеспечения качественной печати.

Очистка головки закончится примерно через 10– 15 минут.

**Приложение**

# <span id="page-91-0"></span>**Приложение**

# **Дополнительное оборудование и расходные материалы**

Для вашего принтера доступны следующие расходные материалы и дополнительное оборудование (апрель 2015 года).

Последние сведения можно получить на веб-сайте Epson.

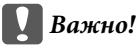

*Использование чернил из не предназначенного для данного принтера чернильного пакета может привести к неправильной работе устройства.*

*Компания Epson не несет какой-либо ответственности за повреждения и неполадки принтера, которые могут возникнуть вследствие использования не предназначенных для данной модели или неподлинных чернильных пакетов.*

## **Приложение**

## **Чернильные пакеты**

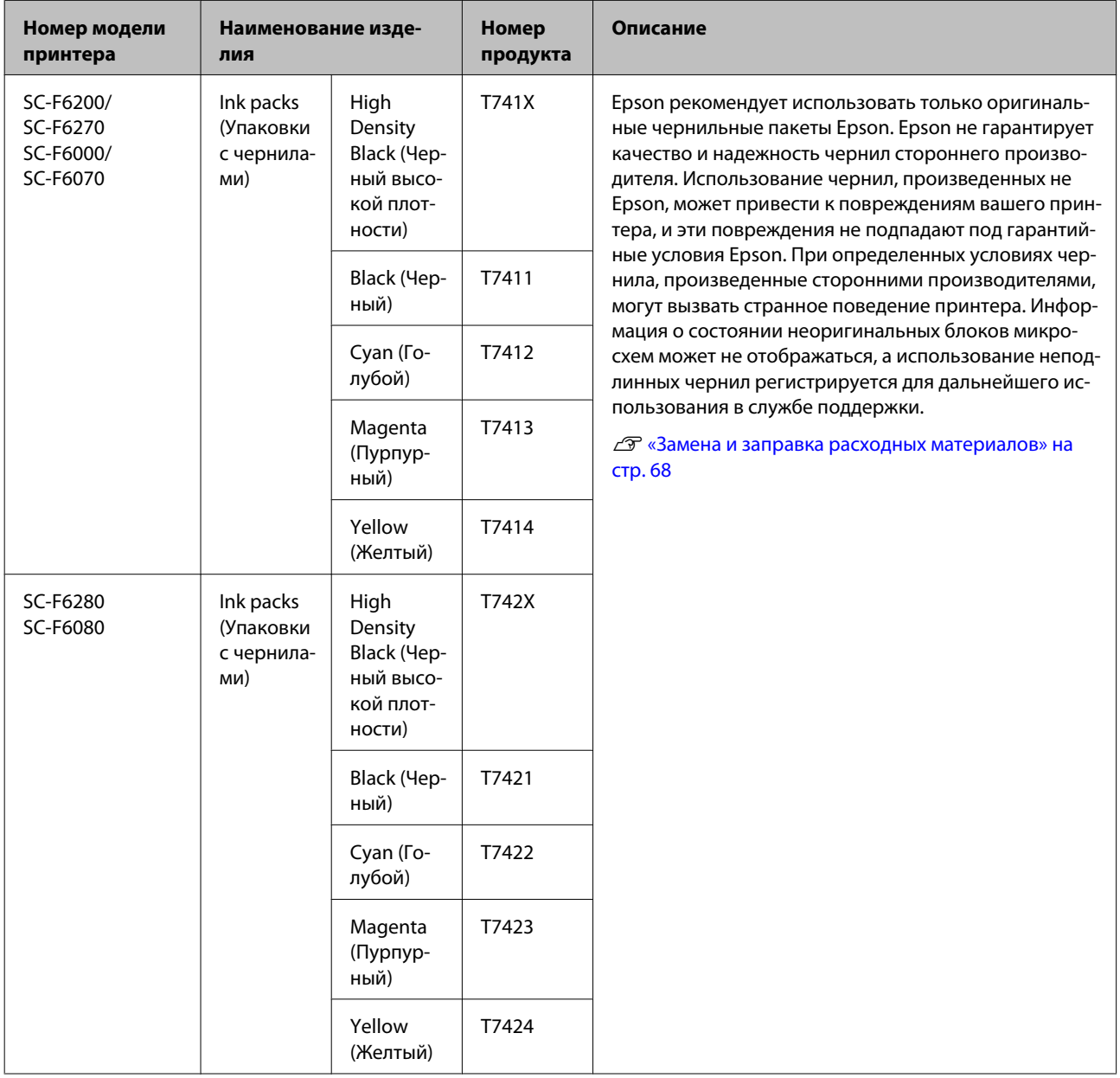

## **Прочее**

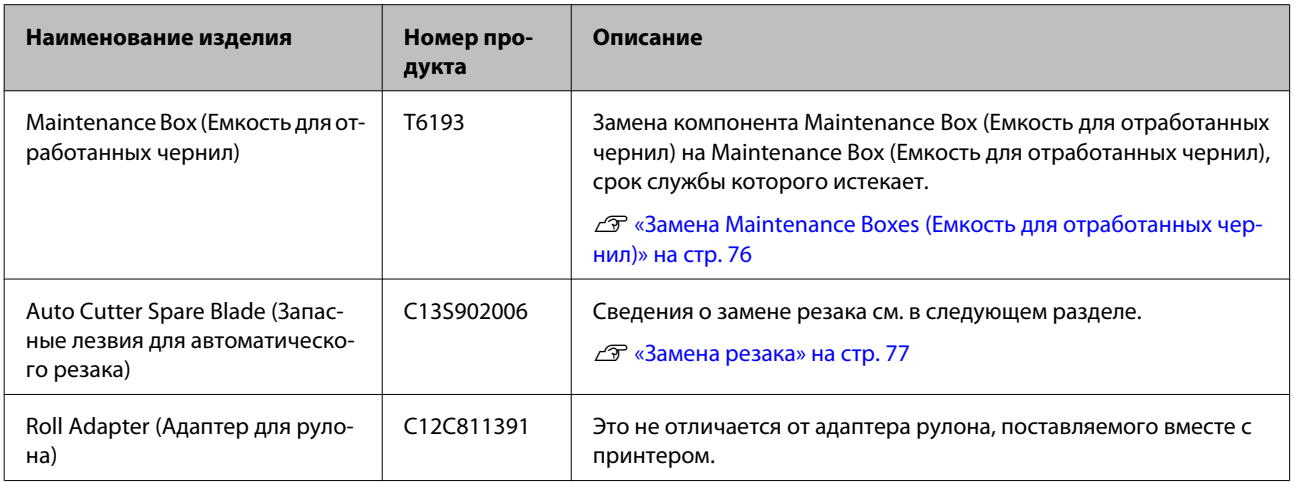

## **Приложение**

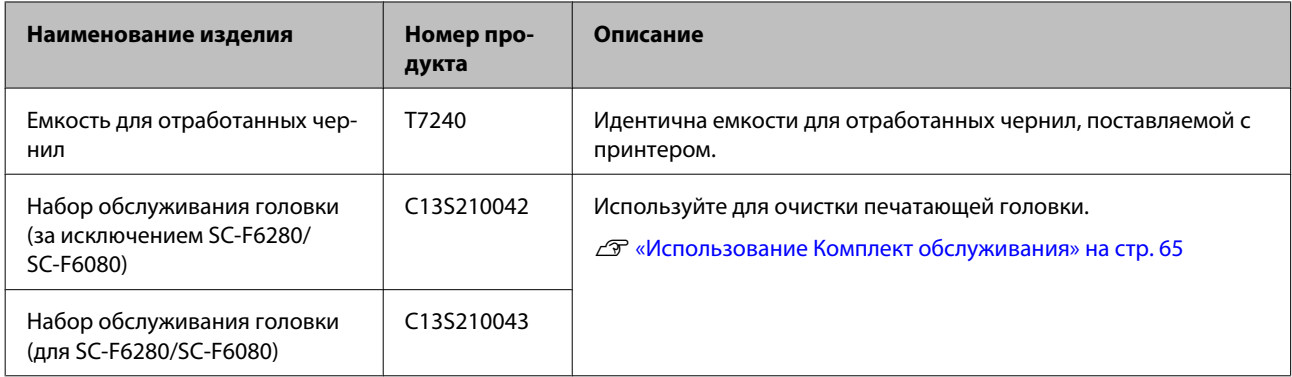

# **Поддерживаемая бумага**

Данный принтер поддерживает следующие спецификации бумаги. Тип и качество бумаги значительно влияют на качество печати. Используйте бумагу в соответствии со своими потребностями. Сведения о мерах предосторожности или предупреждения, которыми следует руководствоваться при использовании той или иной бумаги, можно найти в руководстве, которое поставляется вместе с бумагой, или обратиться непосредственно к производителю. Проверьте качество печати, прежде чем приобретать большие объемы такой бумаги.

#### **V** Важно!

*Не используйте смятую, потертую, порванную или грязную бумагу.*

# **Рулонная бумага**

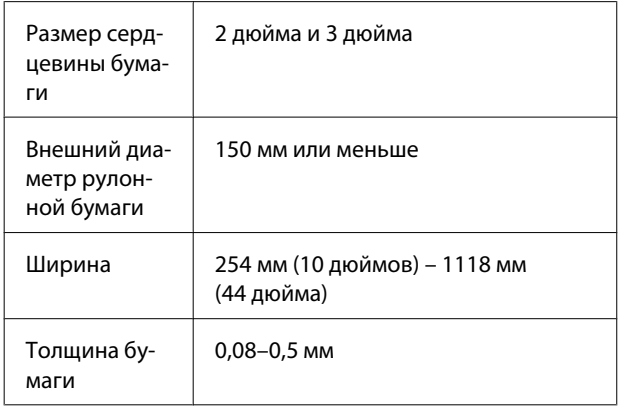

# **Перемещение и транспортировка**

В данном разделе объясняется, как перемещать или транспортировать принтер.

# **Как перемещать**

В этом разделе описано, как перемещать принтер по одному этажу по плоским поверхностям. Сведения о перемещении принтера между поверхностями, находящимися на разных уровнях, или между этажами см. в следующем разделе.

## U[«Как транспортировать» на стр. 96](#page-95-0)

# !*Предостережение*

*Наклон принтера во время перемещения не должен превышать 10 градусов с любой из сторон. Это может привести к опрокидыванию принтера.*

#### **Подготовка к перемещению принтера**

Подготовьте принтер к перемещению, как показано ниже.

- ❏ Выключите принтер и отсоедините все кабели.
- ❏ Если модель оснащена емкостью для отработанных чернил, извлеките емкость для отработанных чернил.
- ❏ Извлеките всю бумагу.
- ❏ Отсоедините и извлеките все дополнительные компоненты.
- ❏ Разблокируйте стойку.

#### **Настройка принтера после перемещения**

После перемещения принтера задайте следующие параметры, чтобы подготовить его к использованию.

❏ Убедитесь, что место подходит для установки, и установите принтер.

U*Руководство по установке* (документ)

<span id="page-95-0"></span>❏ Вставьте шнур питания в розетку и включите принтер.

U*Руководство по установке* (документ)

❏ Выполните проверку дюз и убедитесь, что они не засорены.

U[«Проверка состояния дюз» на стр. 80](#page-79-0)

❏ Выполните Калибровка головки и изучите качество отпечатка.

U[«Регулировка печатающей головки](#page-81-0) [\(Калибровка головки\)» на стр. 82](#page-81-0)

# **Как транспортировать**

Перед транспортировкой принтера обратитесь к местному дилеру или в службу поддержки Epson.

# **Требования к системе**

Обратитесь к руководству по ПО RIP.

# **Таблица спецификаций**

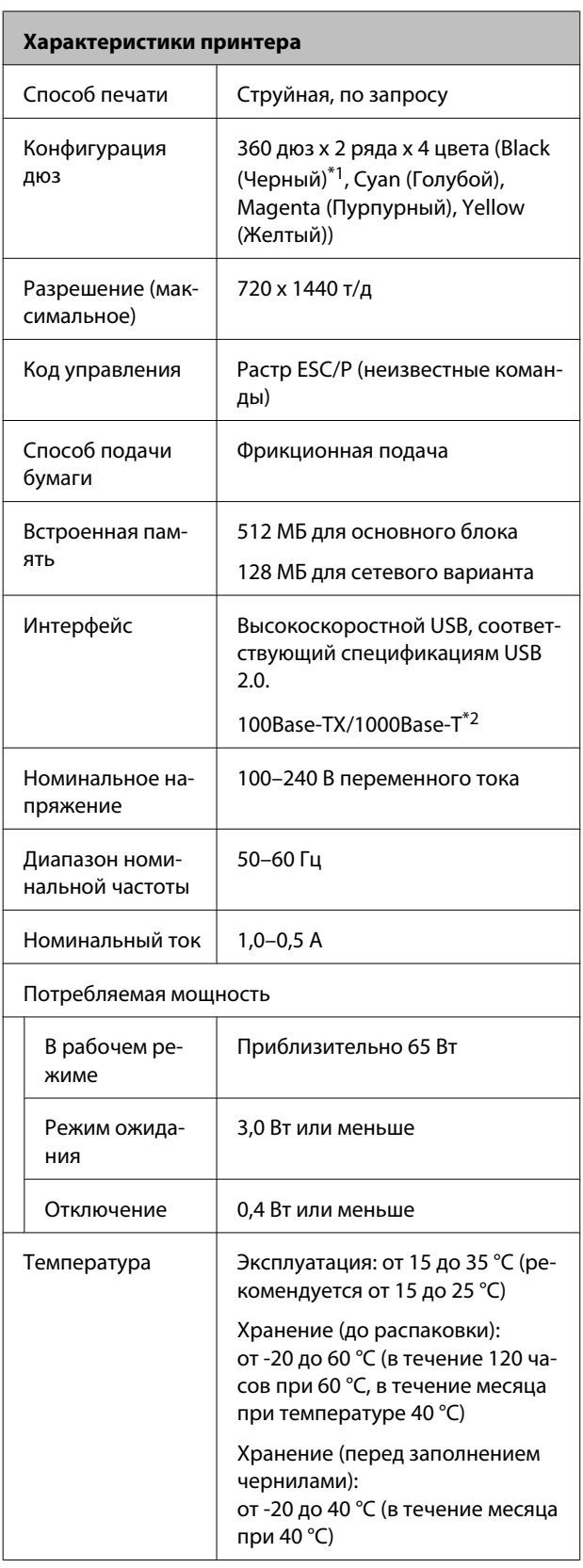

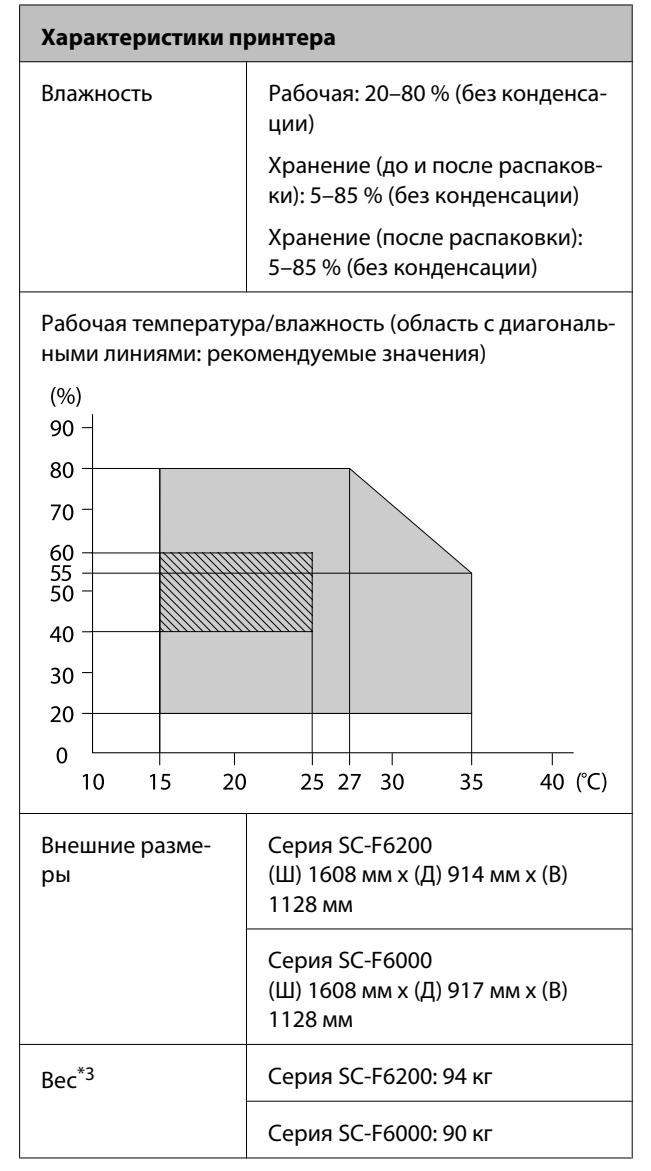

\*1 High Density Black (Черный высокой плотности) или Black (Черный).

\*2 Используйте экранированную витую пару (категории 5 или выше).

\*3 Исключая чернила.

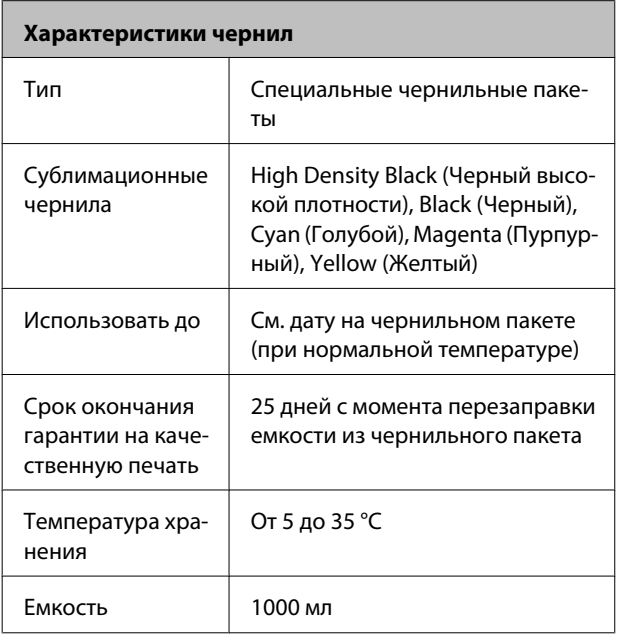

#### *Примечание.*

*Чтобы цветопередача на отпечатках оставалась стабильной, поддерживайте в помещении постоянную температуру от 15 до 25 °C.*

# **Соответствие стандартам и допускам**

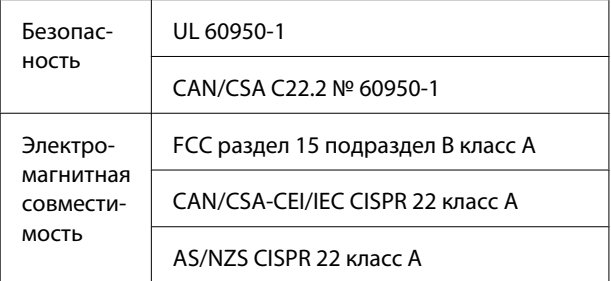

#### *ВНИМАНИЕ!*

*Настоящее изделие относится к оборудованию класса А. При использовании в бытовой обстановке это оборудование может нарушать функционирование других технических средств в результате создаваемых индустриальных радиопомех. В*

*этом случае от пользователя может потребоваться принятие адекватных мер.*

# **Информация для потребителя**

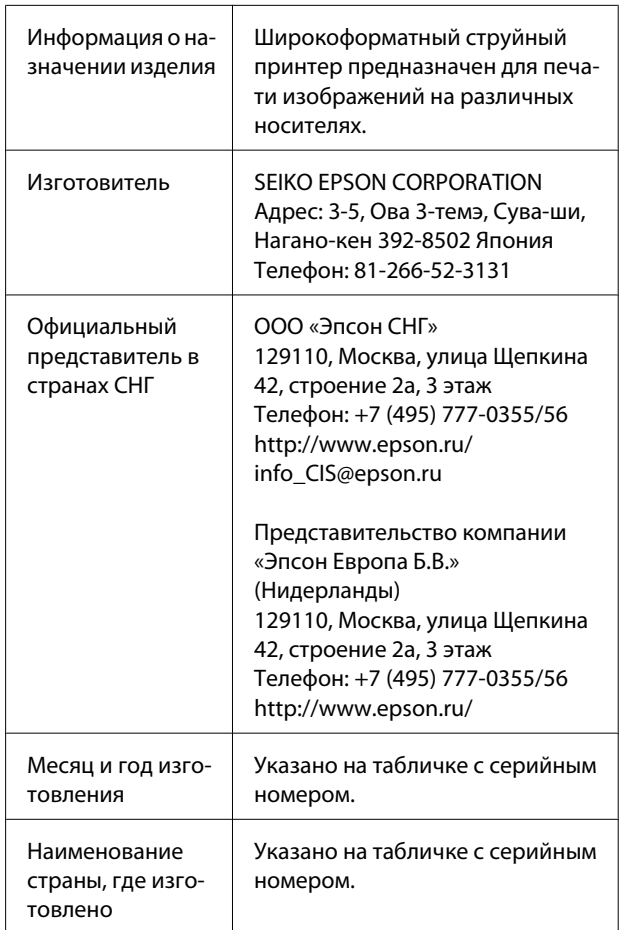

Cоответствует требованиям технического регламента Таможенного союза «О безопасности низковольтного оборудования» (ТР ТС 004/2011); Технического регламента Таможенного союза «Об электромагнитной совместимости технических устройств» (ТР ТС 020/2011).

Веб-сайт технической поддержки Epson обеспечивает помощь в решении проблем, которые не могут быть решены при использовании документации по продукту. Если у вас есть Web-браузер и вы можете подключиться к Интернет, то обратитесь к этому сайту по адресу: http://www.epson.ru/

# FAT

# **Служба поддержки**

# **Веб-сайт технической поддержки**

Веб-сайт технической поддержки Epson предоставляет справочные сведения о проблемах, которые невозможно решить, руководствуясь сведениями по устранению неполадок, приведенными в документации по продукту. Если у вас есть веб-браузер и вы можете подключиться к Интернету, то обратитесь к этому сайту по адресу:

## <http://support.epson.net/>

Если вам нужны свежие версии драйверов, список часто задаваемых вопросов, инструкции или другие доступные файлы — заходите на сайт:

## <http://www.epson.com>

После чего обратитесь к разделу поддержки на локальном веб-сайте Epson.

# **Обращение в службу поддержки пользователей продукции EPSON**

# **Перед обращением в Epson**

Если продукт Epson работает ненадлежащим образом и не удается устранить неполадку с помощью сведений, приведенных в документации по этому продукту, обратитесь за помощью в службы технической поддержки Epson. Если адрес службы поддержки для вашего региона отсутствует в списке, обратитесь в сервисный центр.

Служба поддержки клиентов Epson быстрее окажет вам помощь, если вы предоставите следующие сведения:

- ❏ серийный (заводской) номер вашего продукта EPSON (обычно серийный номер находится на этикетке, наклеенной на тыльной стороне устройства);
- ❏ модель продукта;
- ❏ версия программного обеспечения продукта (щелкните **About**, **Version Info** или аналогичную кнопку в программном обеспечении продукта);
- ❏ марка и модель используемого компьютера;
- ❏ название и версия используемой на компьютере операционной системы;
- ❏ названия и версии приложений, обычно используемых для работы.

# **Служба поддержки пользователей в Северной Америке**

Epson предоставляет перечисленные ниже услуги технической поддержки.

# **Техническая поддержка в Интернете**

Посетите сайт поддержки Epson по адресу <http://epson.com/support>и выберите продукт для поиска сведений по устранению неполадок. Можно загрузить драйверы и документацию, получить ответы на часто задаваемые вопросы и рекомендации по устранению неполадок, а также задать вопросы специалистам Epson по электронной почте.

# **Поговорить с представителем службы технической поддержки**

Наберите: (562) 276-1300 (США) или (905) 709-9475 (Канада) с 6 до 18 по тихоокеанскому времени, с понедельника по пятницу. Дни и часы технической поддержки могут меняться без предварительного предупреждения. Может взиматься плата за междугородний разговор.

Прежде чем обратиться за технической поддержкой в Epson, подготовьте следующую информацию:

- ❏ наименование изделия;
- ❏ серийный (заводской) номер вашего продукта EPSON;
- ❏ подтверждающие покупку документы (например, квитанция) и дата продажи;
- ❏ конфигурация компьютера;
- ❏ описание проблемы.

#### *Примечание.*

*О технической поддержке другого ПО в вашей системе см. документацию к этому ПО.*

# **Приобретение расходных материалов и аксессуаров**

Можно приобрести подлинные чернильные картриджи Epson, ленточные картриджи, бумагу и аксессуары у авторизованных торговых посредников Epson. Чтобы найти ближайшего к вам торгового посредника, позвоните по телефону 800-GO-EPSON (800-463-7766). Можно также приобрести в Интернете по адресу <http://www.epsonstore.com> (продажи в США) или <http://www.epson.ca> (продажи в Канаде).

# **Служба поддержки пользователей в Европе**

Сведения о контактах компании Epson в Европе см. в **документе по общеевропейской гарантии**.

# **Служба поддержки пользователей в Австралии**

Не забывайте, что ваш продавец может часто помочь вам в определении неисправностей и способах их устранения. Специалисты могут часто решить ваши проблемы быстро и легко, а также дать совет, какие действия следует предпринять далее.

# **Ваш дилер**

Не забывайте, что ваш дилер готов помочь вам найти и устранить большинство возникших проблем. При возникновении проблем следует в первую очередь обращаться к дилеру; работники могут оперативно предложить решение проблемы либо посоветовать следующий шаг для ее решения.

# **URL-адрес в Интернете <http://www.epson.com.au>**

Обратитесь к Epson Australia World Wide Web pages. Это стоит того, чтобы взять сюда модем для периодического просмотра страниц в Интернете! Этот сайт предоставляет возможности загрузки драйверов, контактов Epson, сведений о новых продуктах и техническую поддержку (по эл. почте).

# **Служба поддержки Epson Helpdesk**

Служба поддержки Epson Helpdesk является последним резервом, призванным предоставить нашим клиентам доступ к нужному совету. Операторы службы поддержки могут оказать помощь при установке, настройке и эксплуатации пользователем продукта Epson. Персонал службы предпродажной поддержки может предоставить литературу о новых продуктах Epson и посоветовать местонахождение ближайшего дилера или сервисного центра. Служба поддержки может дать ответы на самые разнообразные вопросы.

Ниже приведены номера службы поддержки:

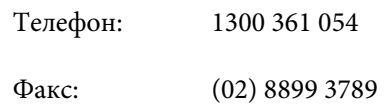

Хотелось бы, чтобы во время звонка вся соответствующая информация была у вас под рукой. Чем больше информации подготовлено, тем быстрее мы поможем решить проблему. К такой информации относятся документация на используемый продукт Epson, тип компьютера, операционная система, прикладные программы и любые данные, которые могут, по вашему мнению, понадобиться.

# **Служба поддержки пользователей в Сингапуре**

Epson Singapore предоставляет следующие источники информации, поддержки и обслуживания:

# **Интернет [\(http://www.epson.com.sg](http://www.epson.com.sg))**

Доступны: информация о характеристиках продуктов, драйверы для загрузки, ответы на часто задаваемые вопросы, ответы на запросы о продаже и техническая поддержка по электронной почте.

# **Служба поддержки Epson HelpDesk (Телефон: (65) 6586 3111)**

Наша служба поддержки поможет решить по телефону следующие вопросы:

- ❏ ответы на запросы о продаже и предоставление сведений о продуктах;
- ❏ решение вопросов или проблем, связанных с использованием продуктов;
- ❏ обработка запросов на обслуживание и гарантийный ремонт.

# **Служба поддержки пользователей в Таиланде**

Ниже приведены контакты для получения информации, поддержки и обслуживания:

# **Интернет ([http://www.epson.co.th\)](http://www.epson.co.th)**

Доступны: информация о характеристиках продуктов, драйверы для загрузки, ответы на часто задаваемые вопросы и электронная почта.

# **Горячая линия Epson Hotline (Телефон: (66) 2685-9899)**

Команда горячей линии поможет решить по телефону следующие вопросы:

- ❏ ответы на запросы о продаже и предоставление сведений о продуктах;
- ❏ решение вопросов или проблем, связанных с использованием продуктов;
- ❏ обработка запросов на обслуживание и гарантийный ремонт.

# **Служба поддержки пользователей во Вьетнаме**

Ниже приведены контакты для получения информации, поддержки и обслуживания:

#### **Служба поддержки**

Горячая линия Epson Hotline (телефон):

84-8-823-9239

Сервисный центр: 80 Truong Dinh Street, District 1, Hochiminh City Vietnam

# **Служба поддержки пользователей в Индонезии**

Ниже приведены контакты для получения информации, поддержки и обслуживания:

# **Интернет [\(http://www.epson.co.id](http://www.epson.co.id))**

- ❏ Информация о характеристиках продуктов, драйверы для загрузки
- ❏ Ответы на часто задаваемые вопросы, ответы на запросы о продаже, вопросы по электронной почте

# **Горячая линия Epson Hotline**

- ❏ Ответы на запросы о продаже и предоставление сведений о продуктах
- ❏ Техническая поддержка

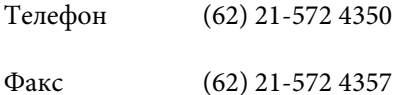

# **Сервисный центр Epson**

Джакарта Mangga Dua Mall 3rd floor No. 3A/B Jl. Arteri Mangga Dua, Jakarta Телефон/факс: (62) 21-62301104 Бандунг Lippo Center 8th floor Jl. Gatot Subroto No. 2 Bandung Телефон/факс: (62) 22-7303766

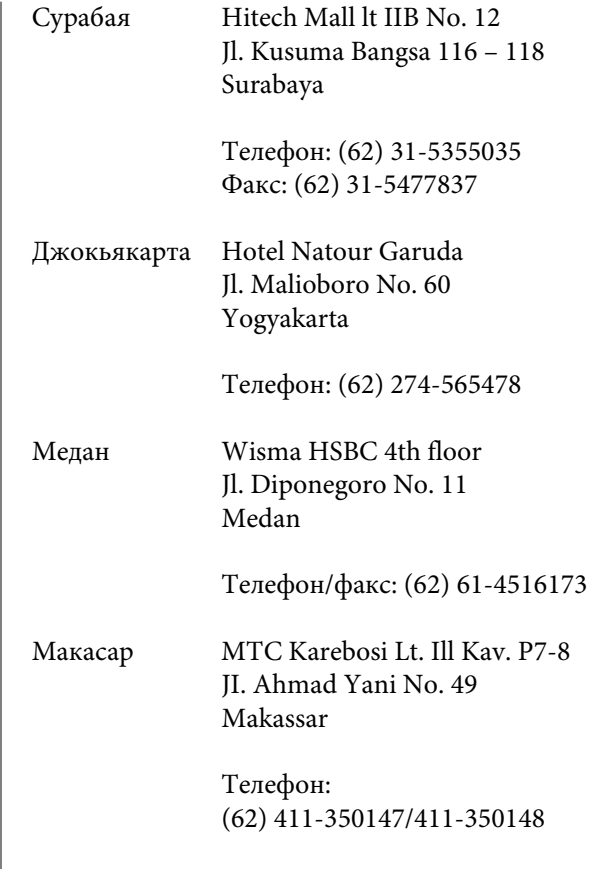

# **Служба поддержки пользователей в Гонконге**

Для получения технической поддержки и послепродажного обслуживания пользователям рекомендуется обращаться в Epson Hong Kong Limited.

# **Главная интернет-страница**

Главная локальная веб-страница Epson Hong Kong выводится в Интернете как на китайском, так и на английском языках, предоставляя пользователям следующие сведения:

- ❏ информация о продуктах;
- ❏ ответы на часто задаваемые вопросы;
- ❏ последние версии драйверов продуктов Epson.

Главная веб-страница доступна для пользователей по адресу:

<http://www.epson.com.hk>

# **Горячая линия технической поддержки**

С нашим техническим персоналом также можно связаться, используя следующие номера телефона и факса:

Телефон: (852) 2827-8911

Факс: (852) 2827-4383

# **Служба поддержки пользователей в Малайзии**

Ниже приведены контакты для получения информации, поддержки и обслуживания:

# **Интернет [\(http://www.epson.com.my\)](http://www.epson.com.my)**

- ❏ Информация о характеристиках продуктов, драйверы для загрузки
- ❏ Ответы на часто задаваемые вопросы, ответы на запросы о продаже, вопросы по электронной почте

# **Epson Trading (M) Sdn. Bhd.**

Головной офис.

Телефон: 603-56288288

Факс: 603-56288388/399

## **Служба поддержки Epson Helpdesk**

❏ Ответы на запросы о продаже и информация о продуктах (Infoline)

Телефон: 603-56288222

❏ Прием заявок на ремонт и гарантийное обслуживание, сведения об использовании продуктов и техническая поддержка (Techline)

Телефон: 603-56288333

# **Служба поддержки пользователей в Индии**

Ниже приведены контакты для получения информации, поддержки и обслуживания:

# **Интернет ([http://www.epson.co.in\)](http://www.epson.co.in)**

Доступны сведения о характеристиках продукции, драйверы для загрузки и запросы сведений о продуктах.

# **Головной офис Epson India — Бангалор**

Телефон: 080-30515000

Факс: 30515005

# **Региональные офисы Epson India:**

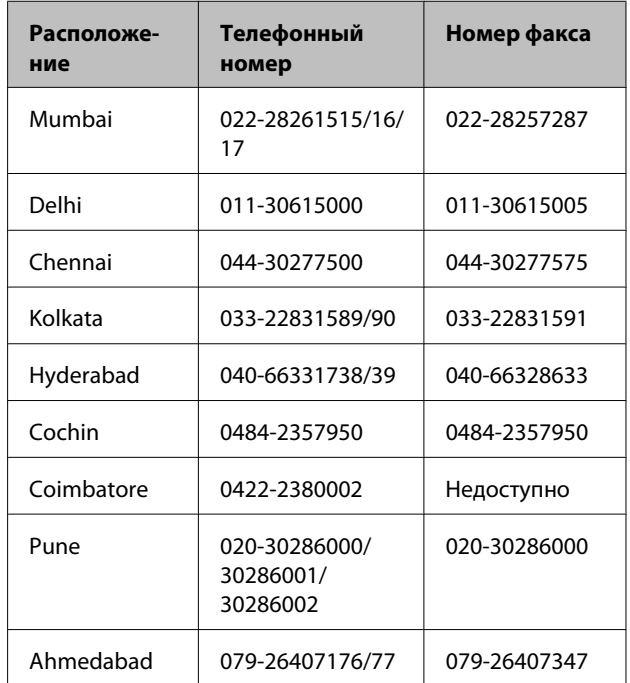

# **Горячая линия Helpline**

Для обслуживания, информации о продукте или заказа картриджа — 18004250011 (09:00–21:00) это бесплатный номер.

#### **Служба поддержки**

Для обслуживания (CDMA и мобильные пользователи) — 3900 1600 (09:00–18:00), указывать стандартный местный префикс.

# **Служба поддержки пользователей на Филиппинах**

Для получения технической поддержки и другого послепродажного обслуживания пользователям рекомендуется обращаться в Epson Philippines Corporation по следующим номерам телефона и факса, а также по указанному адресу электронной почты:

> Междугород-(63-2) 706 2609 няя линия:

> Факс: (63-2) 706 2665

Прямая линия службы поддержки: (63-2) 706 2625

Электронная epchelpdesk@epc.epson.com.ph почта:

## **Интернет**

#### [\(http://www.epson.com.ph](http://www.epson.com.ph))

Доступны: информация о характеристиках продуктов, драйверы для загрузки, ответы на часто задаваемые вопросы и запросы по электронной почте.

#### **Бесплатный номер 1800-1069-EPSON(37766)**

Команда горячей линии поможет решить по телефону следующие вопросы:

- ❏ ответы на запросы о продаже и предоставление сведений о продуктах;
- ❏ решение вопросов или проблем, связанных с использованием продуктов;
- ❏ обработка запросов на обслуживание и гарантийный ремонт.

# **Условия лицензионных соглашений об использовании ПО**

# **Лицензии на ПО с открытым исходным кодом**

## ЛИЦЕНЗИИ НА ПО С ОТКРЫТЫМ ИСХОДНЫМ КОДОМ

1) В комплект поставки этого принтера входят программы с открытым исходным кодом, перечисленные в разделе 6. Для каждой программы с открытым исходным кодом применимы соответствующие условия лицензирования.

2) Мы предоставляем исходный код программ GPL, LGPL, программы лицензирования Apache и программы лицензирования ncftp (каждый пункт определен в разделе 6) в течение пяти (5) лет после снятия определенной модели принтера с производства. При необходимости получения упомянутого выше исходного кода ознакомьтесь с разделом «Обращение в службу поддержки пользователей продукции Epson» в руководстве пользователя и обратитесь в службу поддержки клиентов в вашем регионе. Вы обязуетесь соблюдать условия лицензирования каждой программы с открытым кодом.

3) Программы с открытым кодом предоставляются БЕЗ КАКОЙ-ЛИБО ГАРАНТИИ, даже без косвенной гарантии ГОТОВНОСТИ ДЛЯ ПРОДАЖИ И СООТВЕТСТВИЯ ОПРЕДЕЛЕННЫМ ЦЕЛЯМ. Дополнительные сведения см. в лицензионных соглашениях по каждой программе с открытым исходным кодом, которые приведены в документе \Manual\DATA\oss.pdf на диске с программным обеспечением для принтера.

4) OpenSSL toolkit

Данный принтер включает программное обеспечение, разработанное в рамках проекта OpenSSL, для использования в OpenSSL Toolkit (<http://www.openssl.org/>).

Настоящий продукт включает криптографическое программное обеспечение, разработанное Эриком Янгом (Eric Young) (eay@cryptsoft.com).

5) Условия лицензирования каждой программы с открытым исходным кодом описаны в документе \Manual \DATA\oss.pdf на диске программного обеспечения для принтера.

6) Список программ с открытым исходным кодом, поставляемых вместе с данным принтером.

GNU GPL

В комплект поставки данного принтера входят программы с открытым исходным кодом, к которым применима версия 2 лицензии GNU GPL или более поздняя версия («Программы GPL»).

Список программ GPL: linux-2.6.35-arm1-epson12 busybox-1.17.4 udhcp 0.9.8cvs20050124-5 ethtool-2.6.35 e2fsprogs-1.41.14 scrub-2.4 smartmontools-5.40

#### **Условия лицензионных соглашений об использовании ПО**

#### GNU Lesser GPL

В комплект поставки данного принтера входят программы с открытым исходным кодом, к которым применима версия 2 лицензии GNU Lesser GPL или более поздняя версия («Программы Lesser GPL»).

Список программ LGPL: uclibc-0.9.32 libusb-1.0.8 zeroconf 0.6.1-1 iksemel-rev25 e2fsprogs-1.41.14

#### Лицензия Apache

В комплект поставки данного принтера входит программа с открытым исходным кодом Bonjour, к которой применима версия 2.0 лицензии Apache («Программа лицензирования Apache»).

#### Лицензия Bonjour

В комплект поставки данного принтера входит программа с открытым исходным кодом Bonjour, к которой применимы условия, предъявленные владельцем авторских прав на программу Bonjour.

#### Лицензия Net-SNMP

В комплект поставки данного принтера входит программа с открытым исходным кодом Net-SNMP, к которой применимы условия, предъявленные владельцем авторских прав на программу Net-SNMP.

#### Лицензия OpenSSL License/лицензия Original SSLeay

В комплект поставки данного принтера входит программа с открытым исходным кодом OpenSSL toolkit, которая подлежит условиям лицензии OpenSSL и лицензии Original SSLeay.

#### Лицензия BSD (Berkeley Software Distribution)

В комплект поставки данного принтера входит программа с открытым исходным кодом busybox-1.17.4, к которой применима лицензия Berkeley Software Distribution («Программа BSD»).

#### Лицензия Sun RPC

В комплект поставки данного принтера входит программа с открытым исходным кодом busybox-1.17.4, к которой применима лицензия Sun RPC («Программа Sun RPC»).

#### Лицензия ncftp

В комплект поставки данного принтера входит программа с открытым исходным кодом ncftp-3.2.4, к которой применимы условия, предъявленные владельцем авторских прав на программу ncftp.

#### Лицензия sdparm

В комплект поставки данного принтера входит программа с открытым исходным кодом sdparm-1.06, к которой применимы условия, предъявленные владельцем авторских прав на программу sdparm.

#### Лицензия e2fsprogs

#### **Условия лицензионных соглашений об использовании ПО**

В комплект поставки данного принтера входит программа с открытым исходным кодом e2fsprogs-1.41.14, к которой применимы условия, предъявленные владельцем авторских прав на программу e2fsprogs.

# **Bonjour**

This printer product includes the open source software programs which apply the Apple Public Source License Version1.2 or its latest version ("Bonjour Programs").

We provide the source code of the Bonjour Programs pursuant to the Apple Public Source License Version1.2 or its latest version until five (5) years after the discontinuation of same model of this printer product. If you desire to receive the source code of the Bonjour Programs, please see the "Contacting Customer Support" in Appendix or Printing Guide of this User's Guide, and contact the customer support of your region.

You can redistribute Bonjour Programs and/or modify it under the terms of the Apple Public Source License Version1.2 or its latest version.

These Bonjour Programs are WITHOUT ANY WARRANTY; without even the implied warranty of MERCHANTABILITY AND FITNESS FOR A PARTICULAR PURPOSE.

The Apple Public Source License Version1.2 is as follows. You also can see the Apple Public Source License Version1.2 at http://www.opensource.apple.com/apsl/. APPLE PUBLIC SOURCE LICENSE Version 2.0 - August 6, 2003

1. General; Definitions. This License applies to any program or other work which Apple Computer, Inc. ("Apple") makes publicly available and which contains a notice placed by Apple identifying such program or work as "Original Code" and stating that it is subject to the terms of this Apple Public Source License version 2.0 ("License"). As used in this License:

1.1 "Applicable Patent Rights" mean: (a) in the case where Apple is the grantor of rights, (i) claims of patents that are now or hereafter acquired, owned by or assigned to Apple and (ii) that cover subject matter contained in the Original Code, but only to the extent necessary to use, reproduce and/or distribute the Original Code without infringement; and (b) in the case where You are the grantor of rights, (i) claims of patents that are now or hereafter acquired, owned by or assigned to You and (ii) that cover subject matter in Your Modifications, taken alone or in combination with Original Code.

1.2 "Contributor" means any person or entity that creates or contributes to the creation of Modifications.

1.3 "Covered Code" means the Original Code, Modifications, the combination of Original Code and any Modifications, and/or any respective portions thereof.

1.4 "Externally Deploy" means: (a) to sublicense, distribute or otherwise make Covered Code available, directly or indirectly, to anyone other than You; and/or (b) to use Covered Code, alone or as part of a Larger Work, in any way to provide a service, including but not limited to delivery of content, through electronic communication with a client other than You.

1.5 "Larger Work" means a work which combines Covered Code or portions thereof with code not governed by the terms of this License.

1.6 "Modifications" mean any addition to, deletion from, and/or change to, the substance and/or structure of the Original Code, any previous Modifications, the combination of Original Code and any previous Modifications, and/ or any respective portions thereof. When code is released as a series of files, a Modification is: (a) any addition to or deletion from the contents of a file containing Covered Code; and/or (b) any new file or other representation of computer program statements that contains any part of Covered Code.

#### **Условия лицензионных соглашений об использовании ПО**

1.7 "Original Code" means (a) the Source Code of a program or other work as originally made available by Apple under this License, including the Source Code of any updates or upgrades to such programs or works made available by Apple under this License, and that has been expressly identified by Apple as such in the header file(s) of such work; and (b) the object code compiled from such Source Code and originally made available by Apple under this License

1.8 "Source Code" means the human readable form of a program or other work that is suitable for making modifications to it, including all modules it contains, plus any associated interface definition files, scripts used to control compilation and installation of an executable (object code).

1.9 "You" or "Your" means an individual or a legal entity exercising rights under this License. For legal entities, "You" or "Your" includes any entity which controls, is controlled by, or is under common control with, You, where "control" means (a) the power, direct or indirect, to cause the direction or management of such entity, whether by contract or otherwise, or (b) ownership of fifty percent (50%) or more of the outstanding shares or beneficial ownership of such entity.

2. Permitted Uses; Conditions & Restrictions. Subject to the terms and conditions of this License, Apple hereby grants You, effective on the date You accept this License and download the Original Code, a world-wide, royalty-free, non-exclusive license, to the extent of Apple's Applicable Patent Rights and copyrights covering the Original Code, to do the following:

2.1 Unmodified Code. You may use, reproduce, display, perform, internally distribute within Your organization, and Externally Deploy verbatim, unmodified copies of the Original Code, for commercial or non-commercial purposes, provided that in each instance:

(a) You must retain and reproduce in all copies of Original Code the copyright and other proprietary notices and disclaimers of Apple as they appear in the Original Code, and keep intact all notices in the Original Code that refer to this License; and

(b) You must include a copy of this License with every copy of Source Code of Covered Code and documentation You distribute or Externally Deploy, and You may not offer or impose any terms on such Source Code that alter or restrict this License or the recipients' rights hereunder, except as permitted under Section 6.

2.2 Modified Code. You may modify Covered Code and use, reproduce, display, perform, internally distribute within Your organization, and Externally Deploy Your Modifications and Covered Code, for commercial or non-commercial purposes, provided that in each instance You also meet all of these conditions:

(a) You must satisfy all the conditions of Section 2.1 with respect to the Source Code of the Covered Code;

(b) You must duplicate, to the extent it does not already exist, the notice in Exhibit A in each file of the Source Code of all Your Modifications, and cause the modified files to carry prominent notices stating that You changed the files and the date of any change; and

(c) If You Externally Deploy Your Modifications, You must make Source Code of all Your Externally Deployed Modifications either available to those to whom You have Externally Deployed Your Modifications, or publicly available. Source Code of Your Externally Deployed Modifications must be released under the terms set forth in this License, including the license grants set forth in Section 3 below, for as long as you Externally Deploy the Covered Code or twelve (12) months from the date of initial External Deployment, whichever is longer. You should preferably distribute the Source Code of Your Externally Deployed Modifications electronically (e.g. download from a web site).

2.3 Distribution of Executable Versions. In addition, if You Externally Deploy Covered Code (Original Code and/ or Modifications) in object code, executable form only, You must include a prominent notice, in the code itself as well as in related documentation, stating that Source Code of the Covered Code is available under the terms of this License with information on how and where to obtain such Source Code.
2.4 Third Party Rights. You expressly acknowledge and agree that although Apple and each Contributor grants the licenses to their respective portions of the Covered Code set forth herein, no assurances are provided by Apple or any Contributor that the Covered Code does not infringe the patent or other intellectual property rights of any other entity. Apple and each Contributor disclaim any liability to You for claims brought by any other entity based on infringement of intellectual property rights or otherwise. As a condition to exercising the rights and licenses granted hereunder, You hereby assume sole responsibility to secure any other intellectual property rights needed, if any. For example, if a third party patent license is required to allow You to distribute the Covered Code, it is Your responsibility to acquire that license before distributing the Covered Code.

3. Your Grants. In consideration of, and as a condition to, the licenses granted to You under this License, You hereby grant to any person or entity receiving or distributing Covered Code under this License a non-exclusive, royalty-free, perpetual, irrevocable license, under Your Applicable Patent Rights and other intellectual property rights (other than patent) owned or controlled by You, to use, reproduce, display, perform, modify, sublicense, distribute and Externally Deploy Your Modifications of the same scope and extent as Apple's licenses under Sections 2.1 and 2.2 above.

4. Larger Works. You may create a Larger Work by combining Covered Code with other code not governed by the terms of this License and distribute the Larger Work as a single product. In each such instance, You must make sure the requirements of this License are fulfilled for the Covered Code or any portion thereof.

5. Limitations on Patent License. Except as expressly stated in Section 2, no other patent rights, express or implied, are granted by Apple herein. Modifications and/or Larger Works may require additional patent licenses from Apple which Apple may grant in its sole discretion.

6. Additional Terms. You may choose to offer, and to charge a fee for, warranty, support, indemnity or liability obligations and/or other rights consistent with the scope of the license granted herein ("Additional Terms") to one or more recipients of Covered Code. However, You may do so only on Your own behalf and as Your sole responsibility, and not on behalf of Apple or any Contributor. You must obtain the recipient's agreement that any such Additional Terms are offered by You alone, and You hereby agree to indemnify, defend and hold Apple and every Contributor harmless for any liability incurred by or claims asserted against Apple or such Contributor by reason of any such Additional Terms.

7. Versions of the License. Apple may publish revised and/or new versions of this License from time to time. Each version will be given a distinguishing version number. Once Original Code has been published under a particular version of this License, You may continue to use it under the terms of that version. You may also choose to use such Original Code under the terms of any subsequent version of this License published by Apple. No one other than Apple has the right to modify the terms applicable to Covered Code created under this License.

8. NO WARRANTY OR SUPPORT. The Covered Code may contain in whole or in part pre-release, untested, or not fully tested works. The Covered Code may contain errors that could cause failures or loss of data, and may be incomplete or contain inaccuracies. You expressly acknowledge and agree that use of the Covered Code, or any portion thereof, is at Your sole and entire risk. THE COVERED CODE IS PROVIDED "AS IS" AND WITHOUT WARRANTY, UPGRADES OR SUPPORT OF ANY KIND AND APPLE AND APPLE'S LICENSOR(S) (COLLECTIVELY REFERRED TO AS "APPLE" FOR THE PURPOSES OF SECTIONS 8 AND 9) AND ALL CONTRIBUTORS EXPRESSLY DISCLAIM ALL WARRANTIES AND/OR CONDITIONS, EXPRESS OR IMPLIED, INCLUDING, BUT NOT LIMITED TO, THE IMPLIED WARRANTIES AND/OR CONDITIONS OF MERCHANTABILITY, OF SATISFACTORY QUALITY, OF FITNESS FOR A PARTICULAR PURPOSE, OF ACCURACY, OF QUIET ENJOYMENT, AND NONINFRINGEMENT OF THIRD PARTY RIGHTS. APPLE AND EACH CONTRIBUTOR DOES NOT WARRANT AGAINST INTERFERENCE WITH YOUR ENJOYMENT OF THE COVERED CODE, THAT THE FUNCTIONS CONTAINED IN THE COVERED CODE WILL MEET YOUR REQUIREMENTS, THAT THE OPERATION OF THE COVERED CODE WILL BE UNINTERRUPTED OR ERROR-FREE, OR THAT DEFECTS IN THE COVERED CODE WILL BE CORRECTED. NO ORAL OR WRITTEN INFORMATION OR ADVICE GIVEN BY APPLE, AN APPLE AUTHORIZED REPRESENTATIVE OR ANY CONTRIBUTOR SHALL CREATE A WARRANTY. You acknowledge that the Covered Code is not intended for use in the operation of nuclear facilities, aircraft navigation, communication systems, or air traffic control machines in which case the failure of the Covered Code could lead to death, personal injury, or severe physical or environmental damage.

9. LIMITATION OF LIABILITY. TO THE EXTENT NOT PROHIBITED BY LAW, IN NO EVENT SHALL APPLE OR ANY CONTRIBUTOR BE LIABLE FOR ANY INCIDENTAL, SPECIAL, INDIRECT OR CONSEQUENTIAL DAMAGES ARISING OUT OF OR RELATING TO THIS LICENSE OR YOUR USE OR INABILITY TO USE THE COVERED CODE, OR ANY PORTION THEREOF, WHETHER UNDER A THEORY OF CONTRACT, WARRANTY, TORT (INCLUDING NEGLIGENCE), PRODUCTS LIABILITY OR OTHERWISE, EVEN IF APPLE OR SUCH CONTRIBUTOR HAS BEEN ADVISED OF THE POSSIBILITY OF SUCH DAMAGES AND NOTWITHSTANDING THE FAILURE OF ESSENTIAL PURPOSE OF ANY REMEDY. SOME JURISDICTIONS DO NOT ALLOW THE LIMITATION OF LIABILITY OF INCIDENTAL OR CONSEQUENTIAL DAMAGES, SO THIS LIMITATION MAY NOT APPLY TO YOU. In no event shall Apple's total liability to You for all damages (other than as may be required by applicable law) under this License exceed the amount of fifty dollars (\$50.00).

10. Trademarks. This License does not grant any rights to use the trademarks or trade names "Apple", "Apple Computer", "Mac", "Mac OS", "QuickTime", "QuickTime Streaming Server" or any other trademarks, service marks, logos or trade names belonging to Apple (collectively "Apple Marks") or to any trademark, service mark, logo or trade name belonging to any Contributor. You agree not to use any Apple Marks in or as part of the name of products derived from the Original Code or to endorse or promote products derived from the Original Code other than as expressly permitted by and in strict compliance at all times with Apple's third party trademark usage guidelines which are posted at http://www.apple.com/legal/guidelinesfor3rdparties.html.

11. Ownership. Subject to the licenses granted under this License, each Contributor retains all rights, title and interest in and to any Modifications made by such Contributor. Apple retains all rights, title and interest in and to the Original Code and any Modifications made by or on behalf of Apple ("Apple Modifications"), and such Apple Modifications will not be automatically subject to this License. Apple may, at its sole discretion, choose to license such Apple Modifications under this License, or on different terms from those contained in this License or may choose not to license them at all.

12. Termination.

12.1 Termination. This License and the rights granted hereunder will terminate:

(a) automatically without notice from Apple if You fail to comply with any term(s) of this License and fail to cure such breach within 30 days of becoming aware of such breach;

(b) immediately in the event of the circumstances described in Section 13.5(b); or

(c) automatically without notice from Apple if You, at any time during the term of this License, commence an action for patent infringement against Apple; provided that Apple did not first commence an action for patent infringement against You in that instance.

12.2 Effect of Termination. Upon termination, You agree to immediately stop any further use, reproduction, modification, sublicensing and distribution of the Covered Code. All sublicenses to the Covered Code which have been properly granted prior to termination shall survive any termination of this License. Provisions which, by their nature, should remain in effect beyond the termination of this License shall survive, including but not limited to Sections 3, 5, 8, 9, 10, 11, 12.2 and 13. No party will be liable to any other for compensation, indemnity or damages of any sort solely as a result of terminating this License in accordance with its terms, and termination of this License will be without prejudice to any other right or remedy of any party.

### 13. Miscellaneous.

13.1 Government End Users. The Covered Code is a "commercial item" as defined in FAR 2.101. Government software and technical data rights in the Covered Code include only those rights customarily provided to the public as defined in this License. This customary commercial license in technical data and software is provided in accordance with FAR 12.211 (Technical Data) and 12.212 (Computer Software) and, for Department of Defense purchases, DFAR 252.227-7015 (Technical Data -- Commercial Items) and 227.7202-3 (Rights in Commercial Computer Software or Computer Software Documentation). Accordingly, all U.S. Government End Users acquire Covered Code with only those rights set forth herein.

13.2 Relationship of Parties. This License will not be construed as creating an agency, partnership, joint venture or any other form of legal association between or among You, Apple or any Contributor, and You will not represent to the contrary, whether expressly, by implication, appearance or otherwise.

13.3 Independent Development. Nothing in this License will impair Apple's right to acquire, license, develop, have others develop for it, market and/or distribute technology or products that perform the same or similar functions as, or otherwise compete with, Modifications, Larger Works, technology or products that You may develop, produce, market or distribute.

13.4 Waiver; Construction. Failure by Apple or any Contributor to enforce any provision of this License will not be deemed a waiver of future enforcement of that or any other provision. Any law or regulation which provides that the language of a contract shall be construed against the drafter will not apply to this License.

13.5 Severability. (a) If for any reason a court of competent jurisdiction finds any provision of this License, or portion thereof, to be unenforceable, that provision of the License will be enforced to the maximum extent permissible so as to effect the economic benefits and intent of the parties, and the remainder of this License will continue in full force and effect. (b) Notwithstanding the foregoing, if applicable law prohibits or restricts You from fully and/or specifically complying with Sections 2 and/or 3 or prevents the enforceability of either of those Sections, this License will immediately terminate and You must immediately discontinue any use of the Covered Code and destroy all copies of it that are in your possession or control.

13.6 Dispute Resolution. Any litigation or other dispute resolution between You and Apple relating to this License shall take place in the Northern District of California, and You and Apple hereby consent to the personal jurisdiction of, and venue in, the state and federal courts within that District with respect to this License. The application of the United Nations Convention on Contracts for the International Sale of Goods is expressly excluded.

13.7 Entire Agreement; Governing Law. This License constitutes the entire agreement between the parties with respect to the subject matter hereof. This License shall be governed by the laws of the United States and the State of California, except that body of California law concerning conflicts of law.

Where You are located in the province of Quebec, Canada, the following clause applies: The parties hereby confirm that they have requested that this License and all related documents be drafted in English.

Les parties ont exigé que le présent contrat et tous les documents connexes soient rédigés en anglais.

EXHIBIT A.

"Portions Copyright (c) 1999-2003 Apple Computer, Inc. All Rights Reserved.

This file contains Original Code and/or Modifications of Original Code as defined in and that are subject to the Apple Public Source License Version 2.0 (the 'License'). You may not use this file except in compliance with the License. Please obtain a copy of the License at http://www.opensource.apple.com/apsl/ and read it before using this file.

The Original Code and all software distributed under the License are distributed on an 'AS IS' basis, WITHOUT WARRANTY OF ANY KIND, EITHER EXPRESS OR IMPLIED, AND APPLE HEREBY DISCLAIMS ALL SUCH WARRANTIES, INCLUDING WITHOUT LIMITATION, ANY WARRANTIES OF MERCHANTABILITY, FITNESS FOR A PARTICULAR PURPOSE, QUIET ENJOYMENT OR NON-INFRINGEMENT. Please see the License for the specific language governing rights and limitations under the License."

# **Другие лицензионные соглашения**

# **Info-ZIP copyright and license**

This is version 2007-Mar-4 of the Info-ZIP license. The definitive version of this document should be available at ftp://ftp.info-zip.org/pub/infozip/license.html indefinitely and a copy at http://www.info-zip.org/pub/infozip/ license.html.

Copyright © 1990-2007 Info-ZIP. All rights reserved.

For the purposes of this copyright and license, "Info-ZIP" is defined as the following set of individuals:

Mark Adler, John Bush, Karl Davis, Harald Denker, Jean-Michel Dubois, Jean-loup Gailly, Hunter Goatley, Ed Gordon, Ian Gorman, Chris Herborth, Dirk Haase, Greg Hartwig, Robert Heath, Jonathan Hudson, Paul Kienitz, David Kirschbaum, Johnny Lee, Onno van der Linden, Igor Mandrichenko, Steve P. Miller, Sergio Monesi, Keith Owens, George Petrov, Greg Roelofs, Kai Uwe Rommel, Steve Salisbury, Dave Smith, Steven M. Schweda, Christian Spieler, Cosmin Truta, Antoine Verheijen, Paul von Behren, Rich Wales, Mike White.

Permission is granted to anyone to use this software for any purpose, including commercial applications, and to alter it and redistribute it freely, subject to the above disclaimer and the following restrictions:

- 1. Redistributions of source code (in whole or in part) must retain the above copyright notice, definition, disclaimer, and this list of conditions.
- 2. Redistributions in binary form (compiled executables and libraries) must reproduce the above copyright notice, definition, disclaimer, and this list of conditions in documentation and/or other materials provided with the distribution. The sole exception to this condition is redistribution of a standard UnZipSFX binary (including SFXWiz) as part of a self-extracting archive; that is permitted without inclusion of this license, as long as the normal SFX banner has not been removed from the binary or disabled.

- 3. Altered versions--including, but not limited to, ports to new operating systems, existing ports with new graphical interfaces, versions with modified or added functionality, and dynamic, shared, or static library versions not from Info-ZIP--must be plainly marked as such and must not be misrepresented as being the original source or, if binaries, compiled from the original source. Such altered versions also must not be misrepresented as being Info-ZIP releases--including, but not limited to, labeling of the altered versions with the names "Info-ZIP" (or any variation thereof, including, but not limited to, different capitalizations), "Pocket UnZip," "WiZ" or "MacZip" without the explicit permission of Info-ZIP. Such altered versions are further prohibited from misrepresentative use of the Zip-Bugs or Info-ZIP e-mail addresses or the Info-ZIP URL(s), such as to imply Info-ZIP will provide support for the altered versions.
- 4. Info-ZIP retains the right to use the names "Info-ZIP", "Zip", "UnZip", "UnZipSFX", "WiZ", "Pocket UnZip", "Pocket Zip", and "MacZip" for its own source and binary releases.